# KOSTAC/DL シリーズ CCM SIO ドライバ

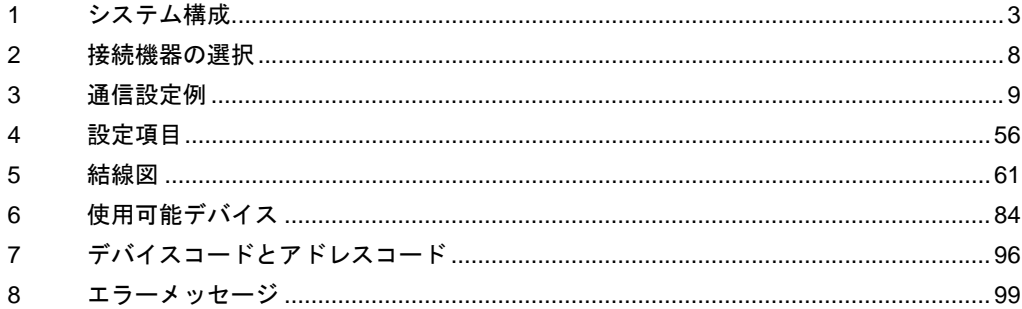

#### はじめに

本書は表示器と接続機器を接続する方法について説明します。 本書では接続方法を以下の順に説明します。

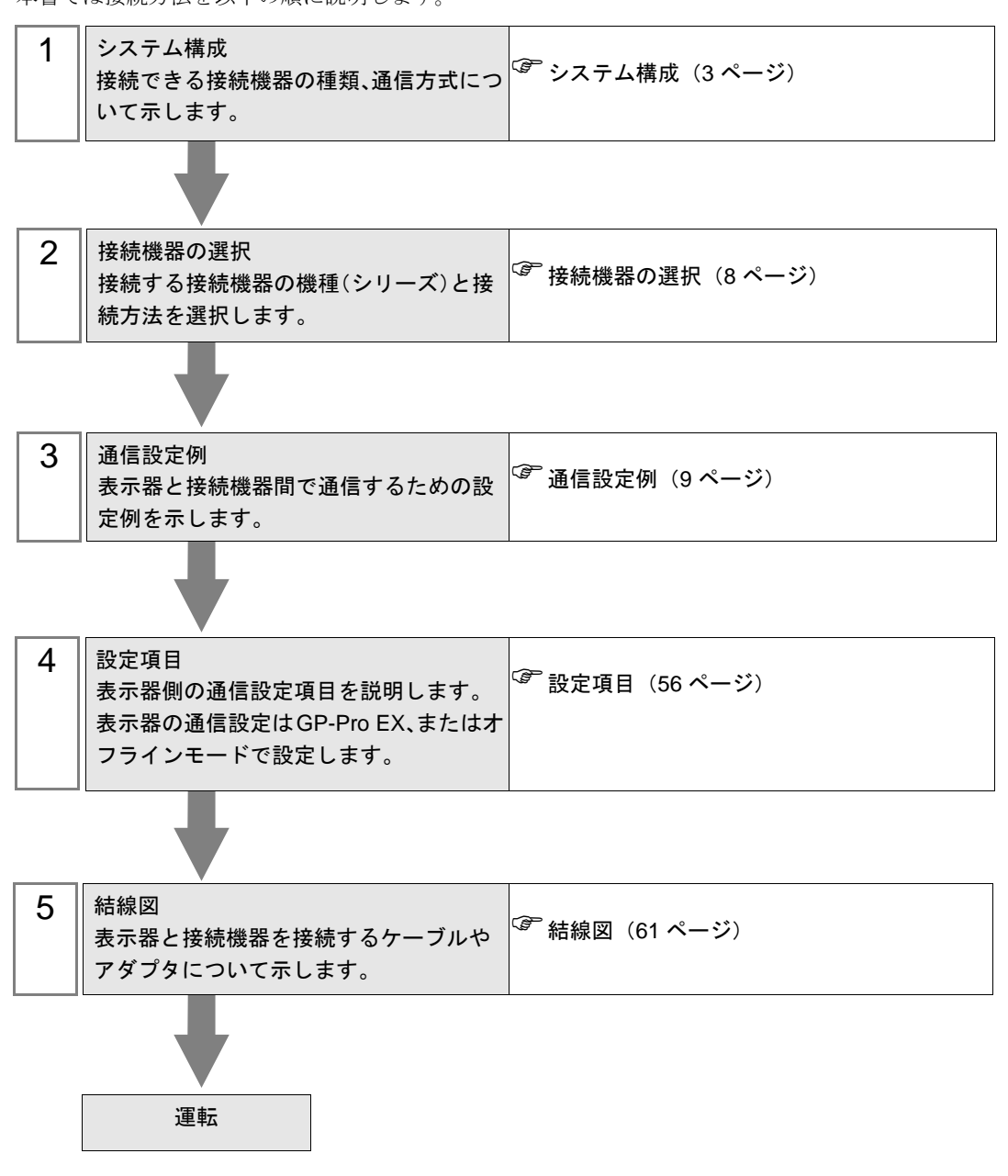

# <span id="page-2-0"></span>1 システム構成

光洋電子工業(株)製接続機器と表示器を接続する場合のシステム構成を示します。

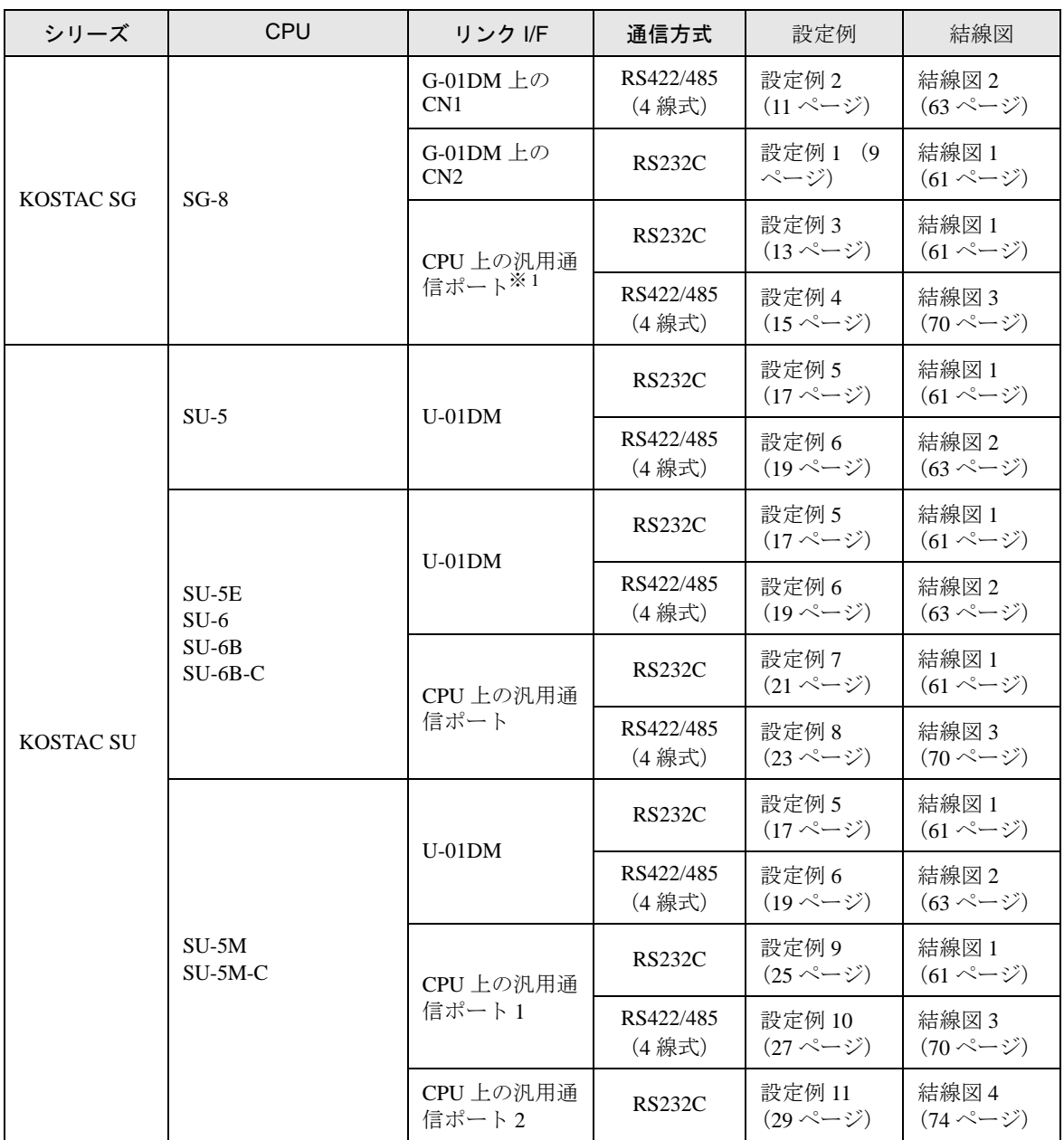

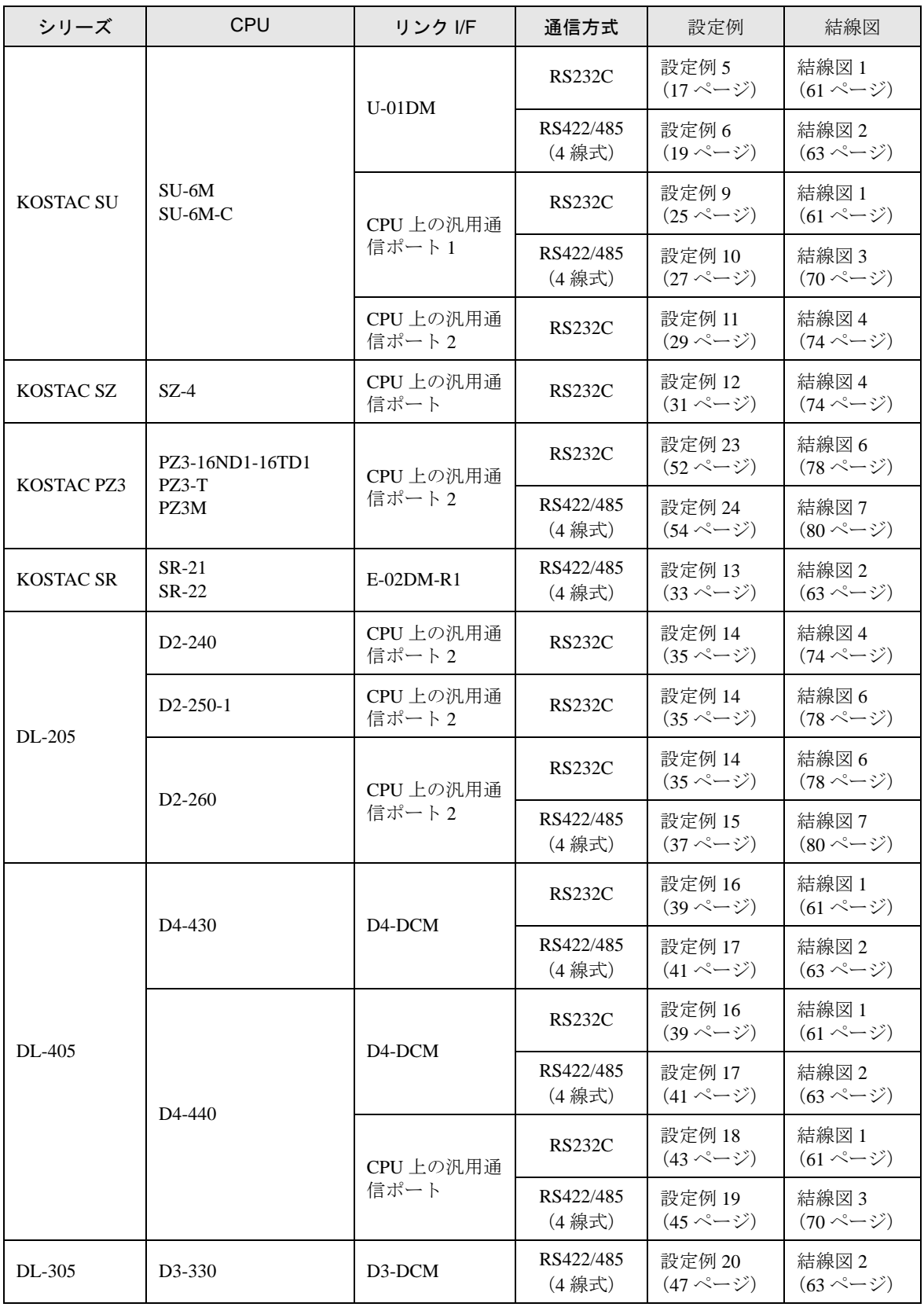

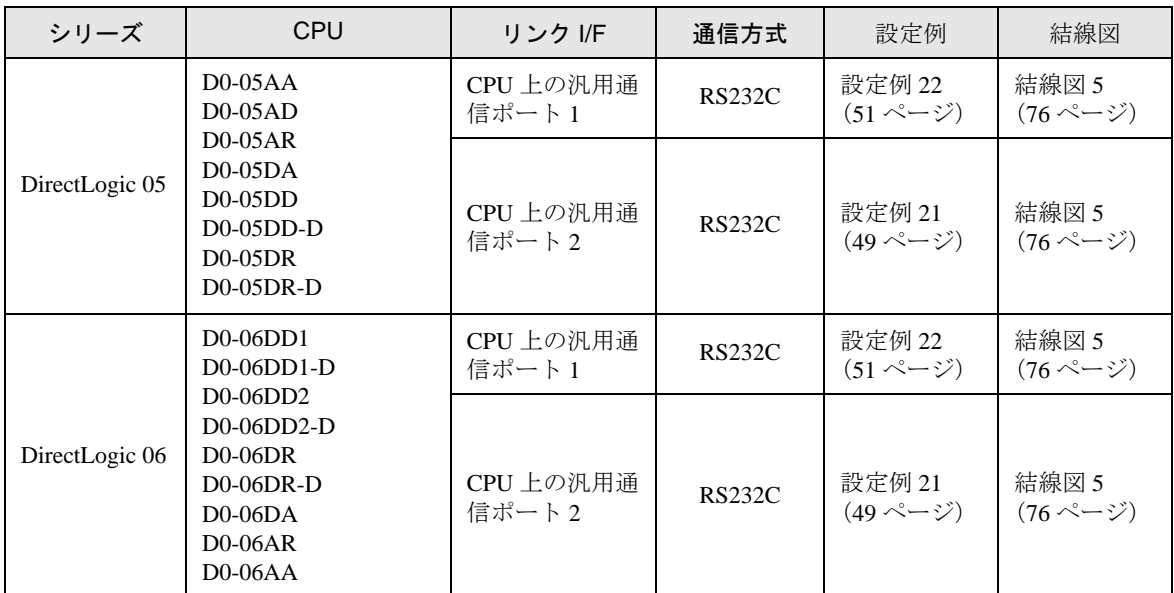

※1 通信中はプログラマ通信ポートから命令語プログラマをはずしてください。

• 表示器のロジック機能実行時間が長いと、接続機器との通信でエラーが発生する場 MEMO 合があります。ロジック機能実行時間が 700ms 以下になるように設定してくださ い。

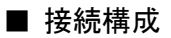

• 1:1 接続

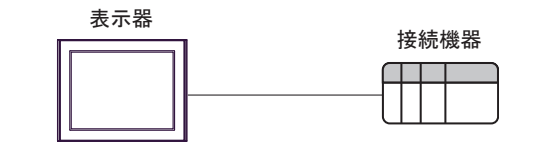

• 1:n 接続

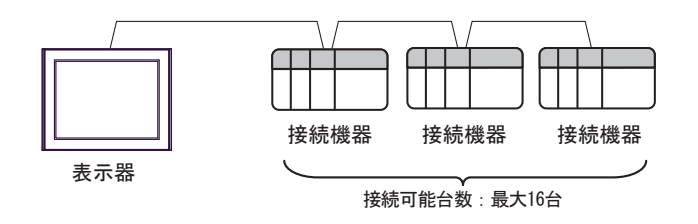

## ■ IPC の COM ポートについて

接続機器と IPC を接続する場合、使用できる COM ポートはシリーズと通信方式によって異なります。 詳細は IPC のマニュアルを参照してください。

#### 使用可能ポート

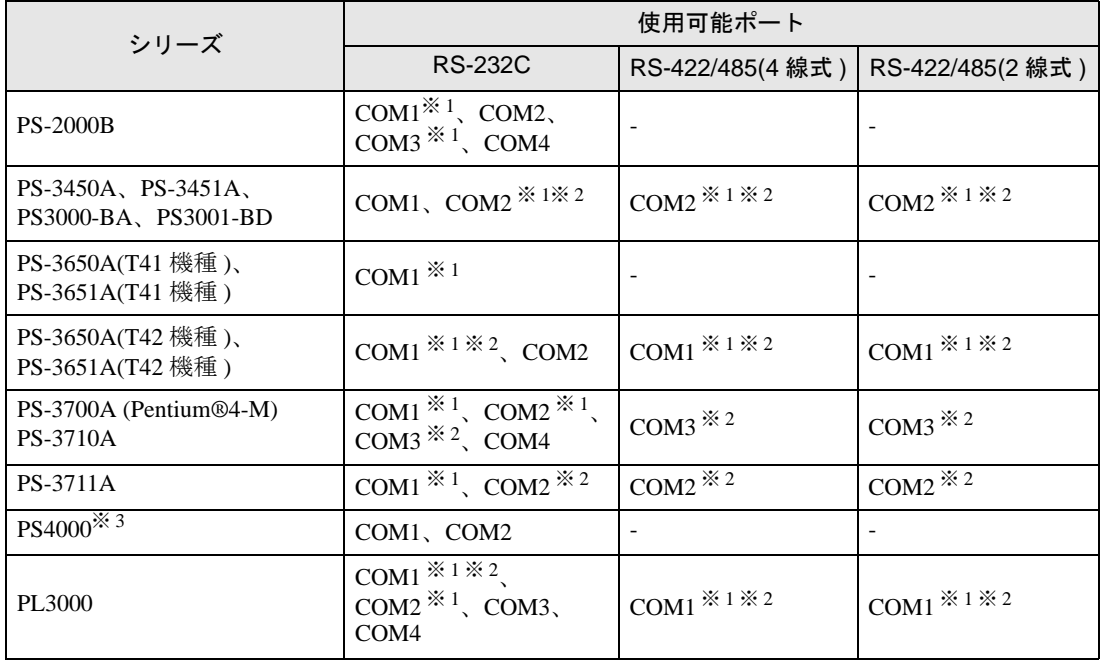

※ 1 RI/5V を切替えることができます。IPC の切替えスイッチで切替えてください。

※ 2 通信方式をディップスイッチで設定する必要があります。使用する通信方式に合わせて、以 下のように設定してください。

※ 3 拡張スロットに搭載した COM ポートと接続機器を通信させる場合、通信方式は RS-232C の みサポートします。ただし、COM ポートの仕様上、ER(DTR/CTS) 制御はできません。 接続機器との接続には自作ケーブルを使用し、ピン番号 1、4、6、9 には何も接続しないで ください。ピン配列は IPC のマニュアルを参照してください。

#### ディップスイッチの設定:RS-232C

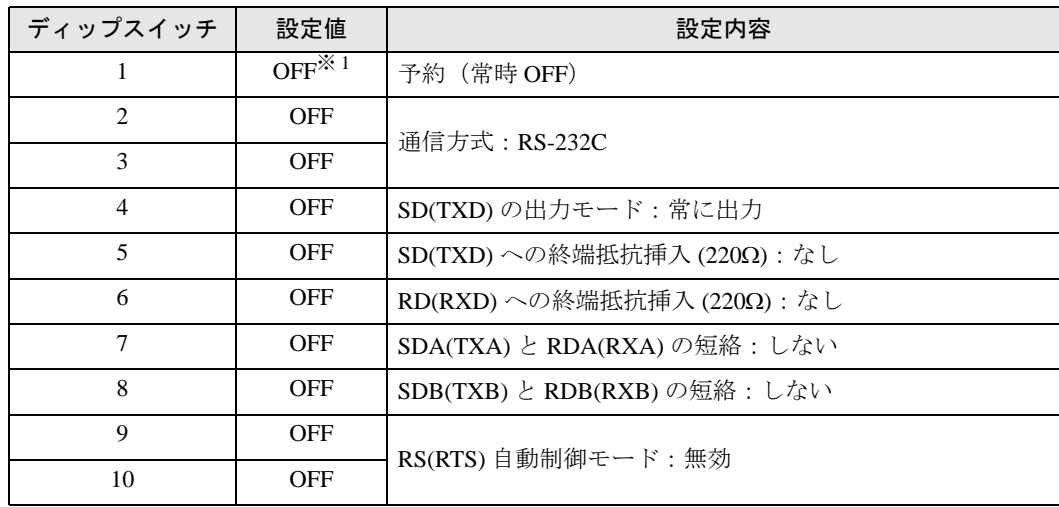

※ 1 PS-3450A、PS-3451A、PS3000-BA、PS3001-BD を使用する場合のみ設定値を ON にする 必要があります。

ディップスイッチの設定:RS-422/485(4 線式)

| ディップスイッチ       | 設定値        | 設定内容                         |
|----------------|------------|------------------------------|
| 1              | <b>OFF</b> | 予約 (常時 OFF)                  |
| $\overline{c}$ | <b>ON</b>  | 通信方式: RS-422/485             |
| 3              | <b>ON</b>  |                              |
| 4              | <b>OFF</b> | SD(TXD)の出力モード:常に出力           |
| 5              | <b>OFF</b> | SD(TXD)への終端抵抗挿入(220Ω):なし     |
| 6              | <b>OFF</b> | RD(RXD)への終端抵抗挿入(220Ω):なし     |
| 7              | <b>OFF</b> | SDA(TXA) と RDA(RXA)の短絡:しない   |
| 8              | <b>OFF</b> | SDB(TXB) と RDB(RXB) の短絡: しない |
| 9              | <b>OFF</b> | RS(RTS) 自動制御モード: 無効          |
| 10             | <b>OFF</b> |                              |

ディップスイッチの設定:RS-422/485(2 線式)

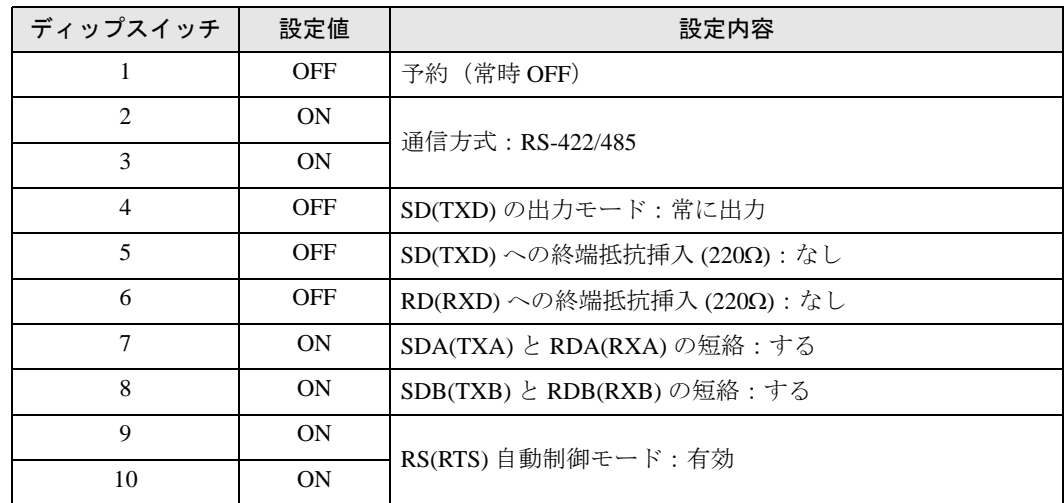

# <span id="page-7-0"></span>2 接続機器の選択

表示器と接続する接続機器を選択します。

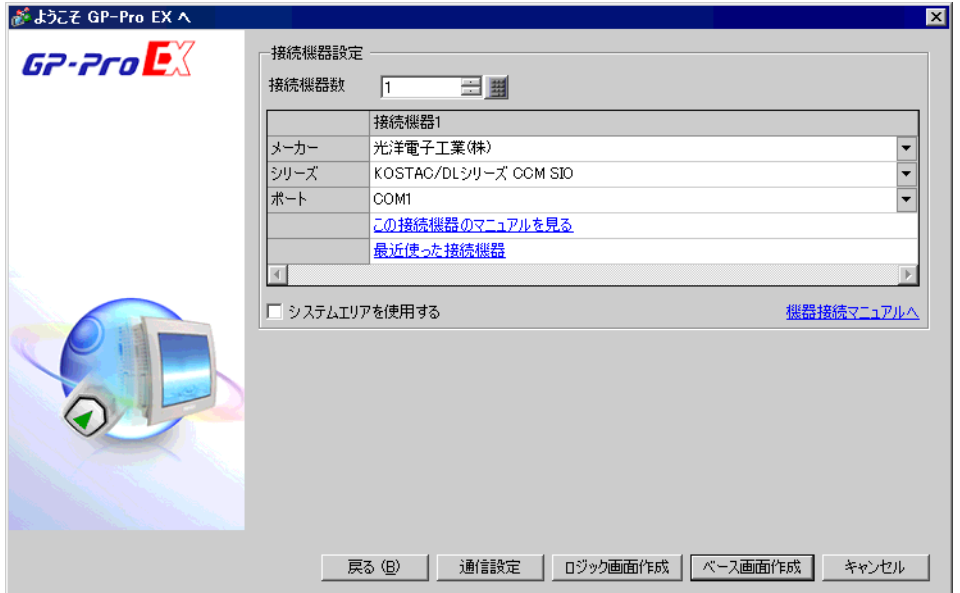

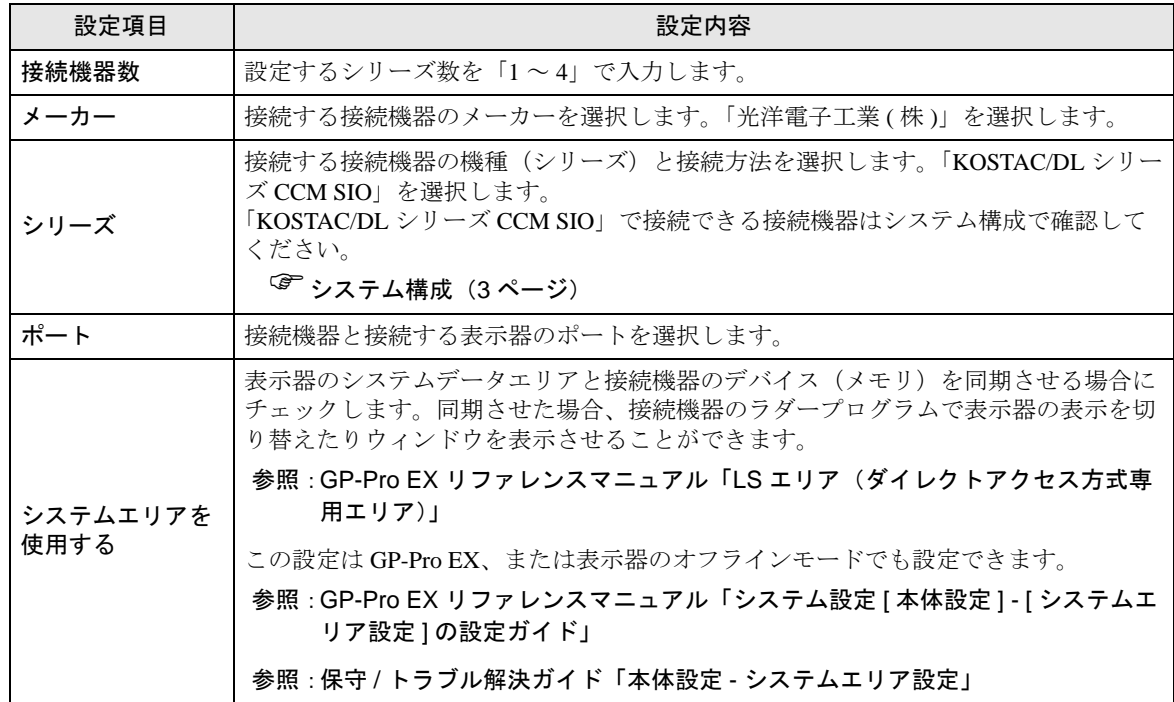

## <span id="page-8-0"></span>3 通信設定例

(株)デジタルが推奨する表示器と接続機器の通信設定例を示します。

## <span id="page-8-1"></span>3.1 設定例 1

■ GP-Pro EX の設定

#### ◆通信設定

設定画面を表示するには、[ プロジェクト ] メニューの [ システム設定 ]-[ 接続機器設定 ] をクリック します。

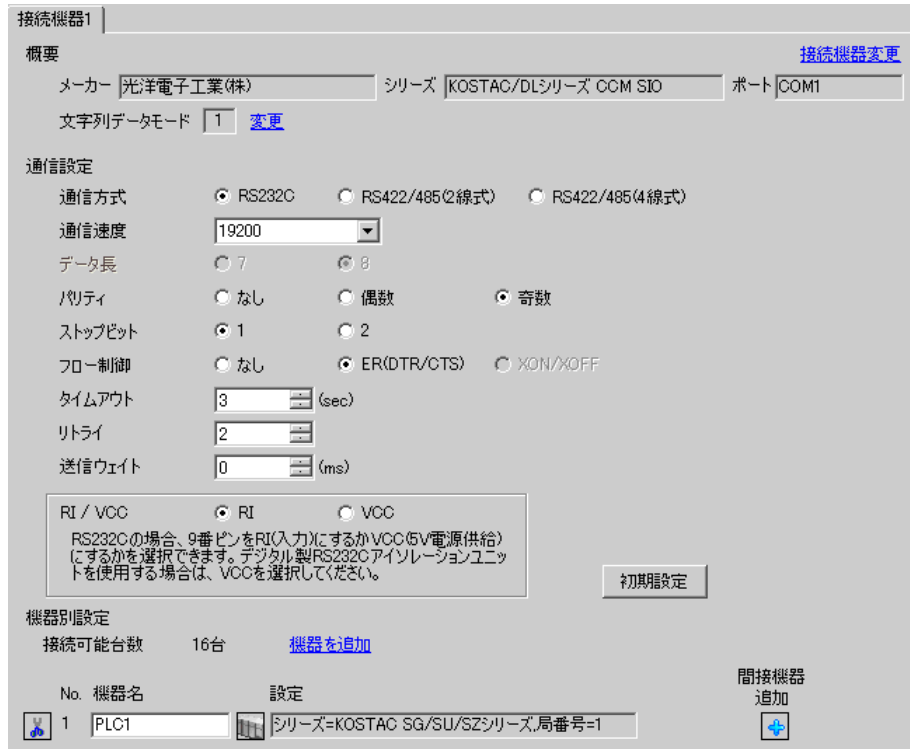

## ◆機器設定

設定画面を表示するには、[接続機器設定]の [機器設定]から設定したい接続機器の [4] ([設定]) をクリックします。

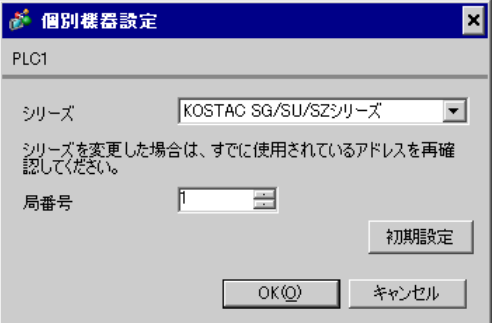

通信設定はリンク I/F ユニット側面のディップスイッチおよびショートプラグで行ないます。設定を 行った後は、接続機器の電源を再投入して設定内容を有効にします。詳細は接続機器のマニュアルを 参照してください。

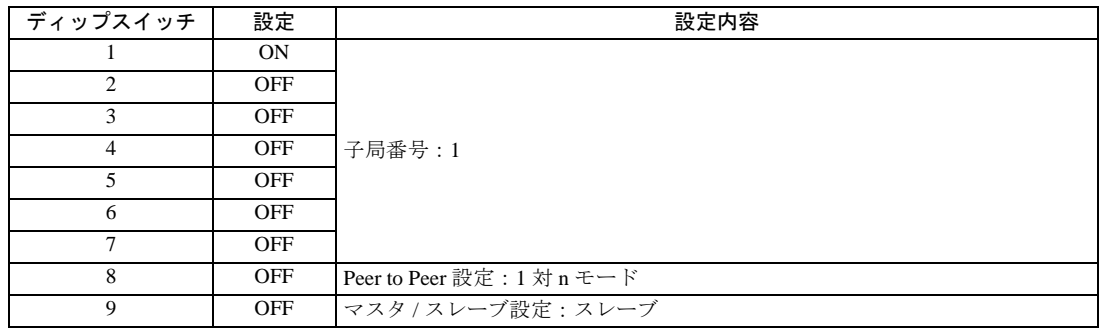

#### ◆設定用ディップスイッチ SW1

### ◆設定用ディップスイッチ

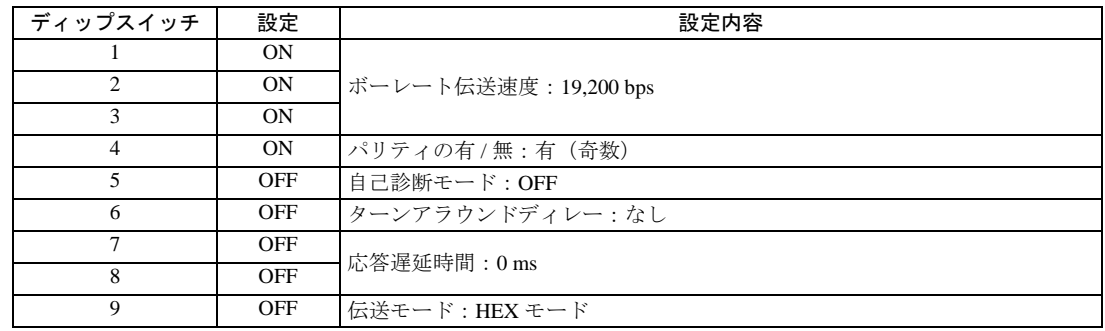

◆ショートプラグ②

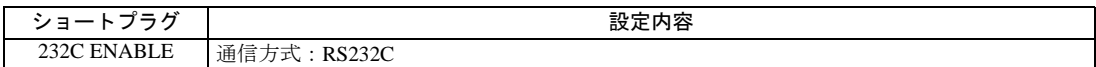

## <span id="page-10-0"></span>3.2 設定例 2

## ■ GP-Pro EX の設定

#### ◆通信設定

設定画面を表示するには、[ プロジェクト ] メニューの [ システム設定 ]-[ 接続機器設定 ] をクリック します。

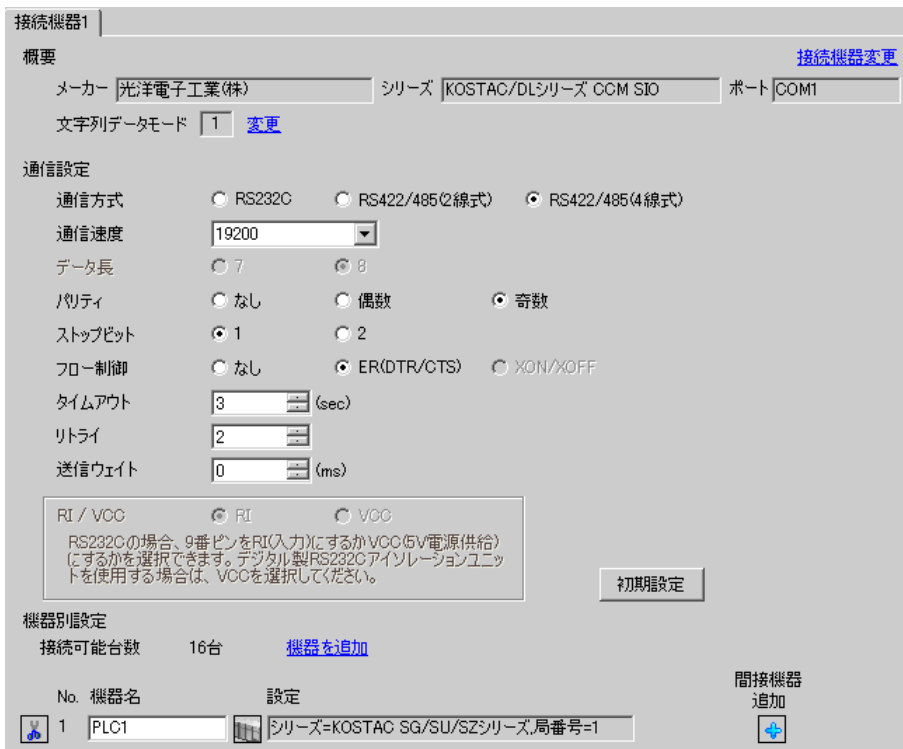

#### ◆機器設定

設定画面を表示するには、[接続機器設定]の[機器設定]から設定したい接続機器の 下([設定]) をクリックします。

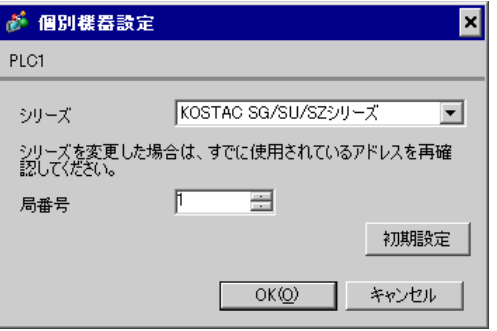

通信設定はリンク I/F ユニット側面のディップスイッチおよびショートプラグで行ないます。設定を 行った後は、接続機器の電源を再投入して設定内容を有効にします。詳細は接続機器のマニュアルを 参照してください。

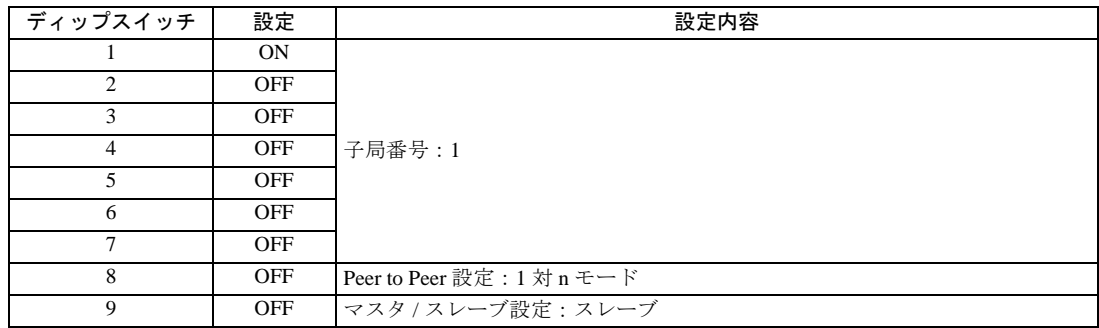

#### ◆設定用ディップスイッチ SW1

### ◆設定用ディップスイッチ

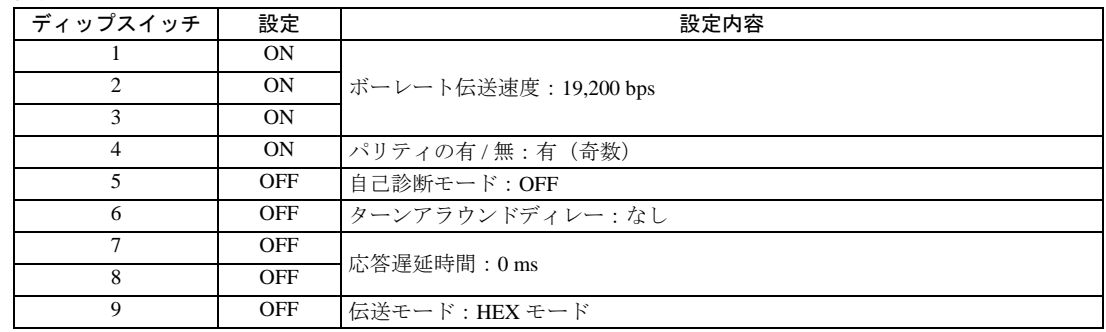

◆ショートプラグ②

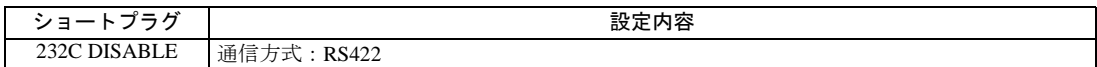

## <span id="page-12-0"></span>3.3 設定例 3

## ■ GP-Pro EX の設定

#### ◆通信設定

設定画面を表示するには、[ プロジェクト ] メニューの [ システム設定 ]-[ 接続機器設定 ] をクリック します。

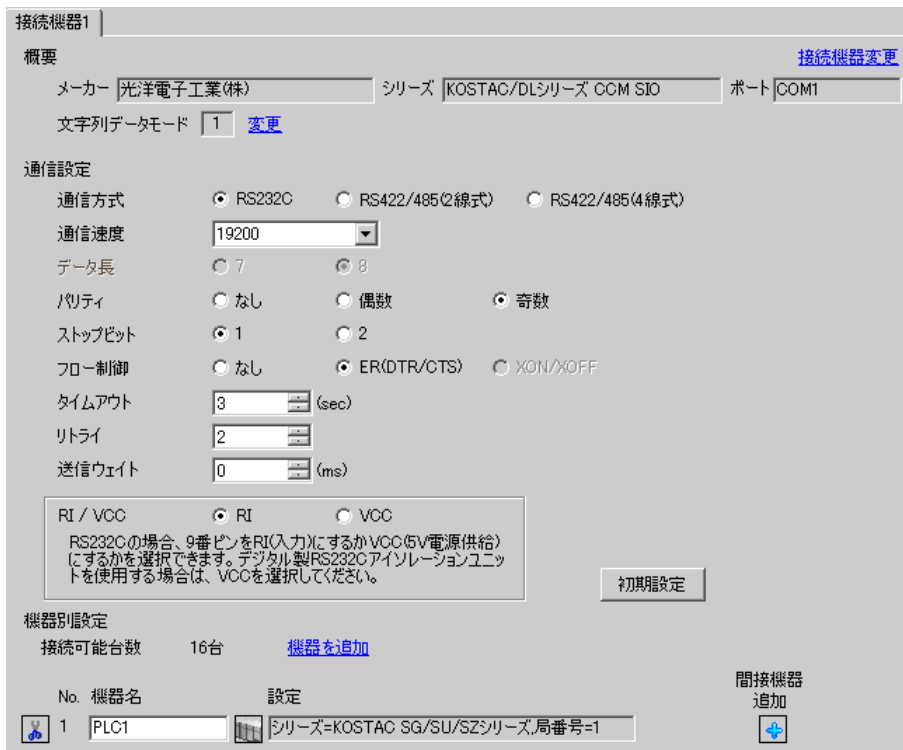

#### ◆機器設定

設定画面を表示するには、[接続機器設定]の[機器設定]から設定したい接続機器の 下([設定]) をクリックします。

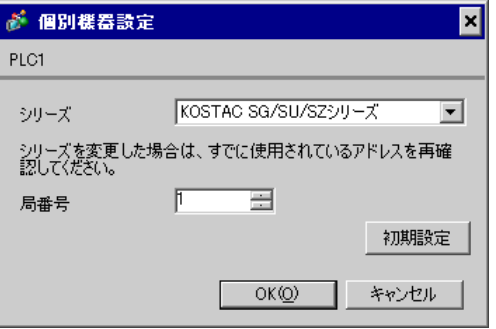

通信設定は CPU ユニットのディップスイッチで行ないます。局番設定は命令語プログラマ (S-01P) を使用して設定します。設定を行った後は、接続機器の電源を再投入して設定内容を有効にします。 詳細は接続機器のマニュアルを参照してください。

◆通信設定スイッチ

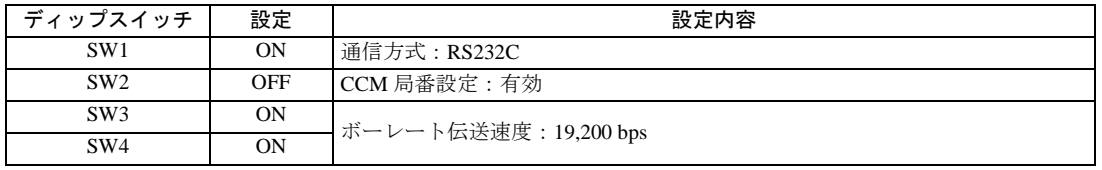

• SW2 を ON にすると、伝送モードが ASCII モードとなるため、通信が不可能となり MEMO ます。必ず OFF にして CCM 局番と伝送モードを設定してください。

#### ◆CCM 局番設定

- 1 メニュー 56 を選択します。[ クリア ][5][6][ メニュー ] と押し、エンタキーを押します。
- 2 CCM 局番を入力します。[0][1] と押し、エンタキーを押します。

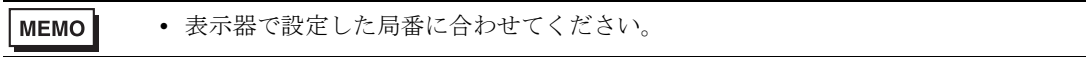

3 伝送モードを「HEX」に設定し、エンタキーを押します。

## <span id="page-14-0"></span>3.4 設定例 4

## ■ GP-Pro EX の設定

#### ◆通信設定

設定画面を表示するには、[ プロジェクト ] メニューの [ システム設定 ]-[ 接続機器設定 ] をクリック します。

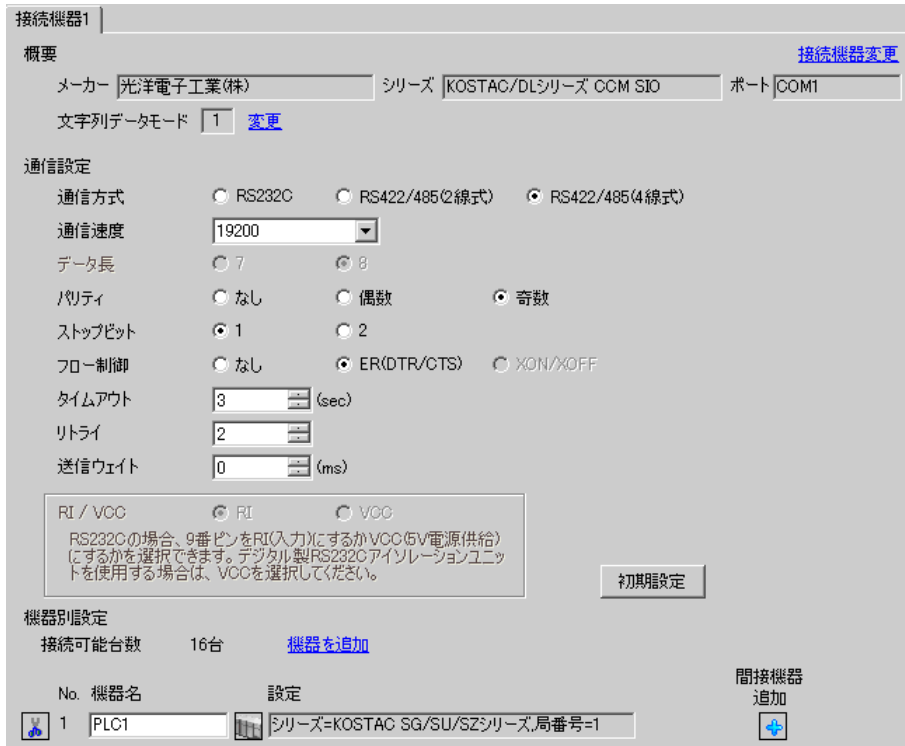

#### ◆機器設定

設定画面を表示するには、[接続機器設定]の [機器設定]から設定したい接続機器の [1] ([設定]) をクリックします。

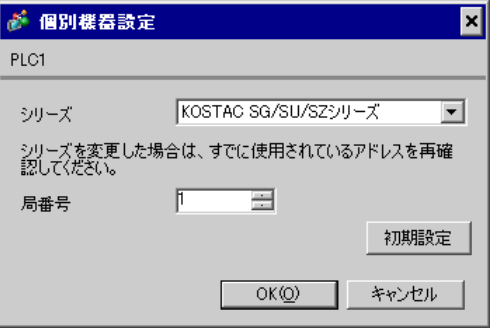

通信設定は CPU ユニットのディップスイッチで行ないます。局番設定は命令語プログラマ (S-01P) を使用して設定します。設定を行った後は、接続機器の電源を再投入して設定内容を有効にします。 詳細は接続機器のマニュアルを参照してください。

◆通信設定スイッチ

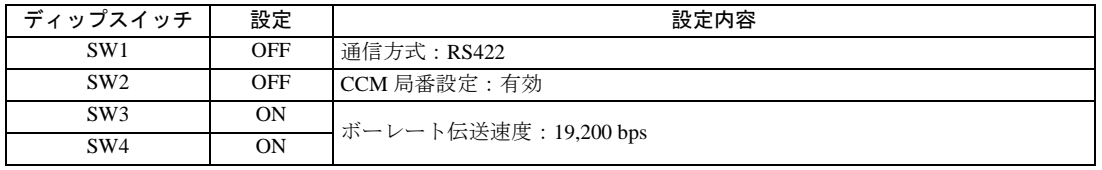

• SW2 を ON にすると、伝送モードが ASCII モードとなるため、通信が不可能となり **MEMO** ます。必ず OFF にして CCM 局番と伝送モードを設定してください。

#### ◆CCM 局番設定

- 1 メニュー 56 を選択します。[ クリア ][5][6][ メニュー ] と押し、エンタキーを押します。
- 2 CCM 局番を入力します。[0][1] と押し、エンタキーを押します。

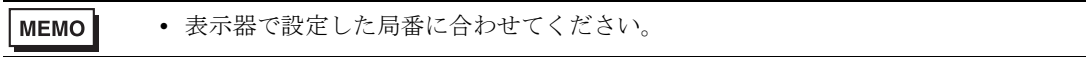

3 伝送モードを「HEX」に設定し、エンタキーを押します。

## <span id="page-16-0"></span>3.5 設定例 5

## ■ GP-Pro EX の設定

#### ◆通信設定

設定画面を表示するには、[ プロジェクト ] メニューの [ システム設定 ]-[ 接続機器設定 ] をクリック します。

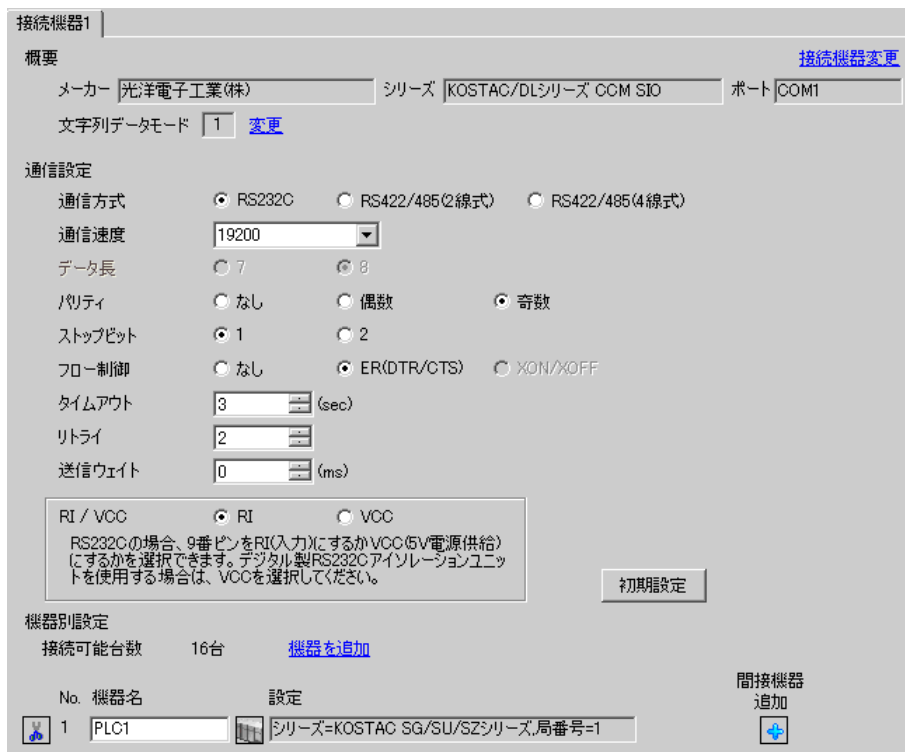

#### ◆機器設定

設定画面を表示するには、[接続機器設定]の [機器設定]から設定したい接続機器の [4] ([設定]) をクリックします。

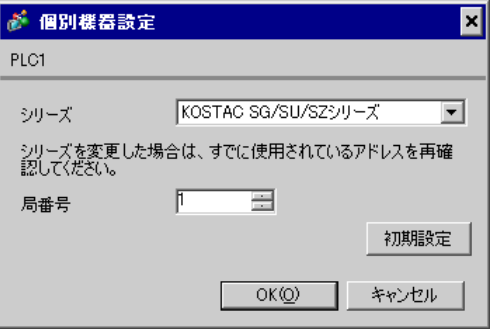

通信設定はリンク I/F ユニット前面のロータリスイッチおよび背面のディップスイッチで行ないます。 設定を行った後は、接続機器の電源を再投入して設定内容を有効にします。詳細は接続機器のマニュ アルを参照してください。

#### ◆局番設定用ロータリスイッチ

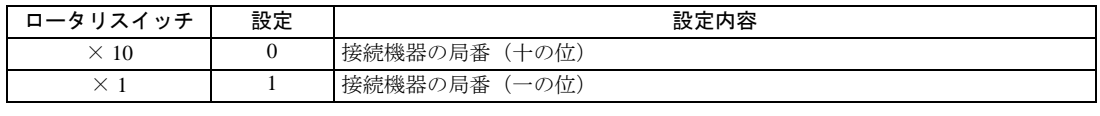

• 表示器で設定した局番に合わせてください。 MEMO

#### ◆設定用ディップスイッチ SW4

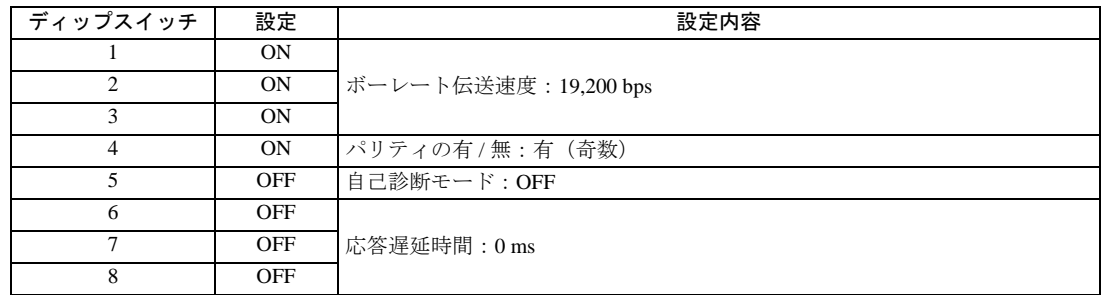

#### ◆設定用ディップスイッチ SW5

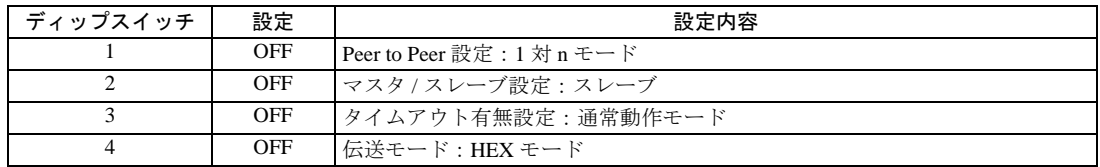

## <span id="page-18-0"></span>3.6 設定例 6

## ■ GP-Pro EX の設定

## ◆通信設定

設定画面を表示するには、[ プロジェクト ] メニューの [ システム設定 ]-[ 接続機器設定 ] をクリック します。

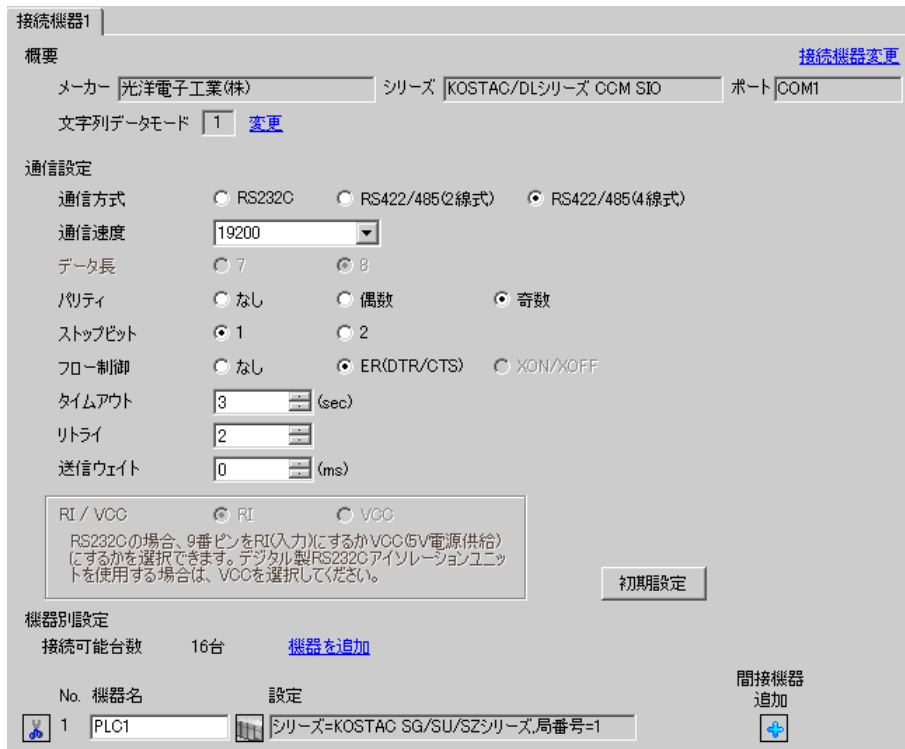

#### ◆機器設定

設定画面を表示するには、[接続機器設定]の[機器設定]から設定したい接続機器の 日([設定]) をクリックします。

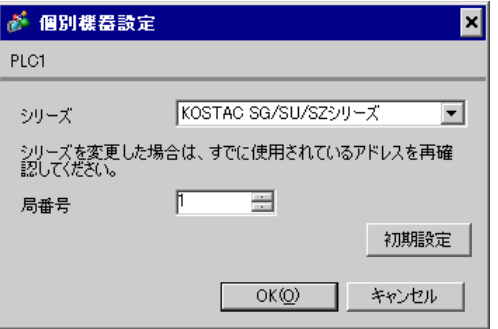

通信設定はリンク I/F ユニット前面のロータリスイッチおよび背面のディップスイッチで行ないます。 設定を行った後は、接続機器の電源を再投入して設定内容を有効にします。詳細は接続機器のマニュ アルを参照してください。

#### ◆局番設定用ロータリスイッチ

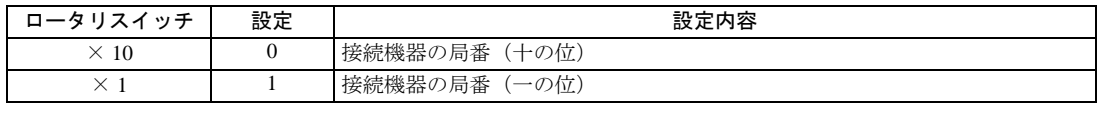

• 表示器で設定した局番に合わせてください。 MEMO

#### ◆設定用ディップスイッチ SW4

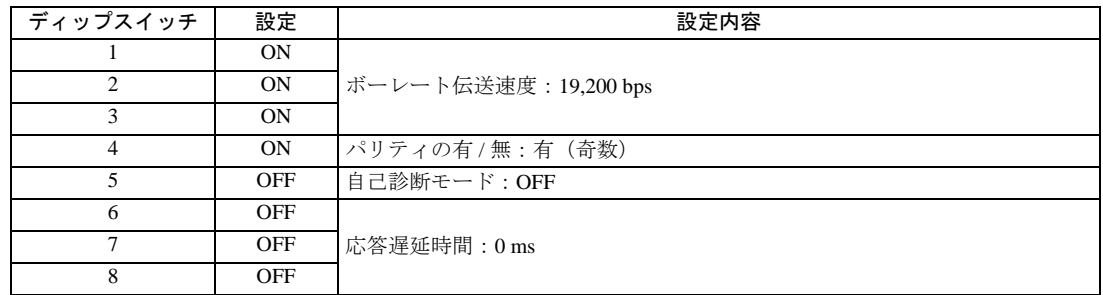

#### ◆設定用ディップスイッチ SW5

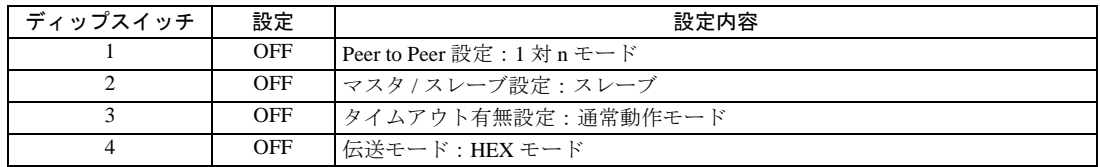

## <span id="page-20-0"></span>3.7 設定例 7

## ■ GP-Pro EX の設定

## ◆通信設定

設定画面を表示するには、[ プロジェクト ] メニューの [ システム設定 ]-[ 接続機器設定 ] をクリック します。

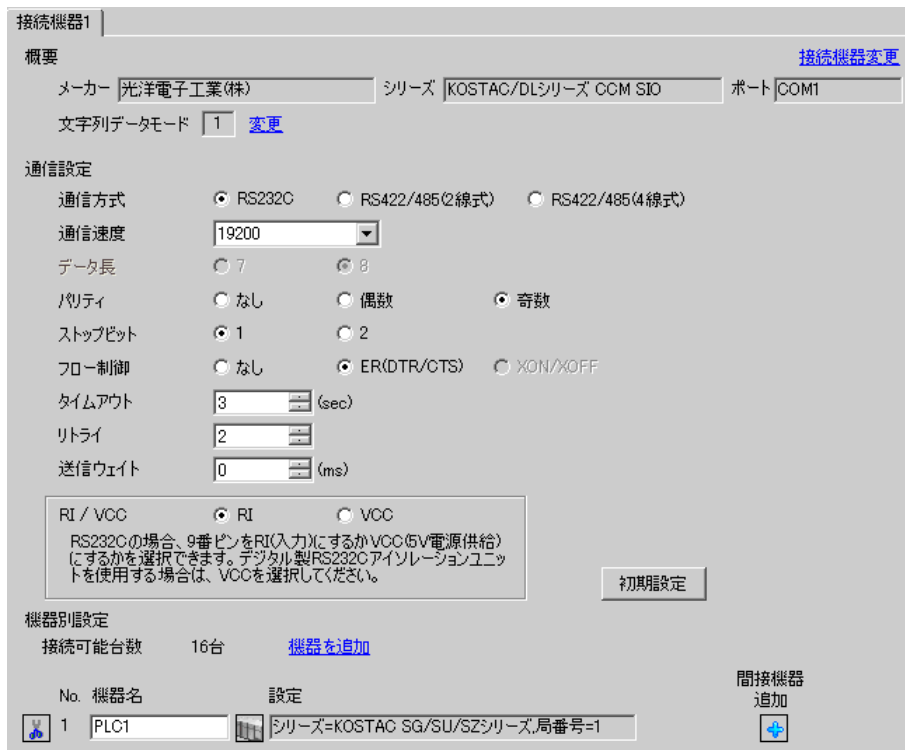

#### ◆機器設定

設定画面を表示するには、[接続機器設定]の [機器設定]から設定したい接続機器の [4] ([設定]) をクリックします。

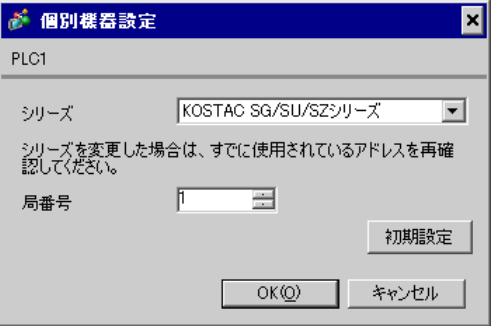

通信設定は CPU ユニットのディップスイッチで行ないます。局番設定は命令語プログラマ (S-01P) を使用して設定します。設定を行った後は、接続機器の電源を再投入して設定内容を有効にします。 詳細は接続機器のマニュアルを参照してください。

◆通信設定スイッチ

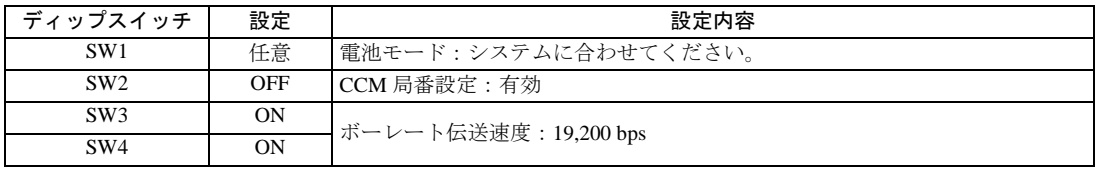

• SW2 を ON にすると、伝送モードが ASCII モードとなるため、通信が不可能となり MEMO ます。必ず OFF にして CCM 局番と伝送モードを設定してください。

#### ◆CCM 局番設定

- 1 メニュー 56 を選択します。[ クリア ][5][6][ メニュー ] と押し、エンタキーを押します。
- 2 CCM 局番を入力します。[0][1] と押し、エンタキーを押します。

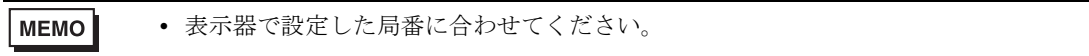

- 3 伝送モードを「HEX」に設定し、エンタキーを押します。
- 4 パリティを奇数 (ODD) に設定し、エンタキーを押します。

## <span id="page-22-0"></span>3.8 設定例 8

## ■ GP-Pro EX の設定

#### ◆通信設定

設定画面を表示するには、[ プロジェクト ] メニューの [ システム設定 ]-[ 接続機器設定 ] をクリック します。

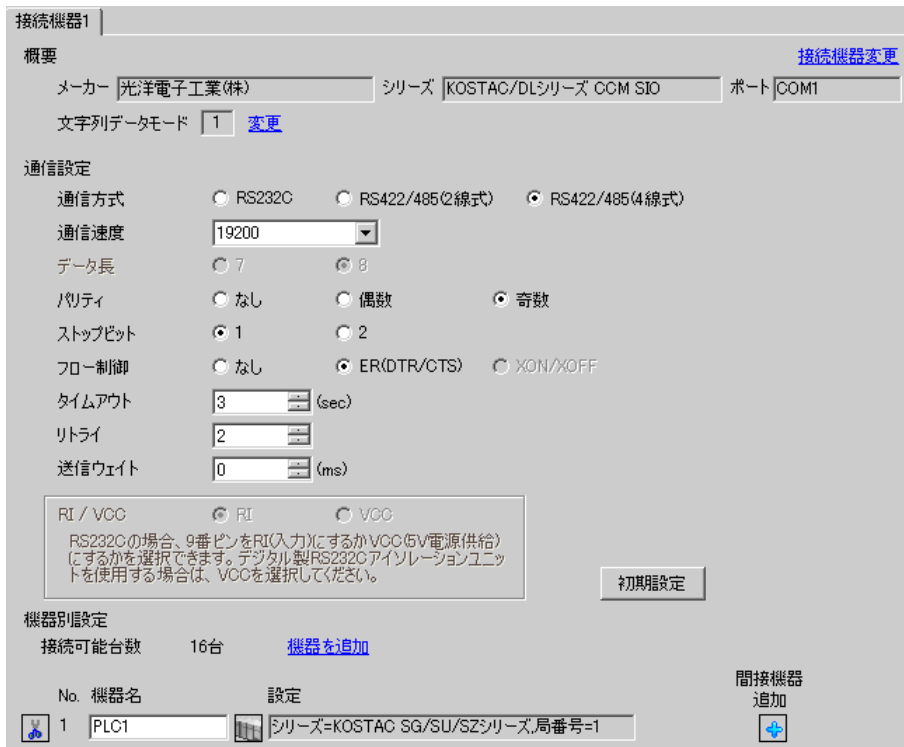

#### ◆機器設定

設定画面を表示するには、[接続機器設定]の [機器設定]から設定したい接続機器の [1] ([設定]) をクリックします。

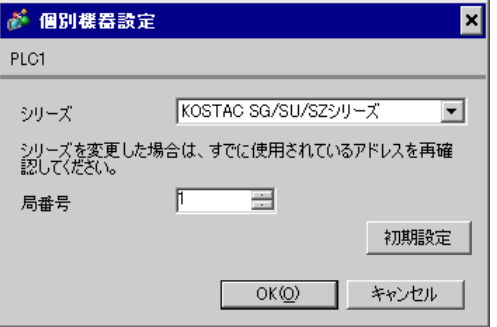

通信設定は CPU ユニットのディップスイッチで行ないます。局番設定は命令語プログラマ (S-01P) を使用して設定します。設定を行った後は、接続機器の電源を再投入して設定内容を有効にします。 詳細は接続機器のマニュアルを参照してください。

◆通信設定スイッチ

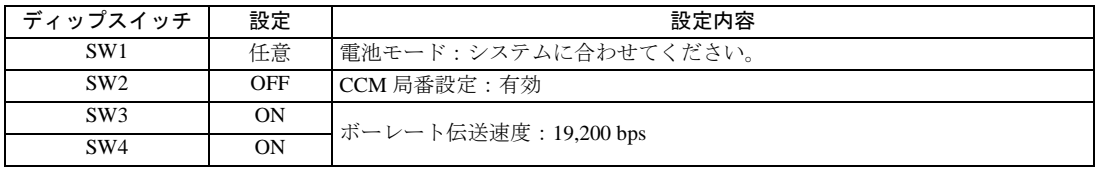

• SW2 を ON にすると、伝送モードが ASCII モードとなるため、通信が不可能となり MEMO ます。必ず OFF にして CCM 局番と伝送モードを設定してください。

#### ◆CCM 局番設定

- 1 メニュー 56 を選択します。[ クリア ][5][6][ メニュー ] と押し、エンタキーを押します。
- 2 CCM 局番を入力します。[0][1] と押し、エンタキーを押します。

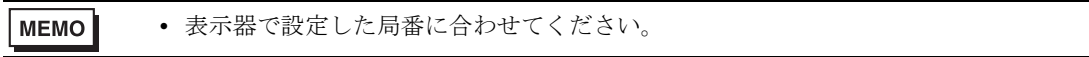

- 3 伝送モードを「HEX」に設定し、エンタキーを押します。
- 4 パリティを奇数 (ODD) に設定し、エンタキーを押します。

## <span id="page-24-0"></span>3.9 設定例 9

## ■ GP-Pro EX の設定

#### ◆通信設定

設定画面を表示するには、[ プロジェクト ] メニューの [ システム設定 ]-[ 接続機器設定 ] をクリック します。

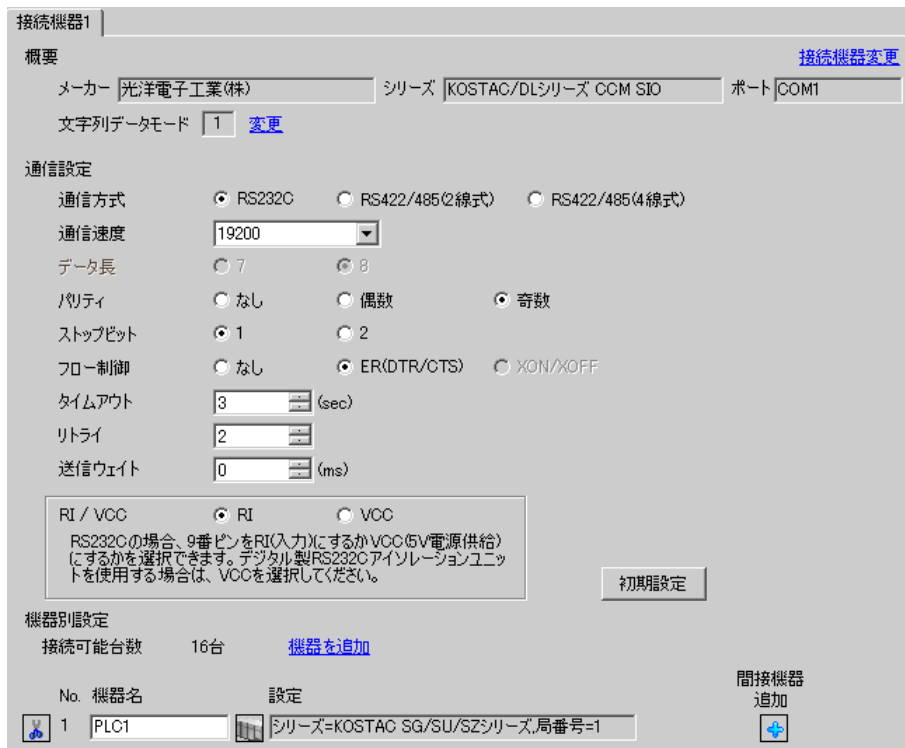

#### ◆機器設定

設定画面を表示するには、[接続機器設定]の [機器設定]から設定したい接続機器の [1] ([設定]) をクリックします。

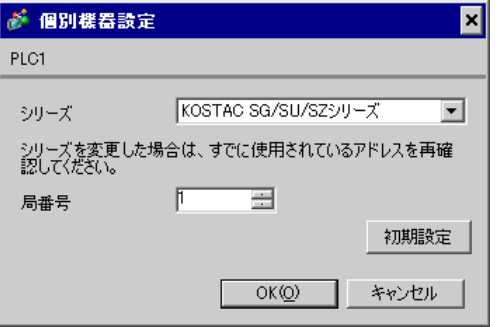

通信設定は命令語プログラマ (S-01P) を使用して設定します。設定を行った後は、接続機器の電源 を再投入して設定内容を有効にします。詳細は接続機器のマニュアルを参照してください。

- 1 メニュー 56 を選択します。[ クリア ][5][6][ メニュー ] と押し、ENT キーを押します。
- 2 プロトコルを「CCM2」に設定し、ENT キーを押します。
- $3$  CCM 局番を入力します。[0][1] と押し、ENT キーを押します。

MEMO • 表示器で設定した局番に合わせてください。

4 伝送モードを「HEX」に設定し、ENT キーを押します。

- 5 伝送速度を 19200 に設定し、ENT キーを押します。
- 6 ストップビットを 1bit に設定し、ENT キーを押します。
- 7 パリティを奇数(ODD)に設定し、ENT キーを押します。

## <span id="page-26-0"></span>3.10 設定例 10

## ■ GP-Pro EX の設定

#### ◆通信設定

設定画面を表示するには、[ プロジェクト ] メニューの [ システム設定 ]-[ 接続機器設定 ] をクリック します。

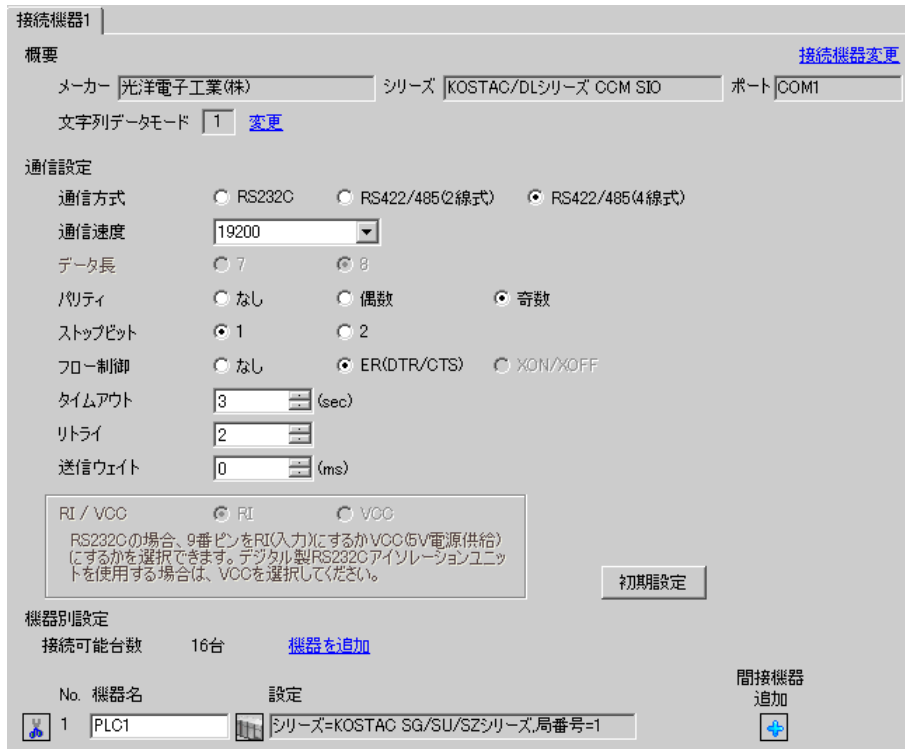

#### ◆機器設定

設定画面を表示するには、[接続機器設定]の [機器設定]から設定したい接続機器の [4] ([設定]) をクリックします。

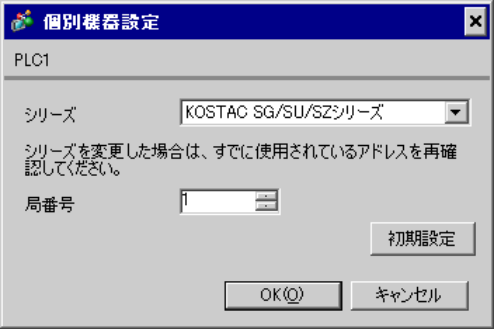

通信設定は命令語プログラマ (S-01P) を使用して設定します。設定を行った後は、接続機器の電源 を再投入して設定内容を有効にします。詳細は接続機器のマニュアルを参照してください。

- 1 メニュー 56 を選択します。[ クリア ][5][6][ メニュー ] と押し、ENT キーを押します。
- 2 プロトコルを「CCM2」に設定し、ENT キーを押します。
- $3$  CCM 局番を入力します。[0][1] と押し、ENT キーを押します。

MEMO • 表示器で設定した局番に合わせてください。

4 伝送モードを「HEX」に設定し、ENT キーを押します。

- 5 伝送速度を 19200 に設定し、ENT キーを押します。
- 6 ストップビットを 1bit に設定し、ENT キーを押します。
- 7 パリティを奇数(ODD)に設定し、ENT キーを押します。

## <span id="page-28-0"></span>3.11 設定例 11

## ■ GP-Pro EX の設定

#### ◆通信設定

設定画面を表示するには、[ プロジェクト ] メニューの [ システム設定 ]-[ 接続機器設定 ] をクリック します。

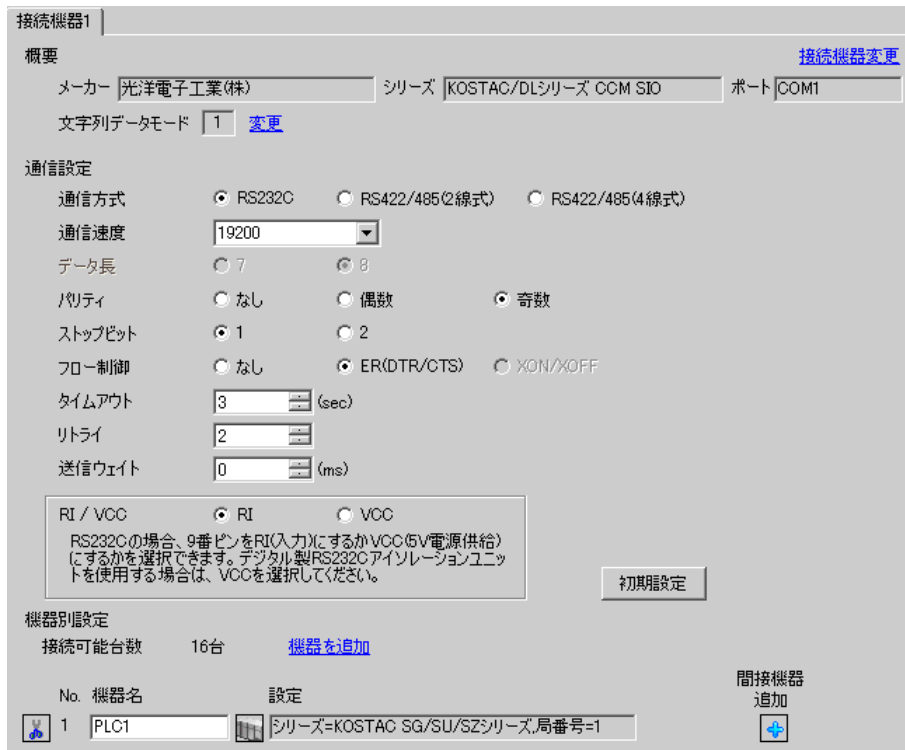

#### ◆機器設定

設定画面を表示するには、[接続機器設定]の [機器設定]から設定したい接続機器の [4] ([設定]) をクリックします。

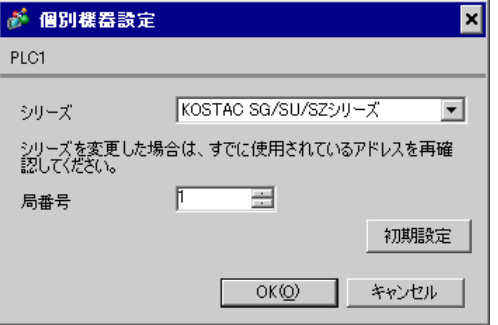

通信設定は命令語プログラマ (S-01P) を使用して設定します。設定を行った後は、接続機器の電源 を再投入して設定内容を有効にします。詳細は接続機器のマニュアルを参照してください。

- 1 メニュー 56 を選択します。[ クリア ][5][6][ メニュー ] と押し、ENT キーを押します。
- 2 プロトコルを「CCM2」に設定し、ENT キーを押します。
- $3$  CCM 局番を入力します。[0][1] と押し、ENT キーを押します。

MEMO • 表示器で設定した局番に合わせてください。

4 伝送モードを「HEX」に設定し、ENT キーを押します。

- 5 伝送速度を 19200 に設定し、ENT キーを押します。
- 6 ストップビットを 1bit に設定し、ENT キーを押します。
- 7 パリティを奇数(ODD)に設定し、ENT キーを押します。

## <span id="page-30-0"></span>3.12 設定例 12

## ■ GP-Pro EX の設定

#### ◆通信設定

設定画面を表示するには、[ プロジェクト ] メニューの [ システム設定 ]-[ 接続機器設定 ] をクリック します。

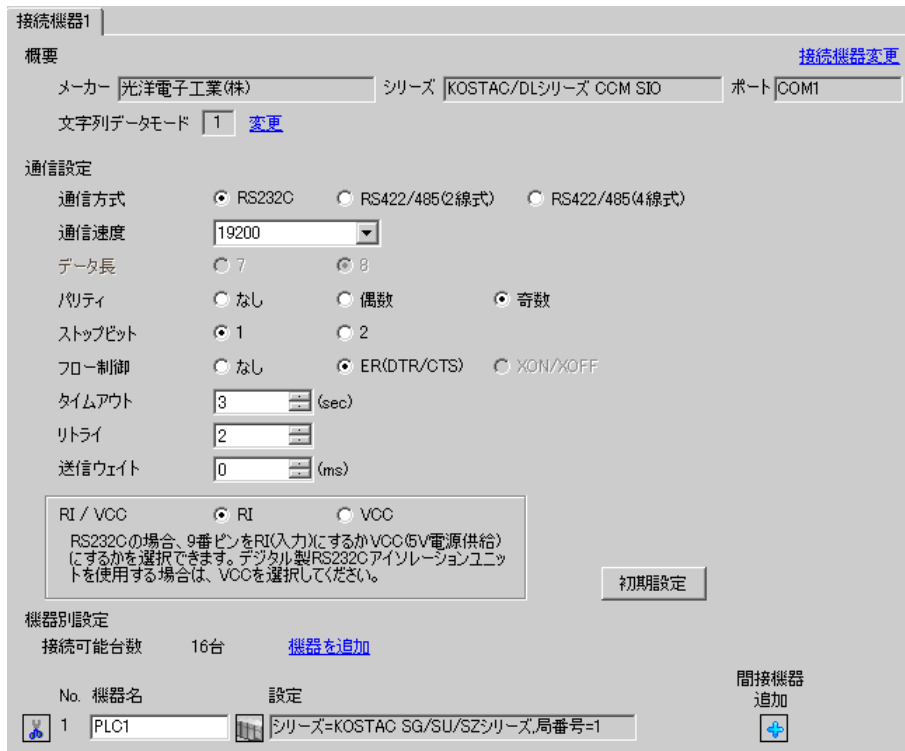

#### ◆機器設定

設定画面を表示するには、[接続機器設定]の [機器設定]から設定したい接続機器の [4] ([設定]) をクリックします。

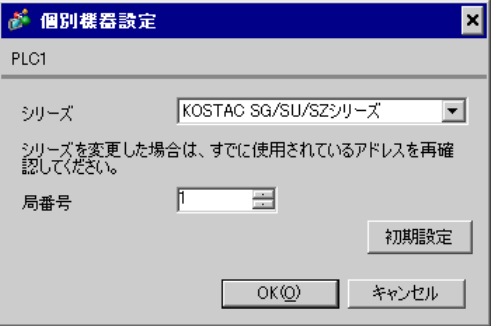

通信設定は命令語プログラマ (S-01P) を使用して設定します。設定を行った後は、接続機器の電源 を再投入して設定内容を有効にします。詳細は接続機器のマニュアルを参照してください。

• 設定時はモード切替スイッチを TERM にしてください。 MEMO

#### ◆CCM 局番設定

1 メニュー 56 を選択します。[ クリア ][5][6][ メニュー ] と押し、ENT キーを押します。

2 CCM 局番を入力します。[0][1] と押し、エンタキーを押します。

MEMO • 表示器で設定した局番に合わせてください。

- 3 伝送モードを「HEX」に設定し、ENT キーを押します。
- 4 パリティを奇数 (ODD)に設定し、ENT キーを押します。
- 5 伝送速度を 19200 に設定し、ENT キーを押します。

## <span id="page-32-0"></span>3.13 設定例 13

## ■ GP-Pro EX の設定

#### ◆通信設定

設定画面を表示するには、[ プロジェクト ] メニューの [ システム設定 ]-[ 接続機器設定 ] をクリック します。

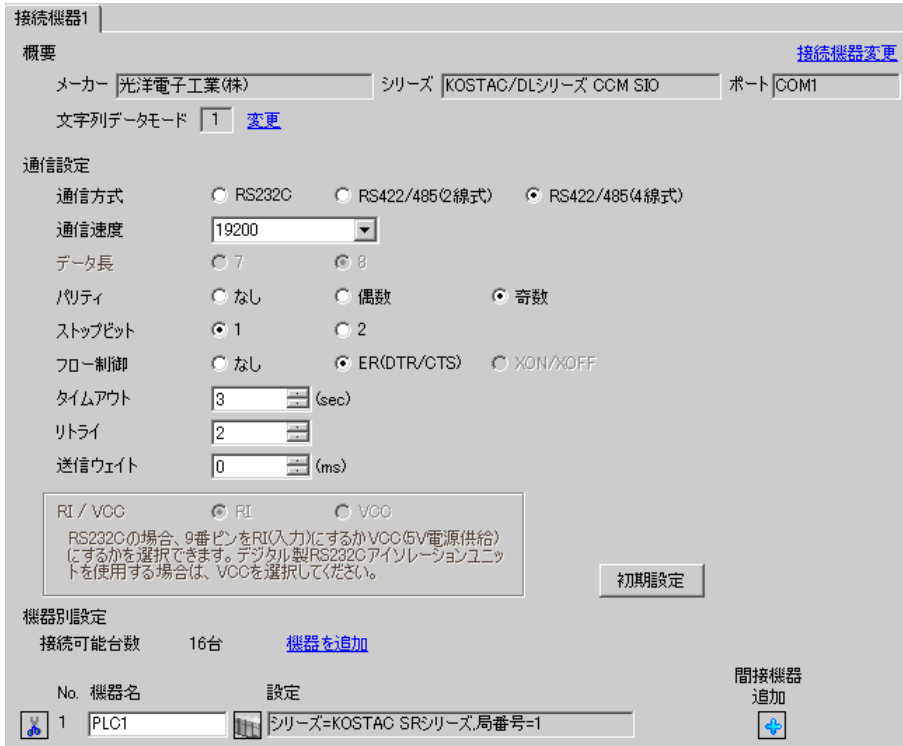

#### ◆機器設定

設定画面を表示するには、[接続機器設定]の[機器設定]から設定したい接続機器の 日([設定]) をクリックします。

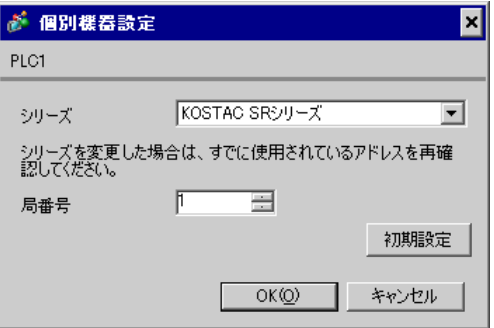

通信設定はリンク I/F ユニット側面のディップスイッチで行ないます。設定を行った後は、接続機器 の電源を再投入して設定内容を有効にします。詳細は接続機器のマニュアルを参照してください。

#### ◆設定用ディップスイッチ SW1

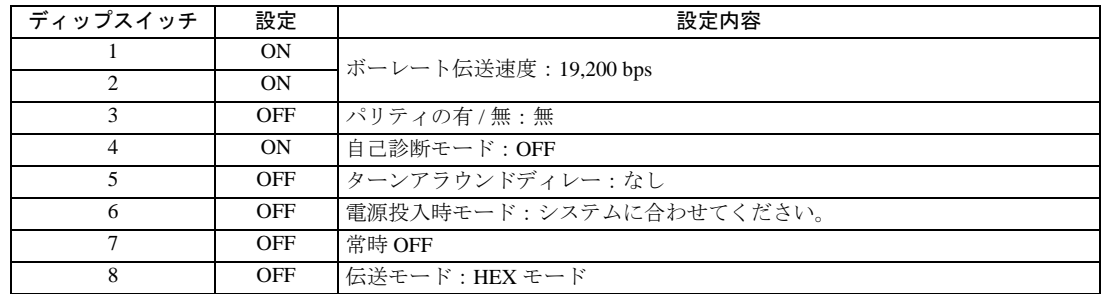

#### ◆設定用ディップスイッチ SW2

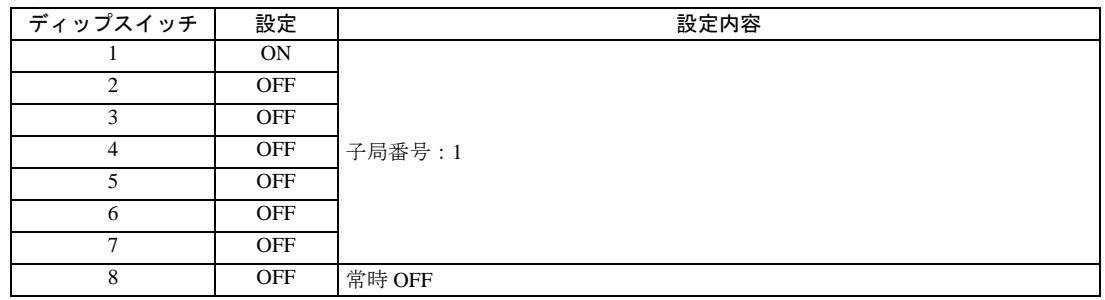

## <span id="page-34-0"></span>3.14 設定例 14

## ■ GP-Pro EX の設定

#### ◆通信設定

設定画面を表示するには、[ プロジェクト ] メニューの [ システム設定 ]-[ 接続機器設定 ] をクリック します。

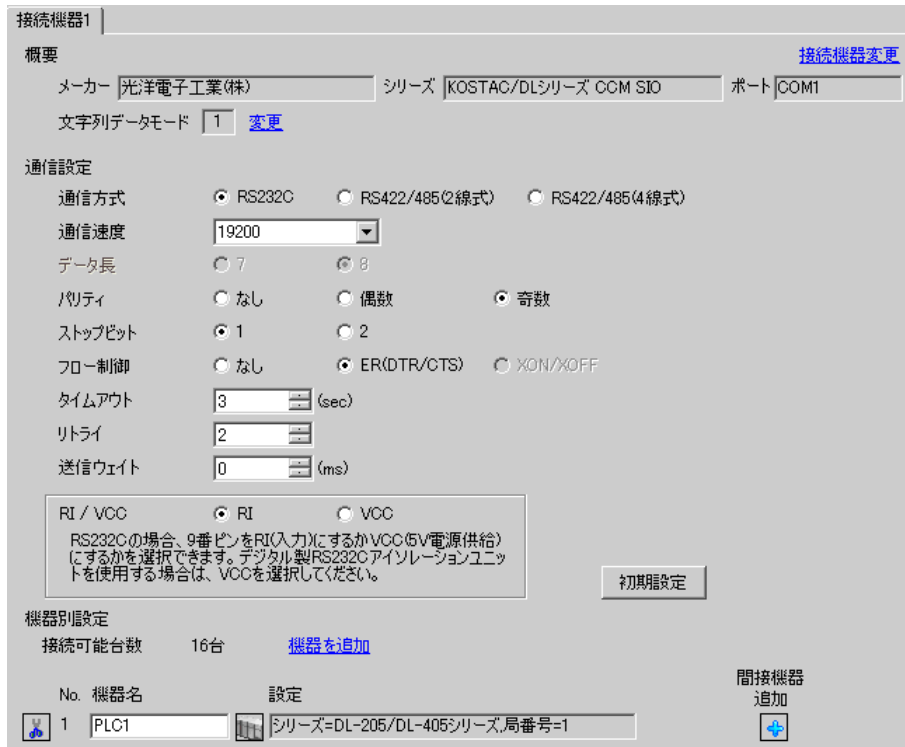

#### ◆機器設定

設定画面を表示するには、[接続機器設定]の [機器設定]から設定したい接続機器の [1] ([設定]) をクリックします。

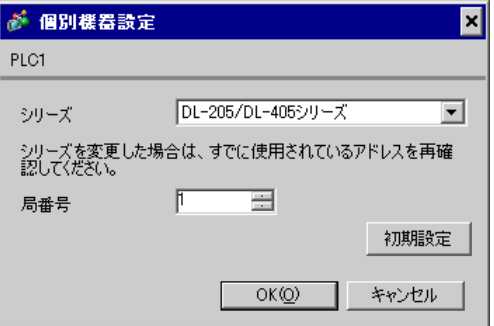

通信設定は命令語プログラマ (S-01P) を使用して設定します。設定を行った後は、接続機器の電源 を再投入して設定内容を有効にします。詳細は接続機器のマニュアルを参照してください。

• 設定時はモード切替スイッチを TERM にしてください。 MEMO

#### ◆CCM 局番設定

1 メニュー 56 を選択します。[ クリア ][5][6][ メニュー ] と押し、ENT キーを押します。

2 CCM 局番を入力します。[0][1] と押し、エンタキーを押します。

MEMO • 表示器で設定した局番に合わせてください。

- 3 伝送モードを「HEX」に設定し、ENT キーを押します。
- 4 パリティを奇数 (ODD)に設定し、ENT キーを押します。
- 5 伝送速度を 19200 に設定し、ENT キーを押します。
# 3.15 設定例 15

# ■ GP-Pro EX の設定

### ◆通信設定

設定画面を表示するには、[ プロジェクト ] メニューの [ システム設定 ]-[ 接続機器設定 ] をクリック します。

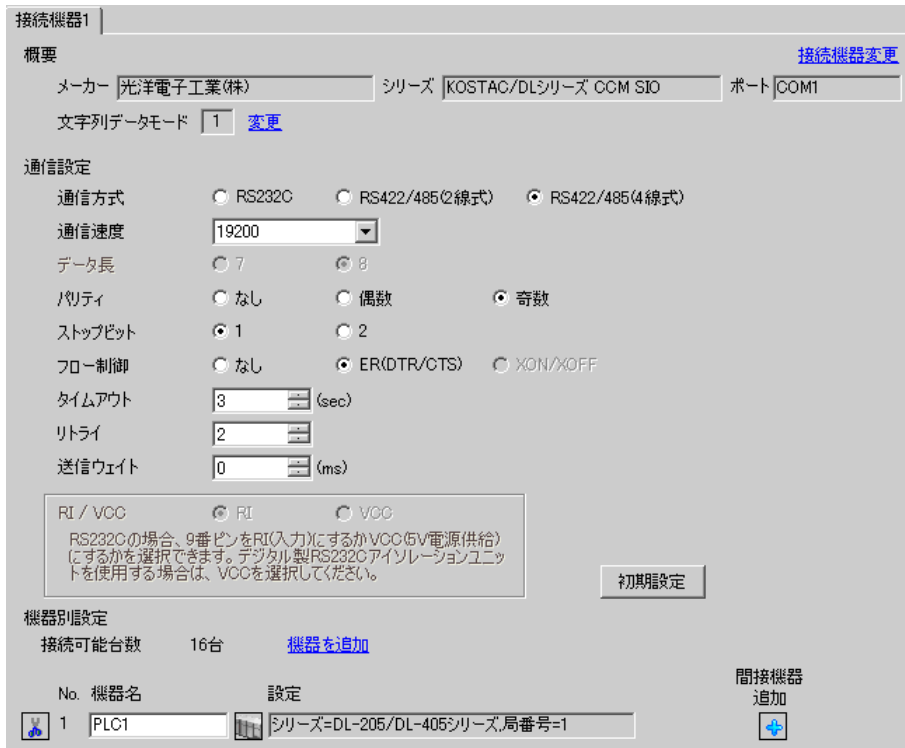

### ◆機器設定

設定画面を表示するには、[接続機器設定]の [機器設定]から設定したい接続機器の [4] ([設定]) をクリックします。

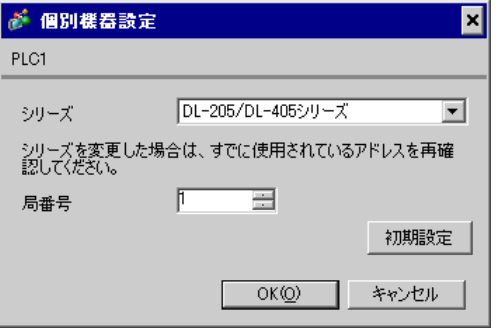

通信設定は命令語プログラマ (S-01P) を使用して設定します。設定を行った後は、接続機器の電源 を再投入して設定内容を有効にします。詳細は接続機器のマニュアルを参照してください。

• 設定時はモード切替スイッチを TERM にしてください。 MEMO

#### ◆CCM 局番設定

1 メニュー 56 を選択します。[ クリア ][5][6][ メニュー ] と押し、ENT キーを押します。

2 CCM 局番を入力します。[0][1] と押し、エンタキーを押します。

MEMO • 表示器で設定した局番に合わせてください。

- 3 伝送モードを「HEX」に設定し、ENT キーを押します。
- 4 パリティを奇数 (ODD)に設定し、ENT キーを押します。
- 5 伝送速度を 19200 に設定し、ENT キーを押します。

# 3.16 設定例 16

# ■ GP-Pro EX の設定

### ◆通信設定

設定画面を表示するには、[ プロジェクト ] メニューの [ システム設定 ]-[ 接続機器設定 ] をクリック します。

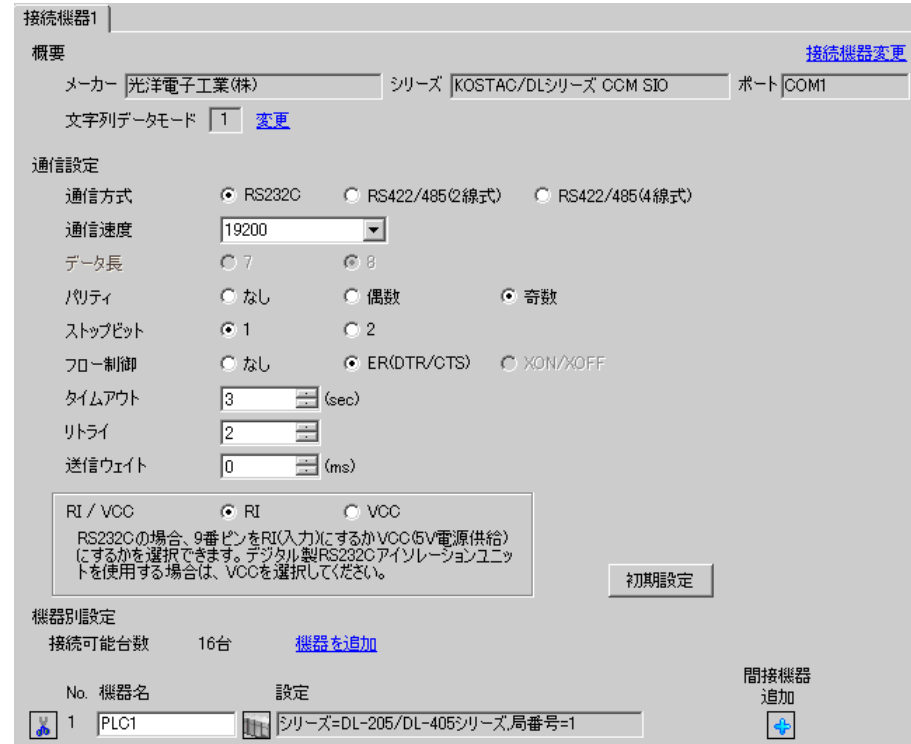

### ◆機器設定

設定画面を表示するには、[接続機器設定]の[機器設定]から設定したい接続機器の 日(設定]) をクリックします。

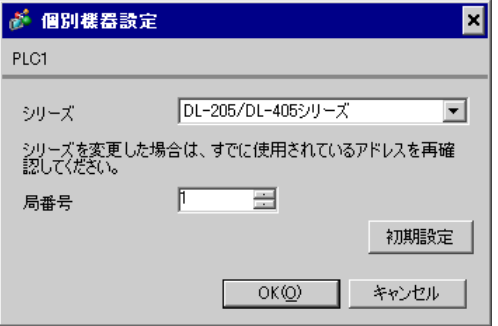

通信設定はリンク I/F ユニット前面のロータリスイッチおよび背面のディップスイッチで行ないます。 設定を行った後は、接続機器の電源を再投入して設定内容を有効にします。詳細は接続機器のマニュ アルを参照してください。

#### ◆局番設定用ロータリスイッチ

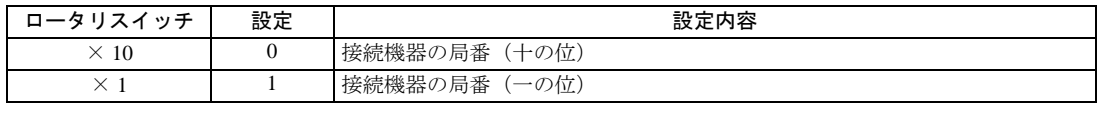

• 表示器で設定した局番に合わせてください。 MEMO

### ◆設定用ディップスイッチ SW4

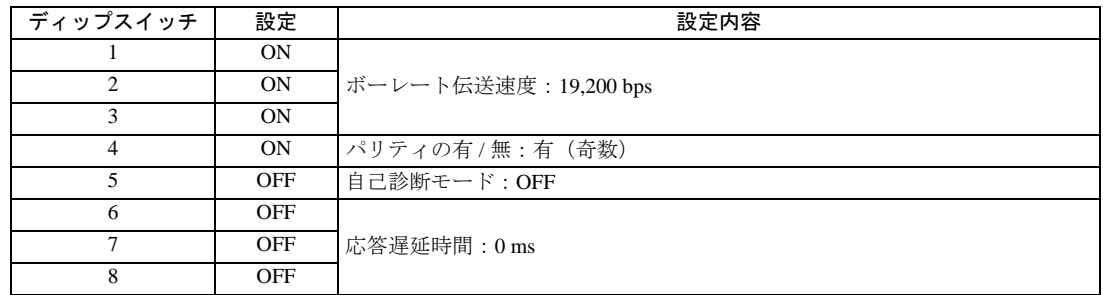

#### ◆設定用ディップスイッチ SW5

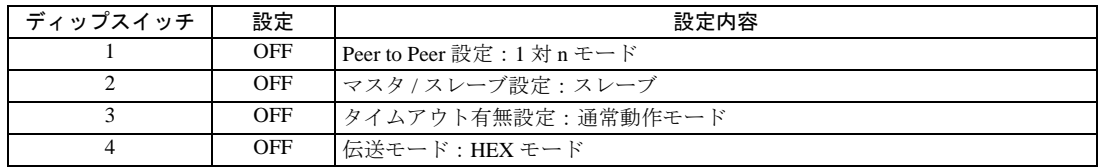

# 3.17 設定例 17

### ■ GP-Pro EX の設定

### ◆通信設定

設定画面を表示するには、[ プロジェクト ] メニューの [ システム設定 ]-[ 接続機器設定 ] をクリック します。

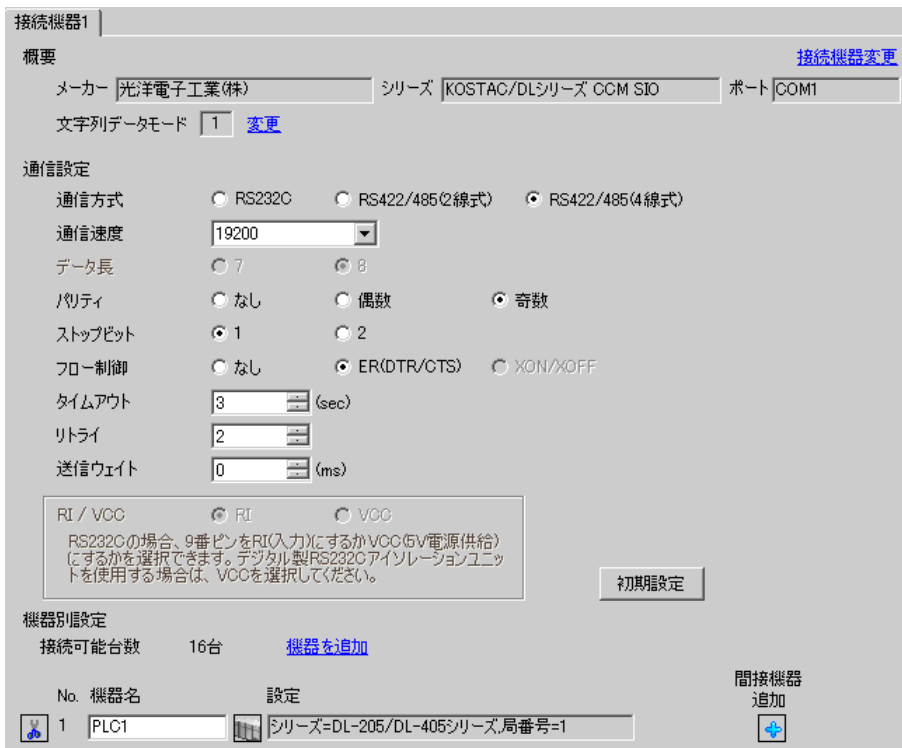

### ◆機器設定

設定画面を表示するには、[接続機器設定]の[機器設定]から設定したい接続機器の 日(設定]) をクリックします。

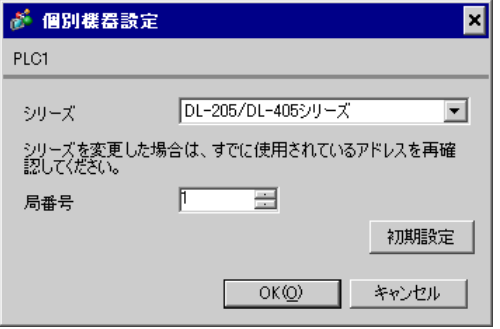

通信設定はリンク I/F ユニット前面のロータリスイッチおよび背面のディップスイッチで行ないます。 設定を行った後は、接続機器の電源を再投入して設定内容を有効にします。詳細は接続機器のマニュ アルを参照してください。

#### ◆局番設定用ロータリスイッチ

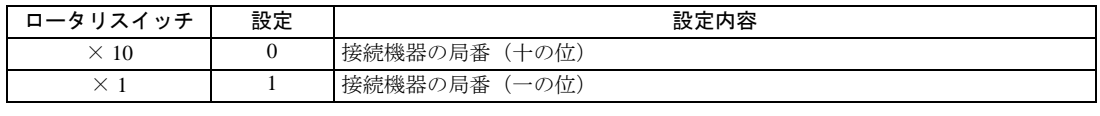

• 表示器で設定した局番に合わせてください。 MEMO

### ◆設定用ディップスイッチ SW4

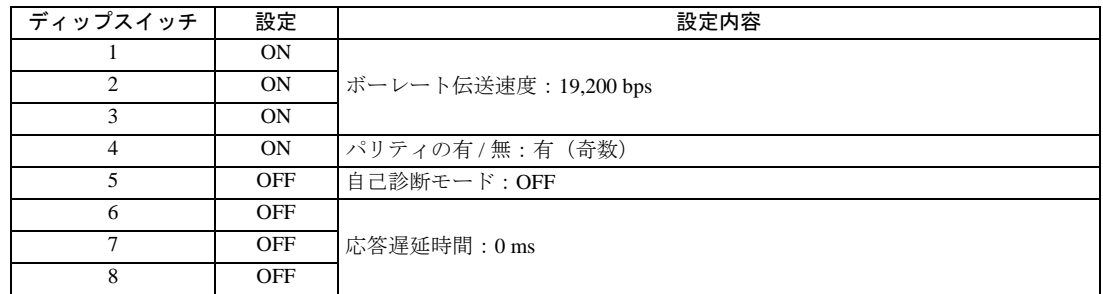

#### ◆設定用ディップスイッチ SW5

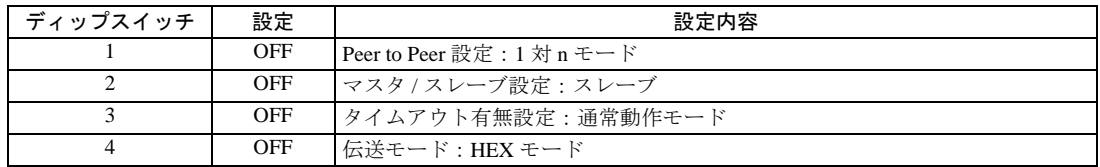

# 3.18 設定例 18

# ■ GP-Pro EX の設定

### ◆通信設定

設定画面を表示するには、[ プロジェクト ] メニューの [ システム設定 ]-[ 接続機器設定 ] をクリック します。

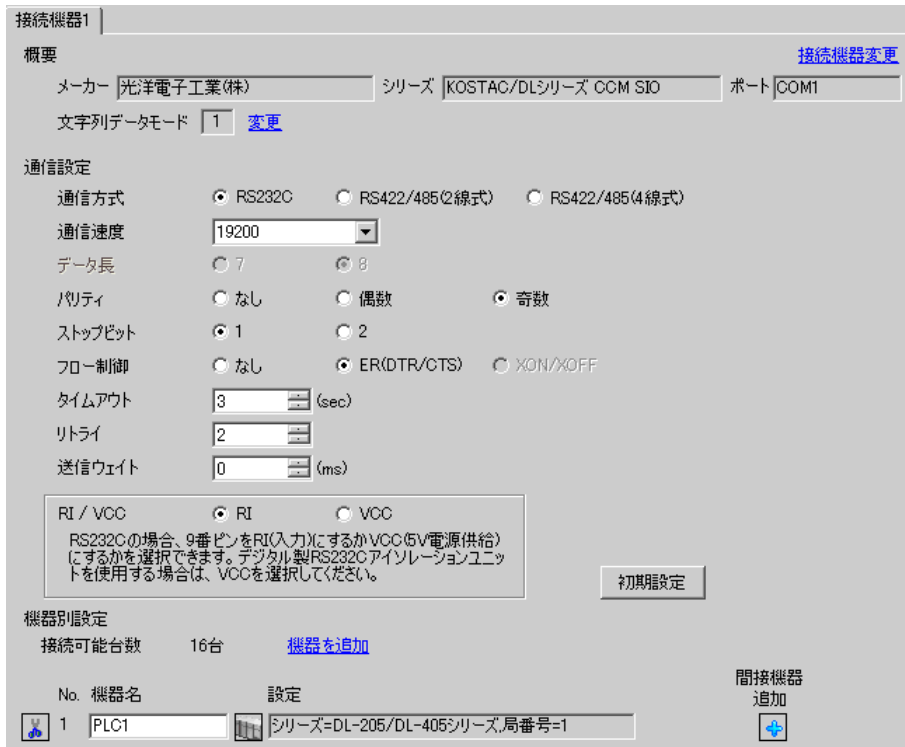

#### ◆機器設定

設定画面を表示するには、[接続機器設定]の [機器設定]から設定したい接続機器の [1] ([設定]) をクリックします。

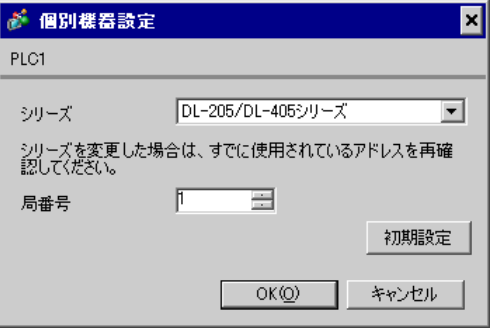

通信設定は CPU ユニットのディップスイッチで行ないます。局番設定は命令語プログラマ (S-01P) を使用して設定します。設定を行った後は、接続機器の電源を再投入して設定内容を有効にします。 詳細は接続機器のマニュアルを参照してください。

◆通信設定スイッチ

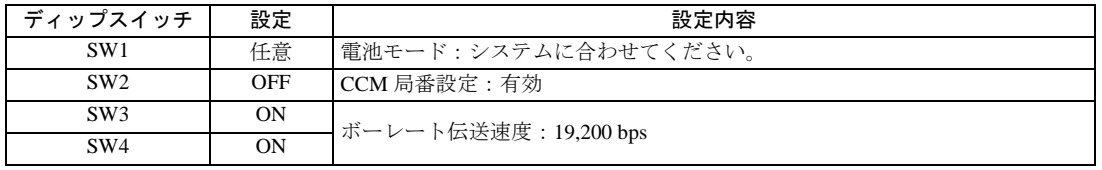

• SW2 を ON にすると、伝送モードが ASCII モードとなるため、通信が不可能となり **MEMO** ます。必ず OFF にして CCM 局番と伝送モードを設定してください。

#### ◆CCM 局番設定

- 1 メニュー 56 を選択します。[ クリア ][5][6][ メニュー ] と押し、エンタキーを押します。
- 2 CCM 局番を入力します。[0][1] と押し、エンタキーを押します。

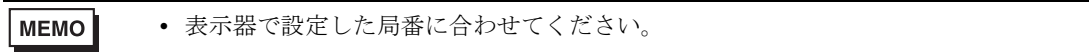

- 3 伝送モードを「HEX」に設定し、エンタキーを押します。
- 4 パリティを奇数 (ODD) に設定し、エンタキーを押します。

# 3.19 設定例 19

# ■ GP-Pro EX の設定

### ◆通信設定

設定画面を表示するには、[ プロジェクト ] メニューの [ システム設定 ]-[ 接続機器設定 ] をクリック します。

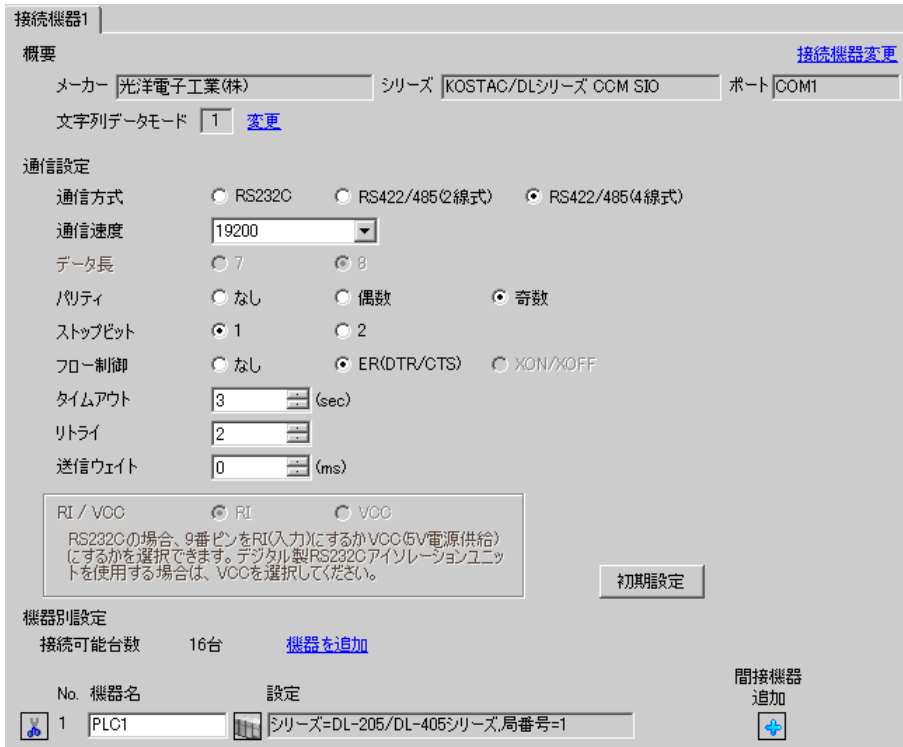

#### ◆機器設定

設定画面を表示するには、[接続機器設定]の[機器設定]から設定したい接続機器の 下([設定]) をクリックします。

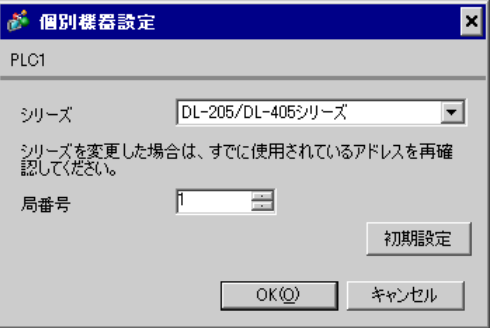

通信設定は CPU ユニットのディップスイッチで行ないます。局番設定は命令語プログラマ (S-01P) を使用して設定します。設定を行った後は、接続機器の電源を再投入して設定内容を有効にします。 詳細は接続機器のマニュアルを参照してください。

◆通信設定スイッチ

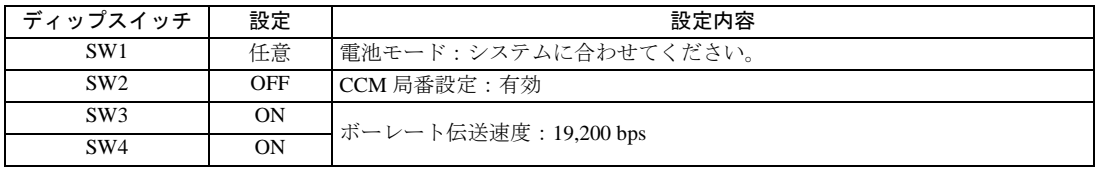

• SW2 を ON にすると、伝送モードが ASCII モードとなるため、通信が不可能となり **MEMO** ます。必ず OFF にして CCM 局番と伝送モードを設定してください。

#### ◆CCM 局番設定

- 1 メニュー 56 を選択します。[ クリア ][5][6][ メニュー ] と押し、エンタキーを押します。
- 2 CCM 局番を入力します。[0][1] と押し、エンタキーを押します。

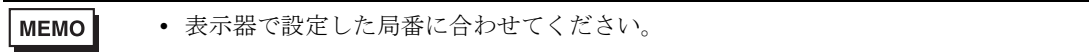

- 3 伝送モードを「HEX」に設定し、エンタキーを押します。
- 4 パリティを奇数 (ODD) に設定し、エンタキーを押します。

# 3.20 設定例 20

# ■ GP-Pro EX の設定

### ◆通信設定

設定画面を表示するには、[ プロジェクト ] メニューの [ システム設定 ]-[ 接続機器設定 ] をクリック します。

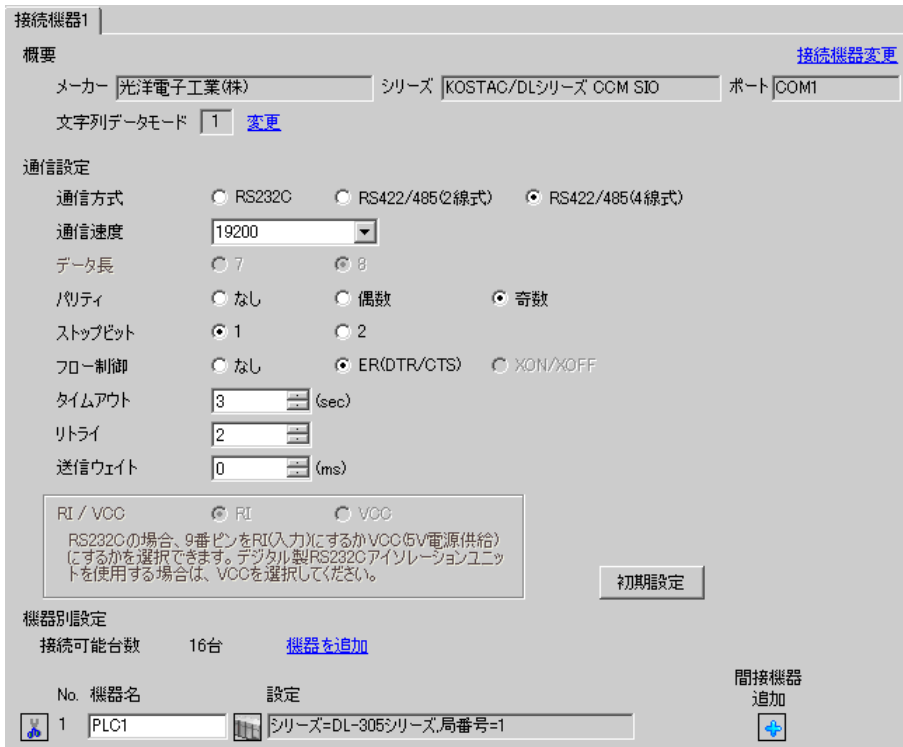

### ◆機器設定

設定画面を表示するには、[接続機器設定]の[機器設定]から設定したい接続機器の 日([設定]) をクリックします。

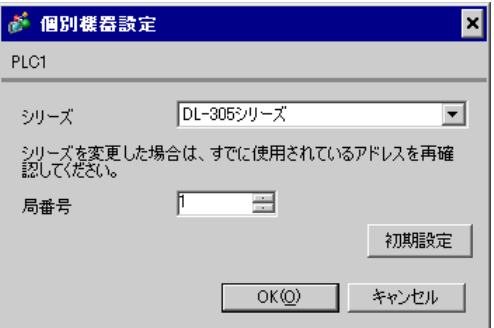

通信設定はリンク I/F ユニット側面のディップスイッチで行ないます。設定を行った後は、接続機器 の電源を再投入して設定内容を有効にします。詳細は接続機器のマニュアルを参照してください。

### ◆設定用ディップスイッチ SW1

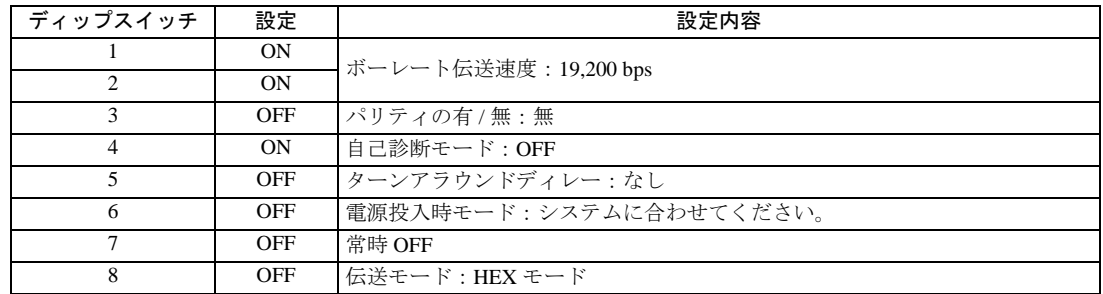

### ◆設定用ディップスイッチ SW2

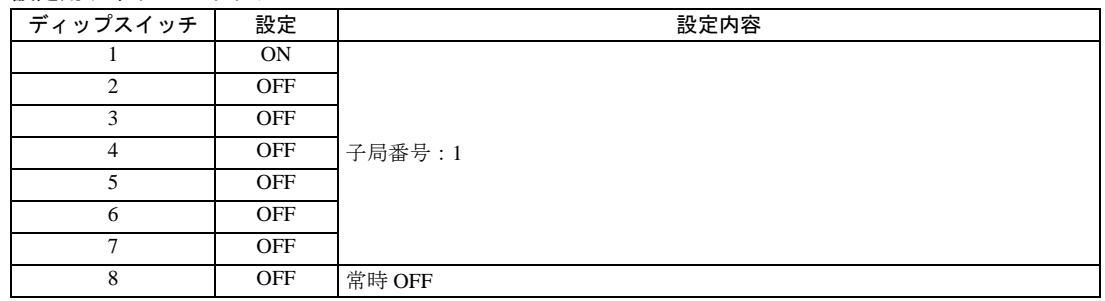

# 3.21 設定例 21

# ■ GP-Pro EX の設定

### ◆通信設定

設定画面を表示するには、[ プロジェクト ] メニューの [ システム設定 ]-[ 接続機器設定 ] をクリック します。

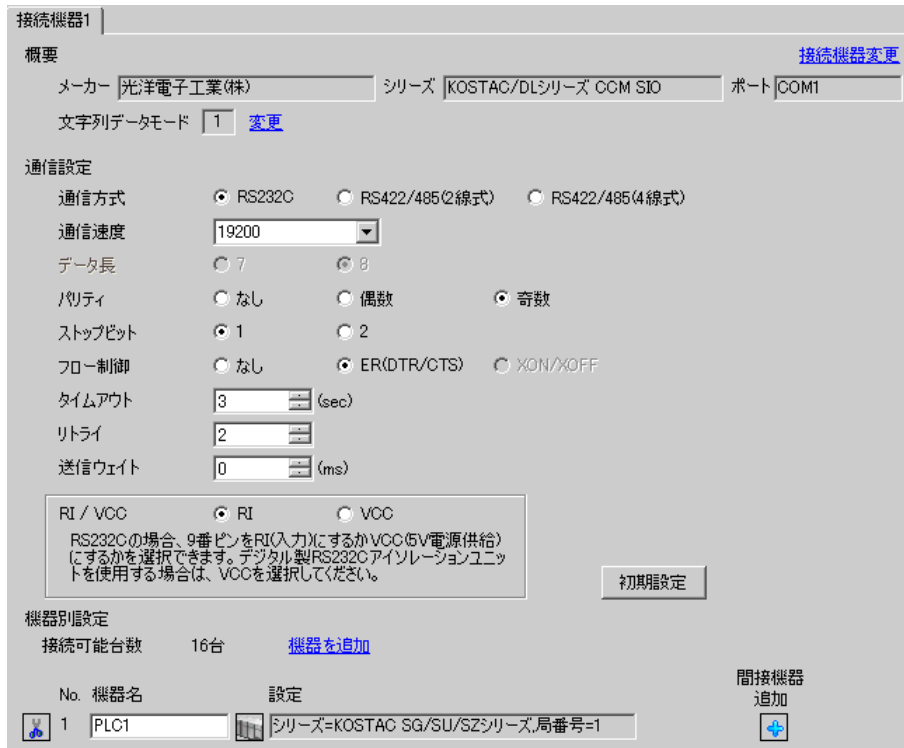

### ◆機器設定

設定画面を表示するには、[接続機器設定]の [機器設定]から設定したい接続機器の [4] ([設定]) をクリックします。

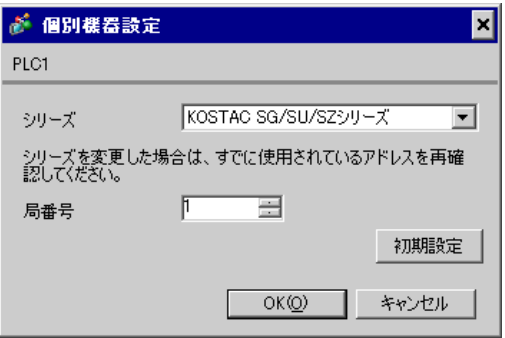

通信設定は命令語プログラマ (Z-20JP) で行ないます。設定を行った後は、接続機器の電源を再投入 して設定内容を有効にします。詳細は接続機器のマニュアルを参照してください。

- 1 メニュー 56 を選択します。[ クリア ][5][6][ メニュー ] と押し、ENT キーを押します。
- 2 プロトコルを「CCM2」に設定し、ENT キーを押します。
- $3$  CCM 局番を入力します。[0][1] と押し、ENT キーを押します。

MEMO • 表示器で設定した局番に合わせてください。

4 伝送モードを「HEX」に設定し、ENT キーを押します。

- 5 伝送速度を 19200 に設定し、ENT キーを押します。
- 6 ストップビットを 1bit に設定し、ENT キーを押します。
- 7 パリティを奇数(ODD)に設定し、ENT キーを押します。

# 3.22 設定例 22

# ■ GP-Pro EX の設定

#### ◆通信設定

設定画面を表示するには、[ プロジェクト ] メニューの [ システム設定 ]-[ 接続機器設定 ] をクリック します。

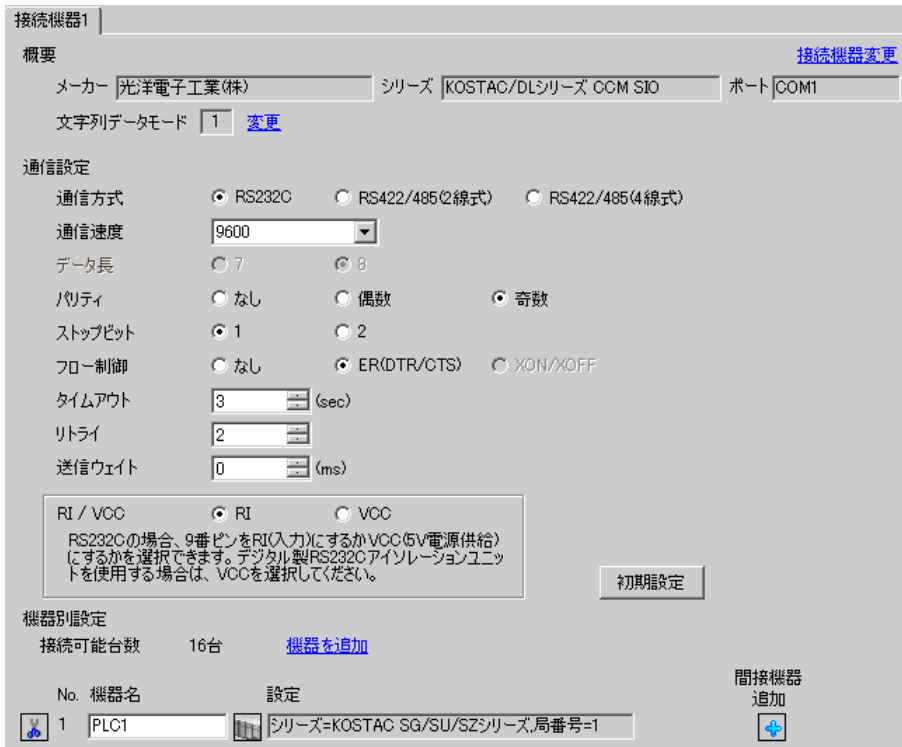

#### ◆機器設定

設定画面を表示するには、[接続機器設定]の[機器設定]から設定したい接続機器の 日([設定]) をクリックします。

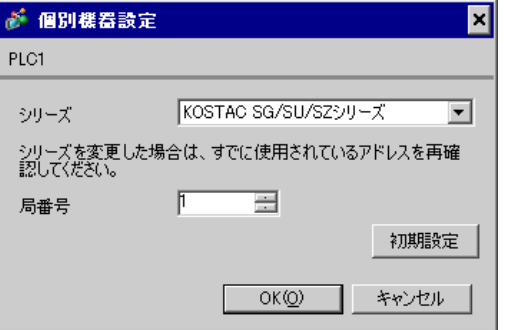

# ■ 接続機器の設定

通信機器の通信設定は必要ありません。

ボーレート伝送速度および局アドレスは固定です。

また、パリティ、データ長、ストップビットも変更方法はありません。

# 3.23 設定例 23

# ■ GP-Pro EX の設定

### ◆通信設定

設定画面を表示するには、[ プロジェクト ] メニューの [ システム設定 ]-[ 接続機器設定 ] をクリック します。

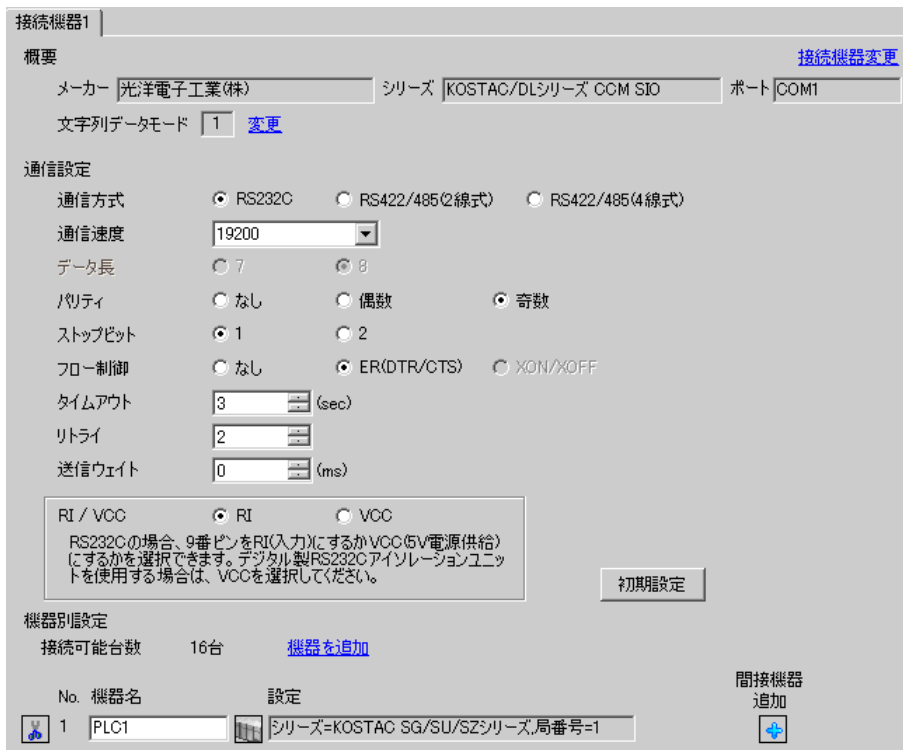

### ◆機器設定

設定画面を表示するには、[接続機器設定]の [機器設定]から設定したい接続機器の 日(設定]) をクリックします。

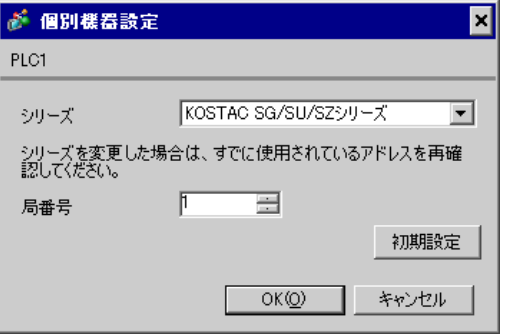

通信設定はラダーソフト (DirectSOFT32- プログラミングバージョン 4.0)で行ないます。設定を行っ た後は、接続機器の電源を再投入して設定内容を有効にします。詳細は接続機器のマニュアルを参照 してください。

- 1 ラダーソフト(DirectSOFT32)を起動し、接続機器とオンライン状態にします。
- 2 [PLC] メニューから [設定] [汎用通信ポート設定]を選択します。
- 3 [ 通信ポートの設定 ] ダイアログボックスで通信設定を以下のように行います。

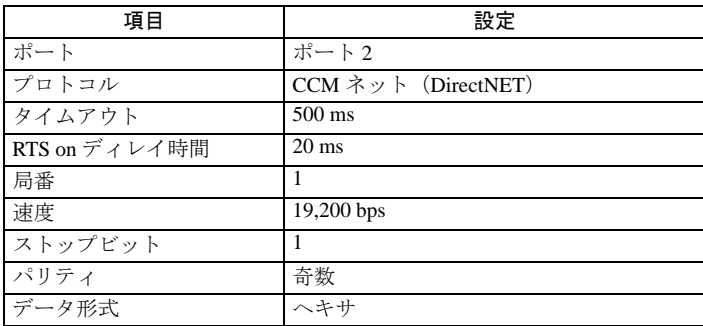

4 設定完了後、[転送1をクリックし、設定内容を接続機器へ転送します。

# 3.24 設定例 24

# ■ GP-Pro EX の設定

### ◆通信設定

設定画面を表示するには、[ プロジェクト ] メニューの [ システム設定 ]-[ 接続機器設定 ] をクリック します。

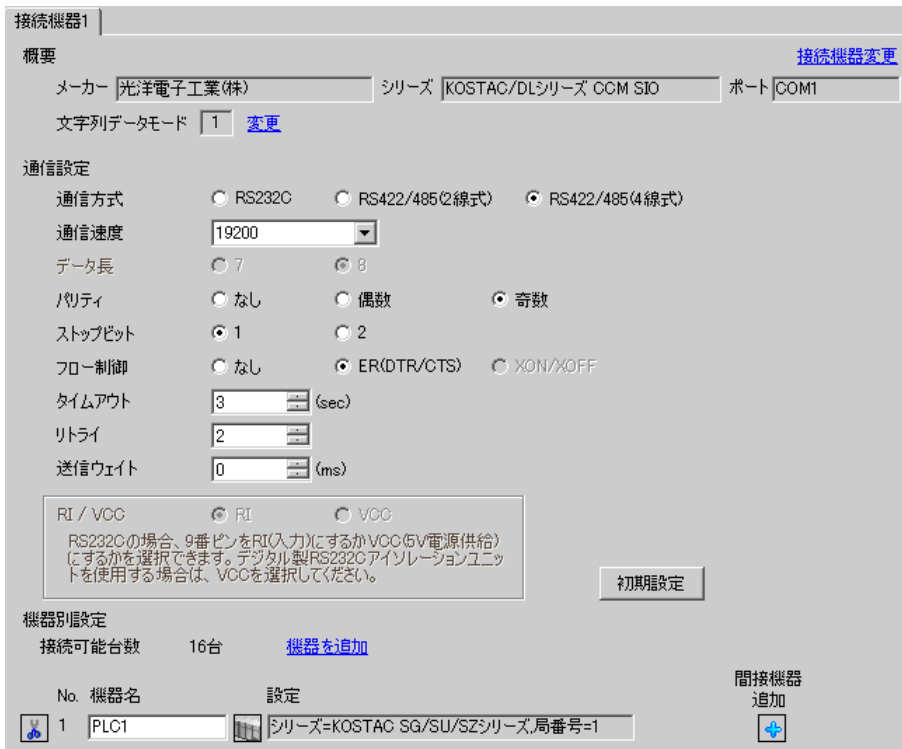

### ◆機器設定

設定画面を表示するには、[接続機器設定]の [機器設定]から設定したい接続機器の 日(設定]) をクリックします。

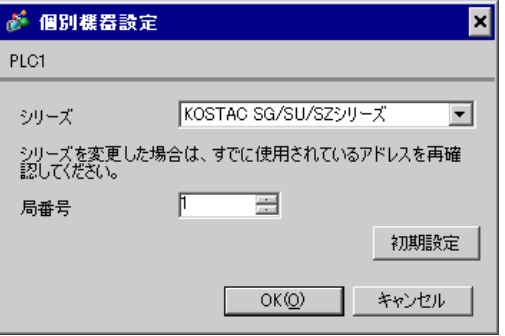

通信設定はラダーソフト (DirectSOFT32- プログラミングバージョン 4.0)で行ないます。設定を行っ た後は、接続機器の電源を再投入して設定内容を有効にします。詳細は接続機器のマニュアルを参照 してください。

- 1 ラダーソフト(DirectSOFT32)を起動し、接続機器とオンライン状態にします。
- 2 [PLC] メニューから [設定] [汎用通信ポート設定]を選択します。
- 3 [ 通信ポートの設定 ] ダイアログボックスで通信設定を以下のように行います。

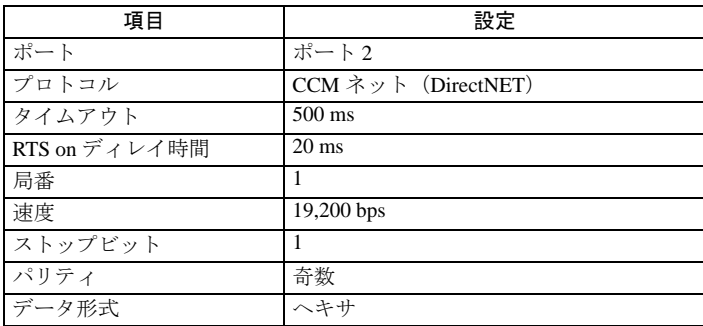

4 設定完了後、[転送1をクリックし、設定内容を接続機器へ転送します。

# 4 設定項目

表示器の通信設定は GP-Pro EX、または表示器のオフラインモードで設定します。 各項目の設定は接続機器の設定と一致させる必要があります。 **(am 通信設定例 (9 ページ)** 

### 4.1 GP-Pro EX での設定項目

### ■ 通信設定

設定画面を表示するには、[ プロジェクト ] メニューの [ システム設定 ]-[ 接続機器設定 ] をクリック します。

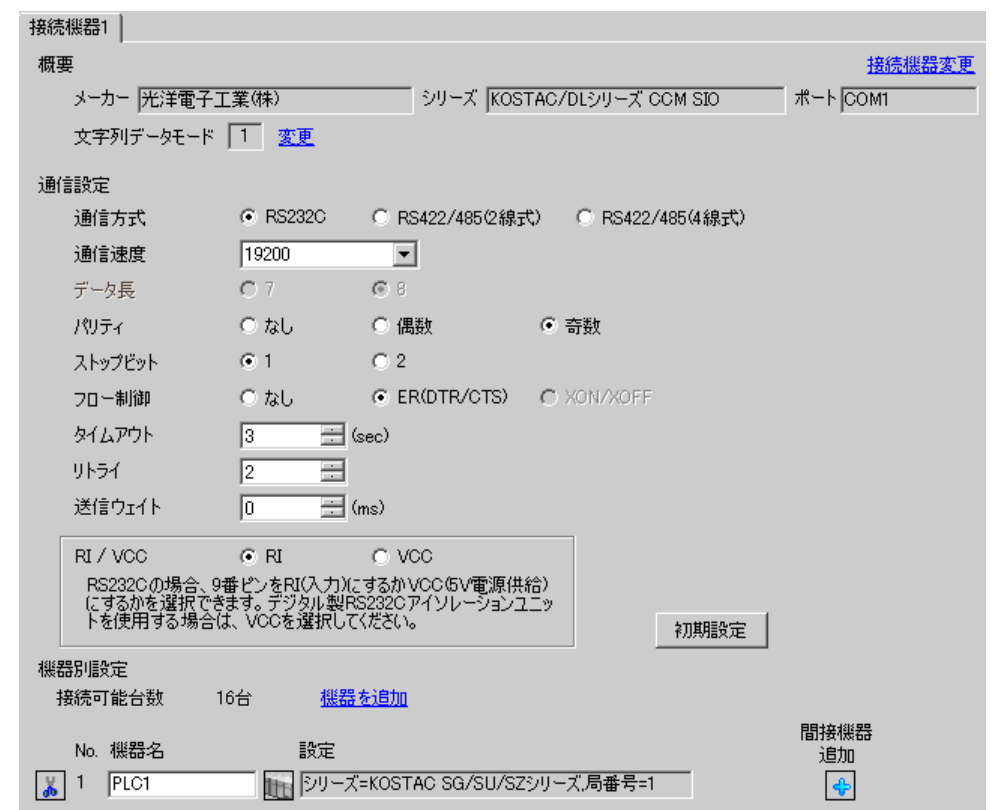

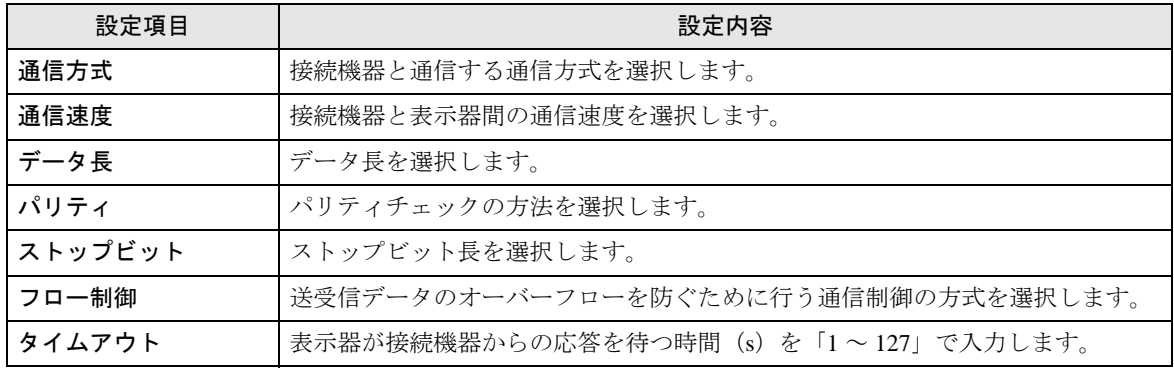

次のページに続きます。

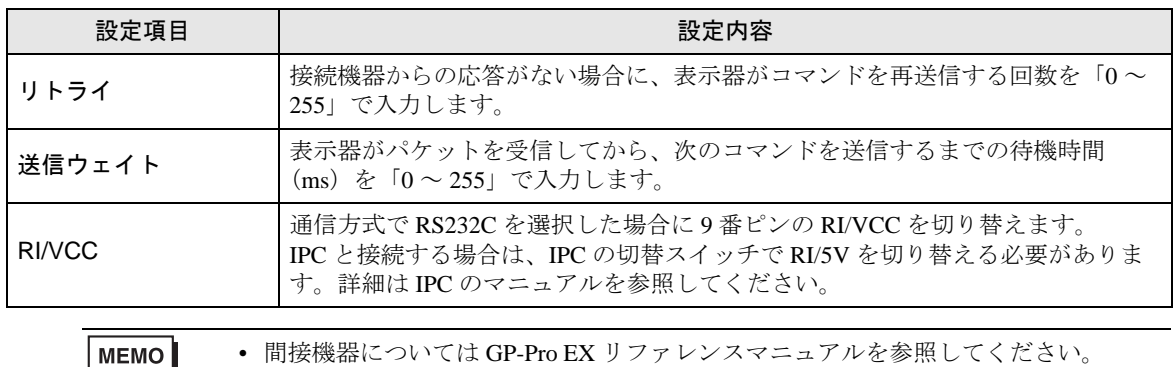

#### MEMO

### 参照: GP-Pro EX リファレンスマニュアル「運転中に接続機器を切り替えたい(間接 機器指定 )」

### ■ 機器設定

設定画面を表示するには、[ 接続機器設定 ] の [ 機器別設定 ] から設定したい接続機器の [ 日 ( ] 設定 ]) をクリックします。

複数の接続機器を接続する場合は、[ 接続機器設定 ] の [ 機器別設定 ] から [ 機器を追加 ] をクリック することで、接続機器を増やすことができます。

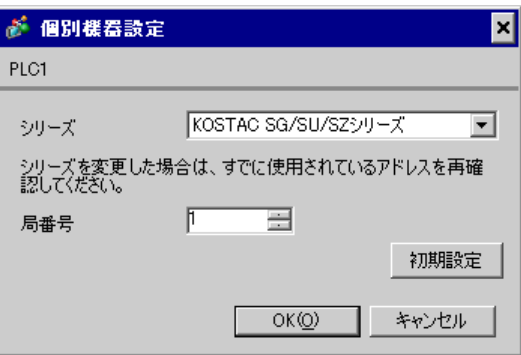

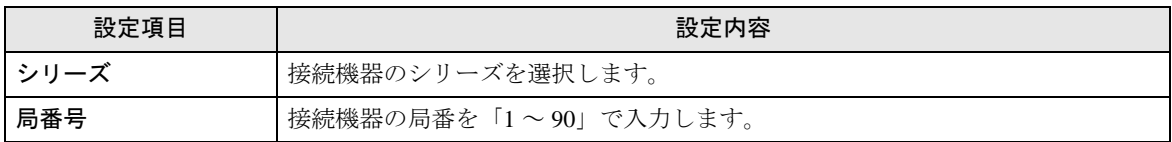

### 4.2 オフラインモードでの設定

MEMO<sup>1</sup>

• オフラインモードへの入り方や操作方法は保守 / トラブル解決ガイドを参照してく ださい。

参照:保守 / トラブル解決ガイド「オフラインモードについて」

• オフラインモードは使用する表示器によって 1 画面に表示できる設定項目数が異な ります。詳細はリファレンスマニュアルを参照してください。

# ■ 通信設定

設定画面を表示するには、オフラインモードの [ 周辺機器設定 ] から [ 接続機器設定 ] をタッチしま す。表示された一覧から設定したい接続機器をタッチします。

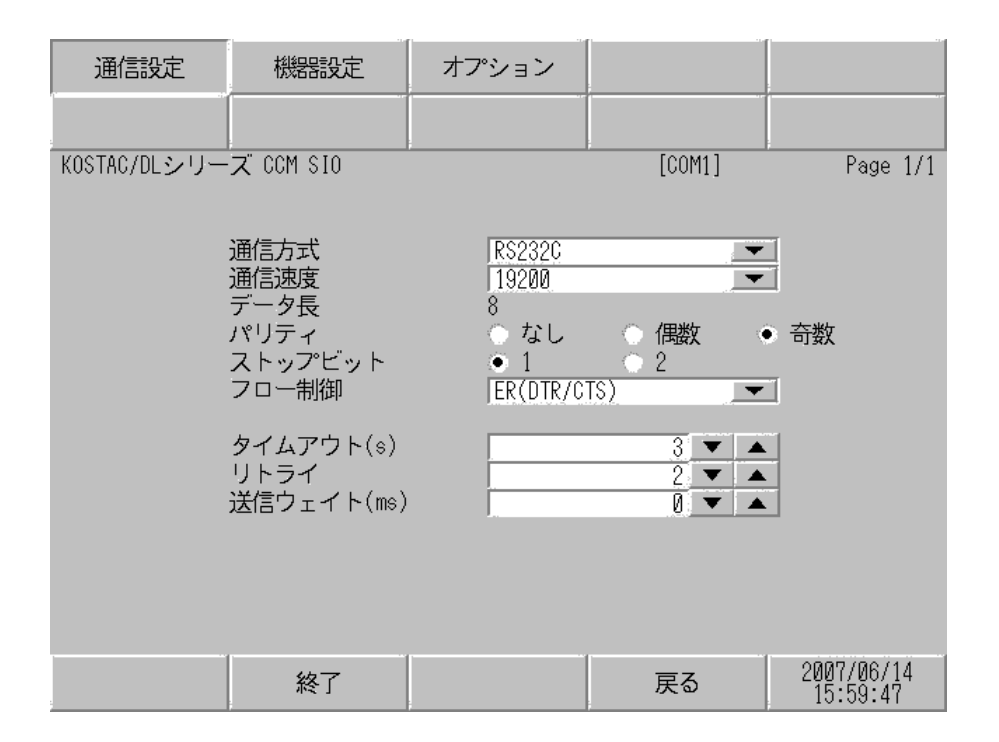

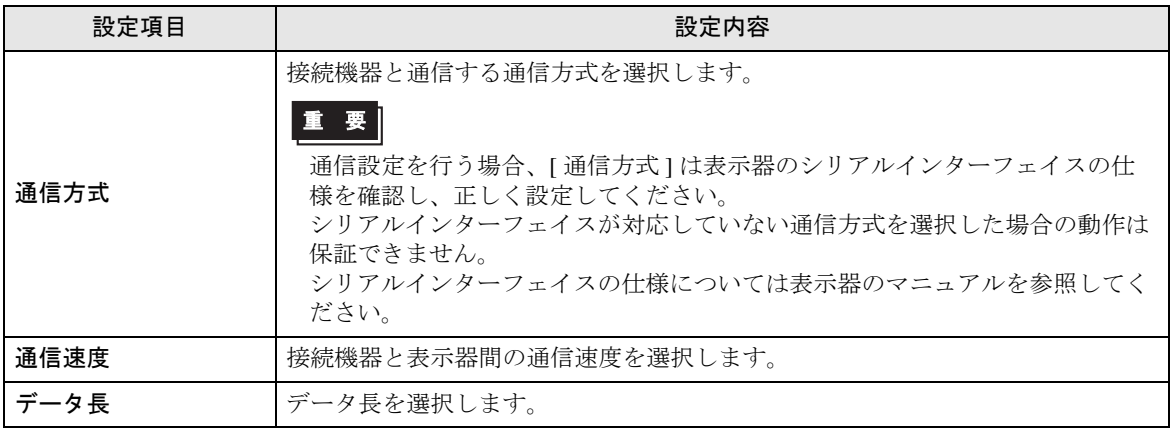

次のページに続きます。

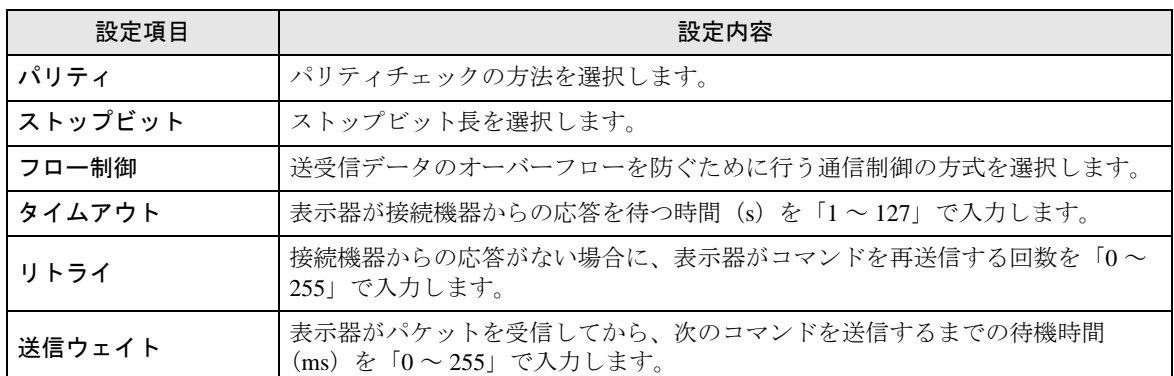

### ■ 機器設定

設定画面を表示するには、[ 周辺機器設定 ] から [ 接続機器設定 ] をタッチします。表示された一覧か ら設定したい接続機器をタッチし、[ 機器設定 ] をタッチします。

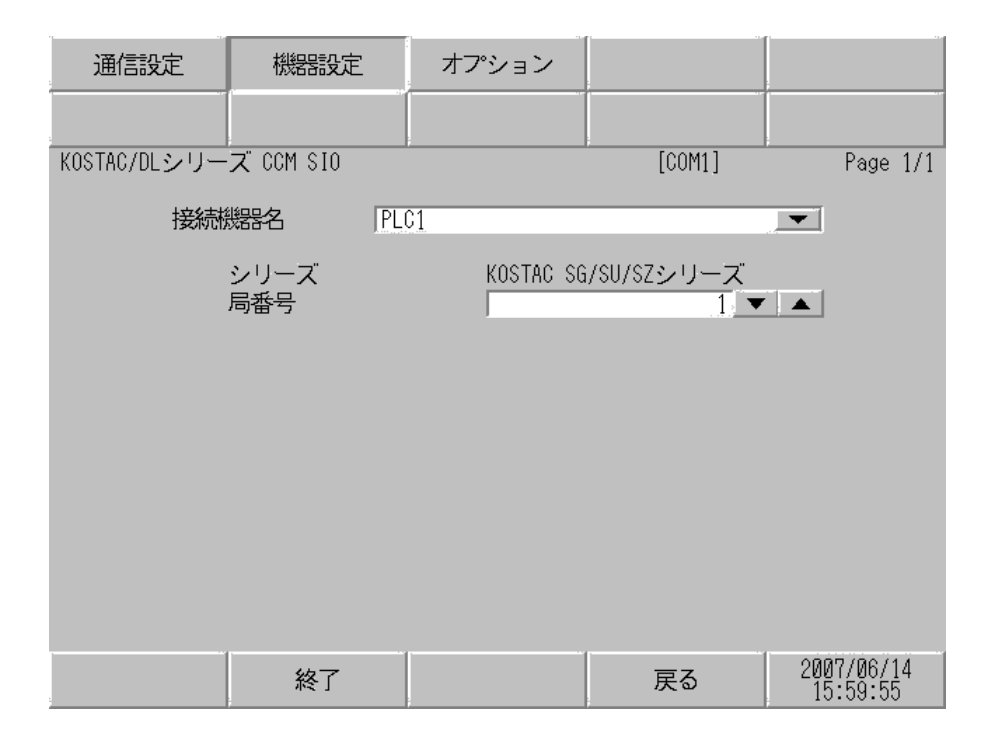

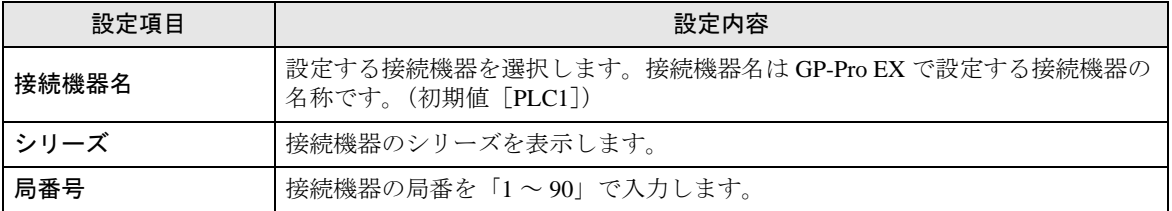

# ■ オプション設定

設定画面を表示するには、[ 周辺機器設定 ] から [ 接続機器設定 ] をタッチします。表示された一覧か ら設定したい接続機器をタッチし、[ オプション ] をタッチします。

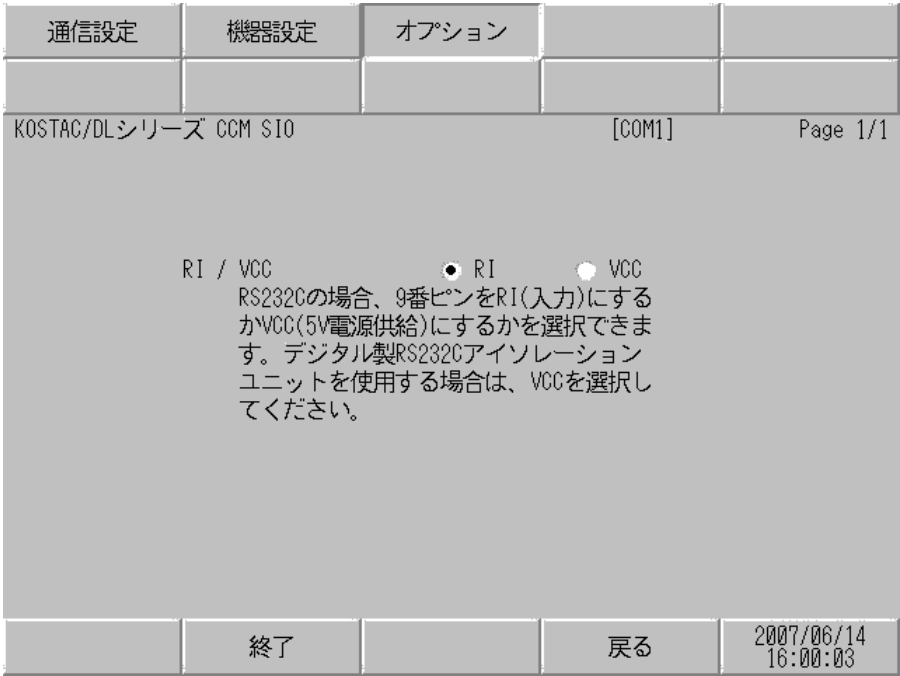

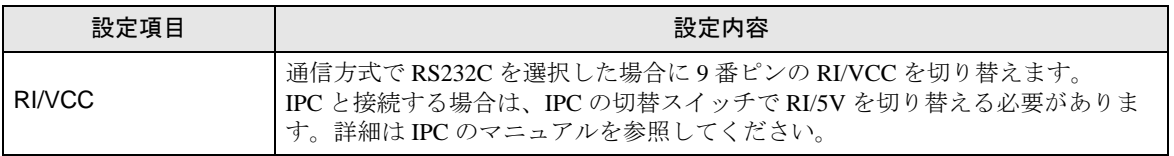

MEMO

• GP-4100 シリーズ、 GP-4\*01TM、LT-4\*01TM および LT-Rear Module の場合、オフラ インモードに [ オプション ] の設定はありません。

# 5 結線図

以下に示す結線図と光洋電子工業㈱が推奨する結線図が異なる場合がありますが、本書に示す結線図 でも動作上問題ありません。

- 接続機器本体の FG 端子は D 種接地を行ってください。詳細は接続機器のマニュアルを参照して ください。
- 表示器内部で SG と FG は接続されています。接続機器と SG を接続する場合は短絡ループが形成 されないようにシステムを設計してください。
- ノイズなどの影響で通信が安定しない場合はアイソレーションユニットを接続してください。

結線図 1

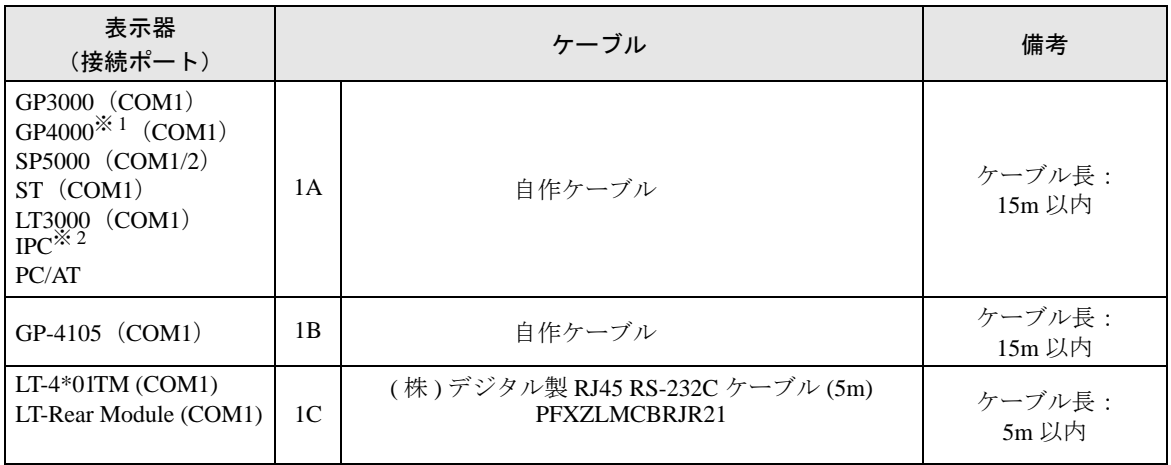

※ 1 GP-4100 シリーズおよび GP-4203T を除く全 GP4000 機種

※ 2 RS-232C で通信できる COM ポートのみ使用できます。  $\mathbb{G}$  IPC の COM [ポートについて](#page-5-0) (6ページ)

1A)

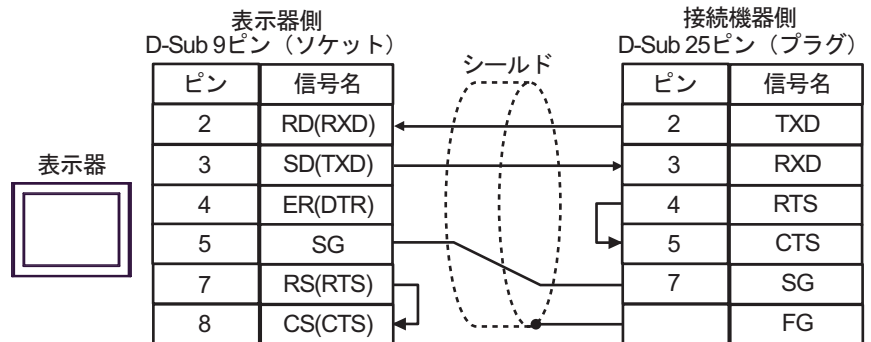

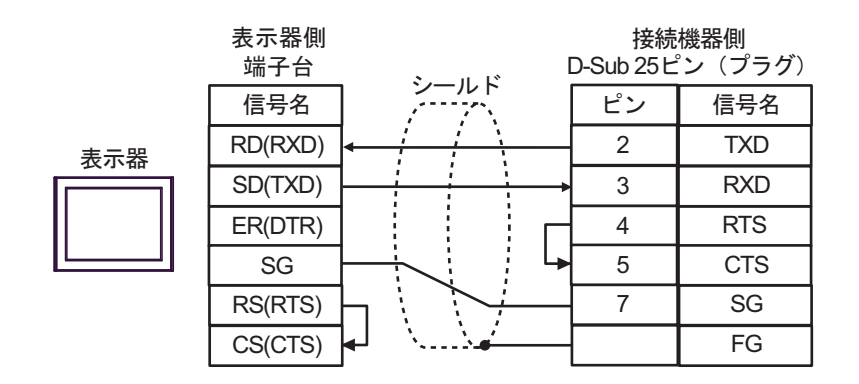

1C)

1B)

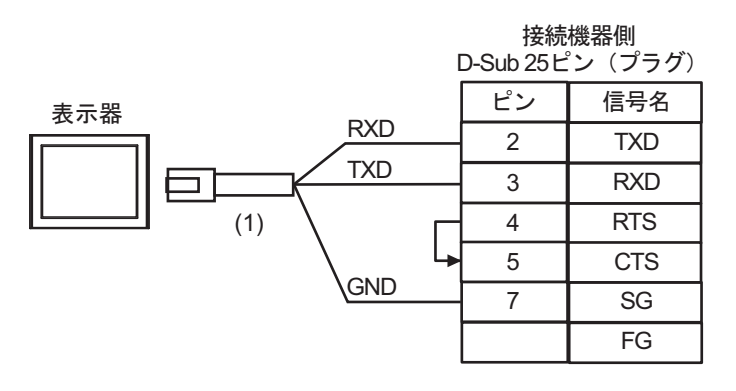

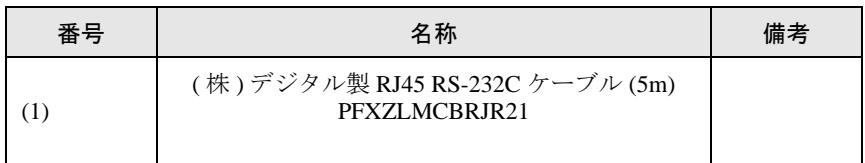

#### 結線図 2

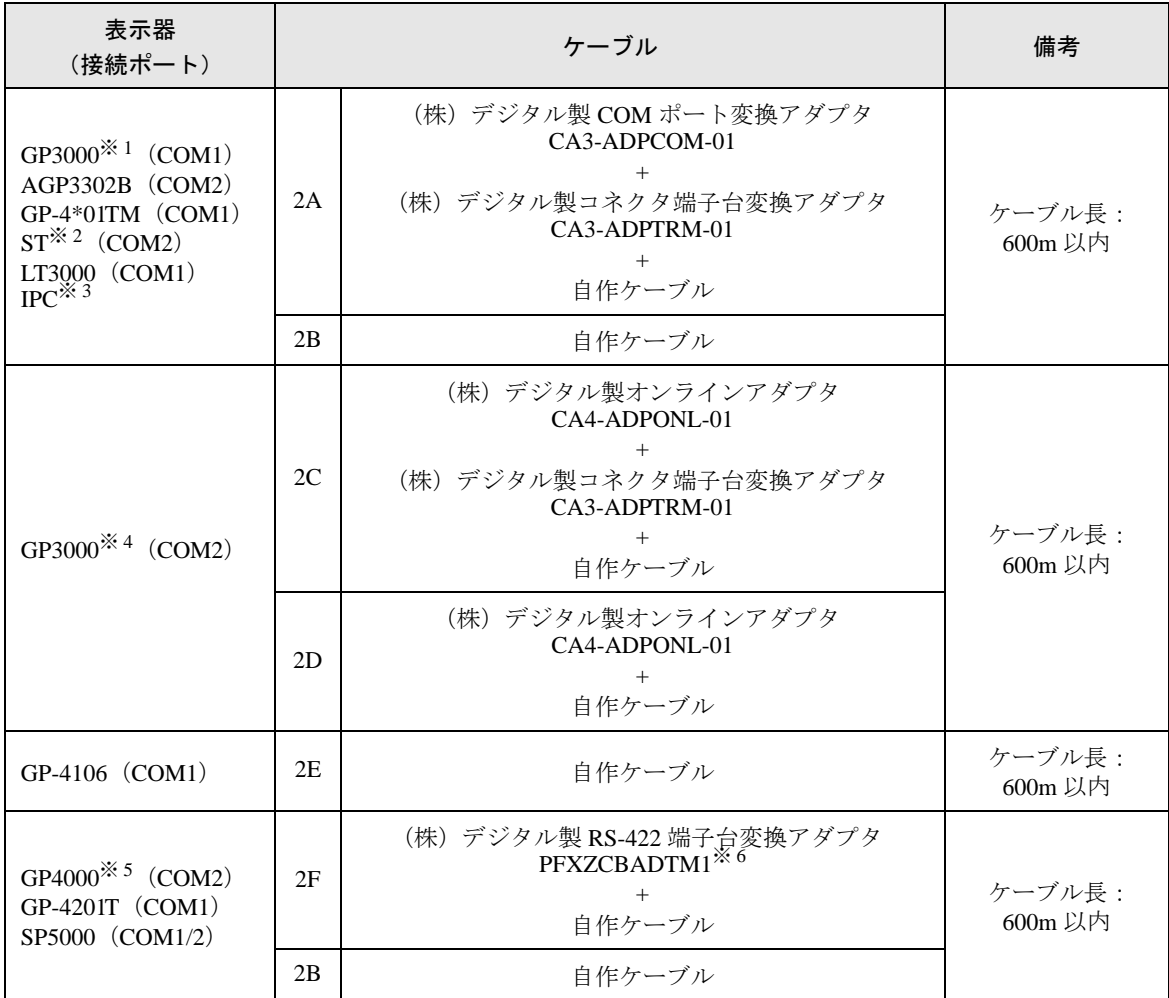

※ 1 AGP-3302B を除く全 GP3000 機種

※ 2 AST-3211A および AST-3302B を除く全 ST 機種

- ※ 3 RS-422/485(4 線式 ) で通信できる COM ポートのみ使用できます。 ■ IPC <sup>の</sup> COM [ポートについて](#page-5-0) (<sup>6</sup> ページ)
- ※ 4 GP-3200 シリーズおよび AGP-3302B を除く全 GP3000 機種
- ※ 5 GP-4100 シリーズ、GP-4\*01TM、GP-4201T および GP-4\*03T を除く全 GP4000 機種
- ※ 6 RS-422端子台変換アダプタの代わりにコネクタ端子台変換アダプタ (CA3-ADPTRM-01) を使用する 場合、2A の結線図を参照してください。

2A)

• 1:1 接続の場合

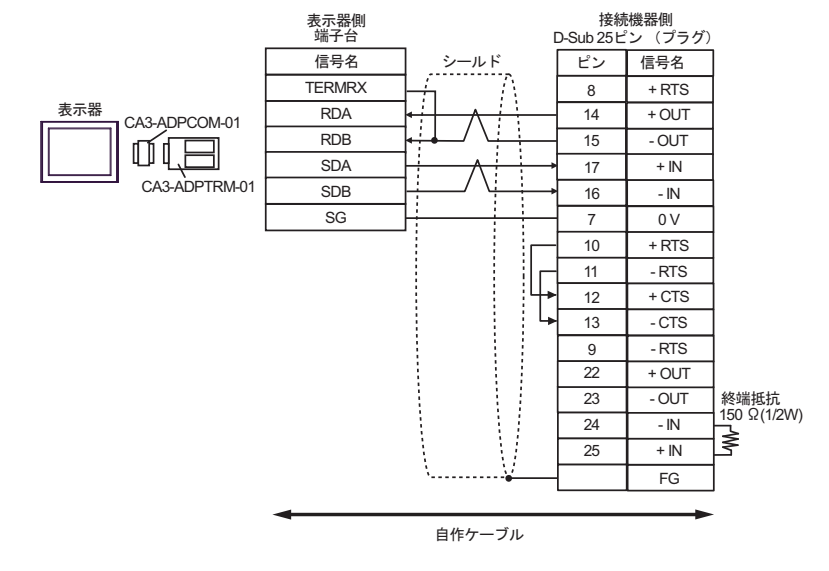

MEMO • 使用しない +IN、-IN には終端抵抗 150Ω を接続してください。

• 1:n 接続の場合

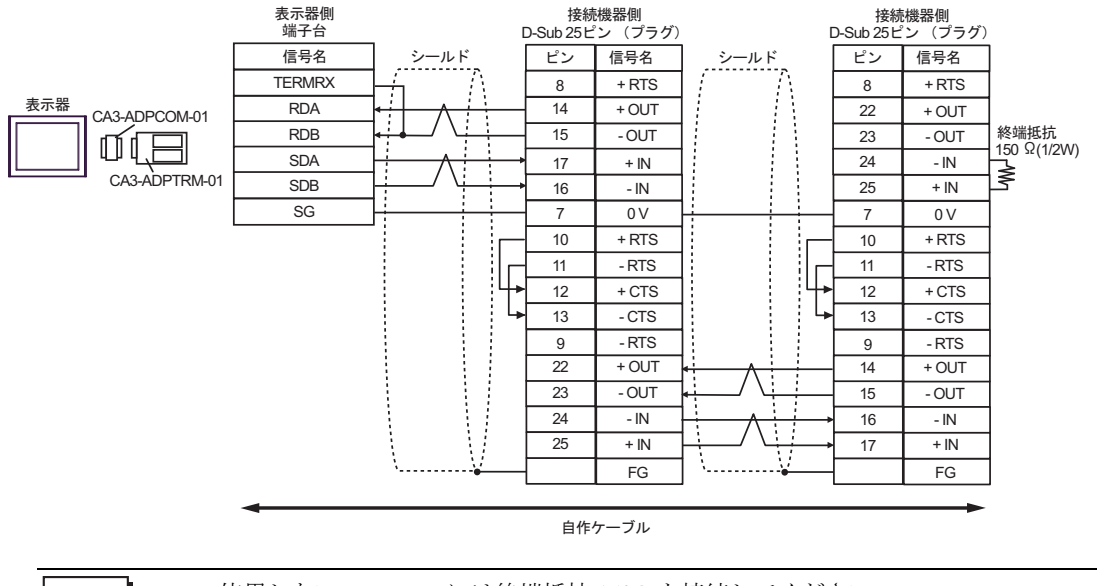

**MEMO** 

• 使用しない +IN、-IN には終端抵抗 150Ω を接続してください。

2B)

• 1:1 接続の場合

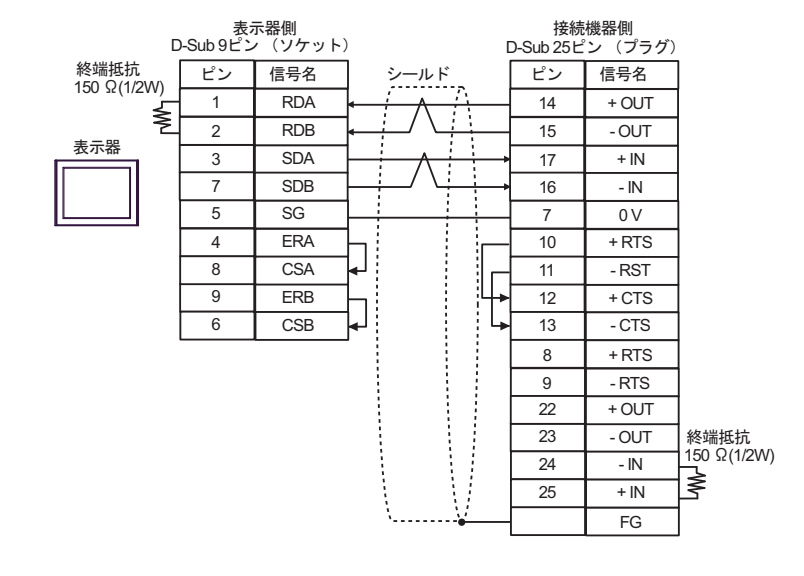

MEMO

• 使用しない +IN、-IN には終端抵抗 150Ω を接続してください。

• 1:n 接続の場合

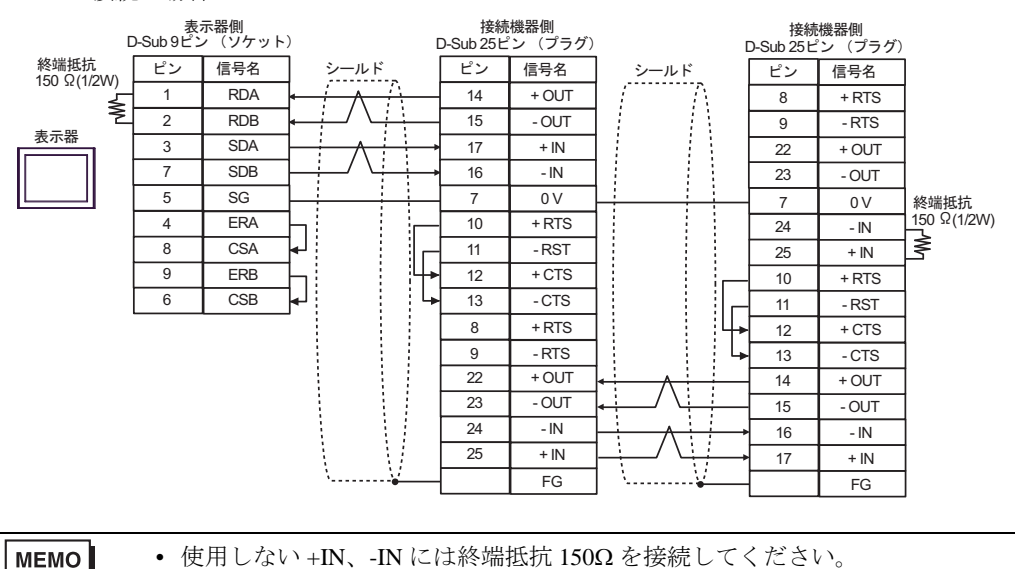

2C)

• 1:1 接続の場合

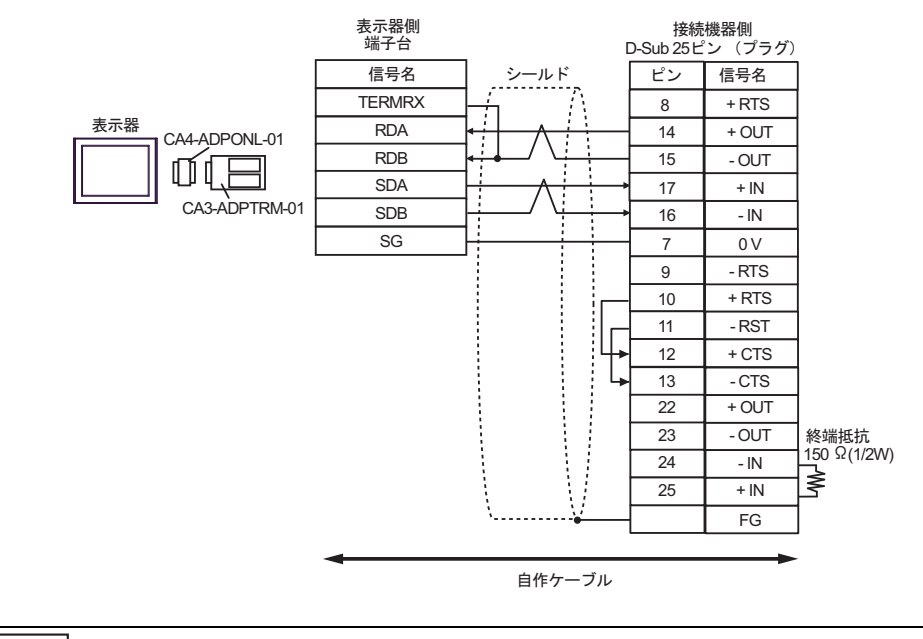

- MEMO • 使用しない +IN、-IN には終端抵抗 150Ω を接続してください。
- 1:n 接続の場合

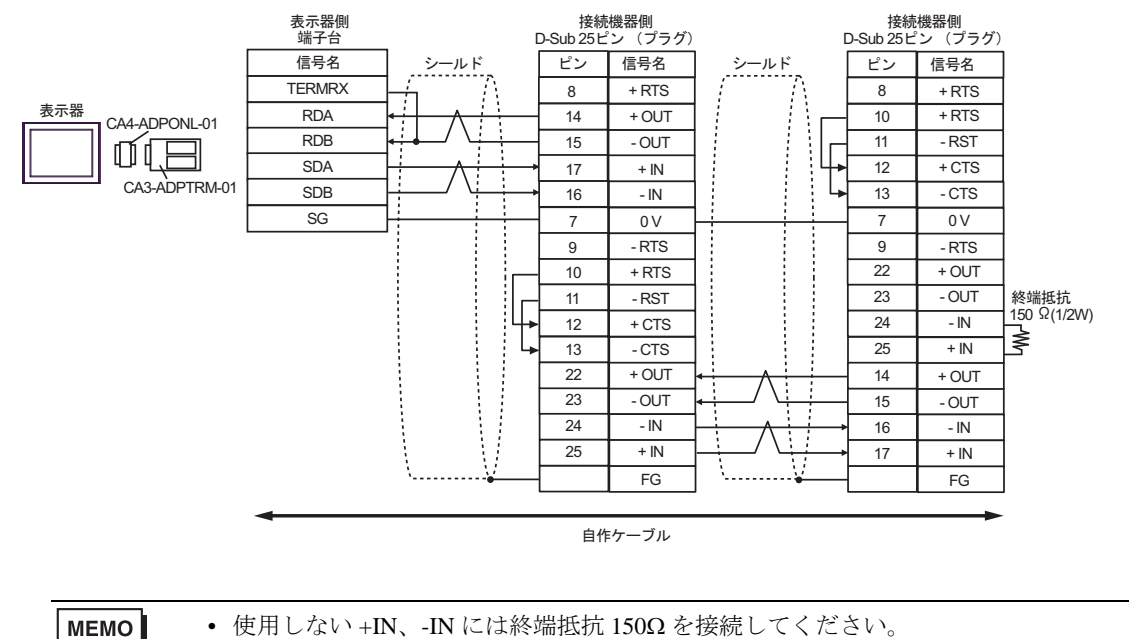

2D)

• 1:1 接続の場合

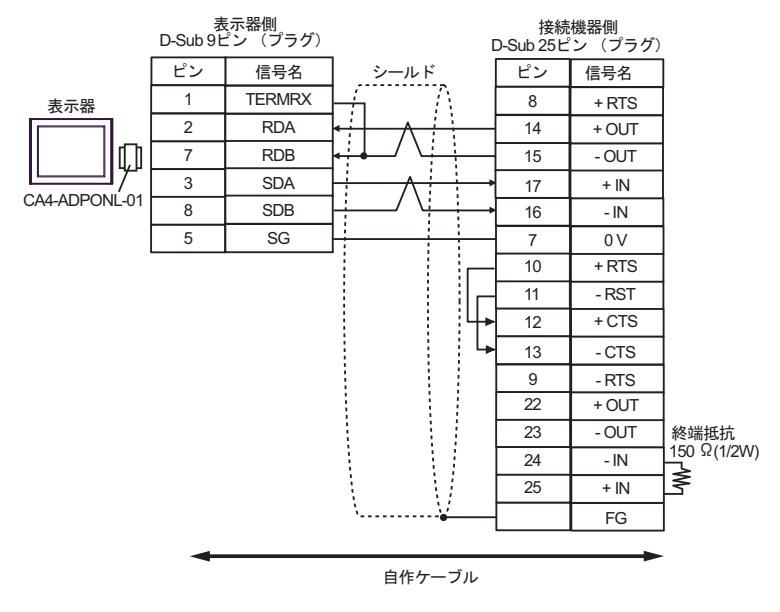

- 使用しない +IN、-IN には終端抵抗 150Ω を接続してください。 **MEMO**
- 1:n 接続の場合

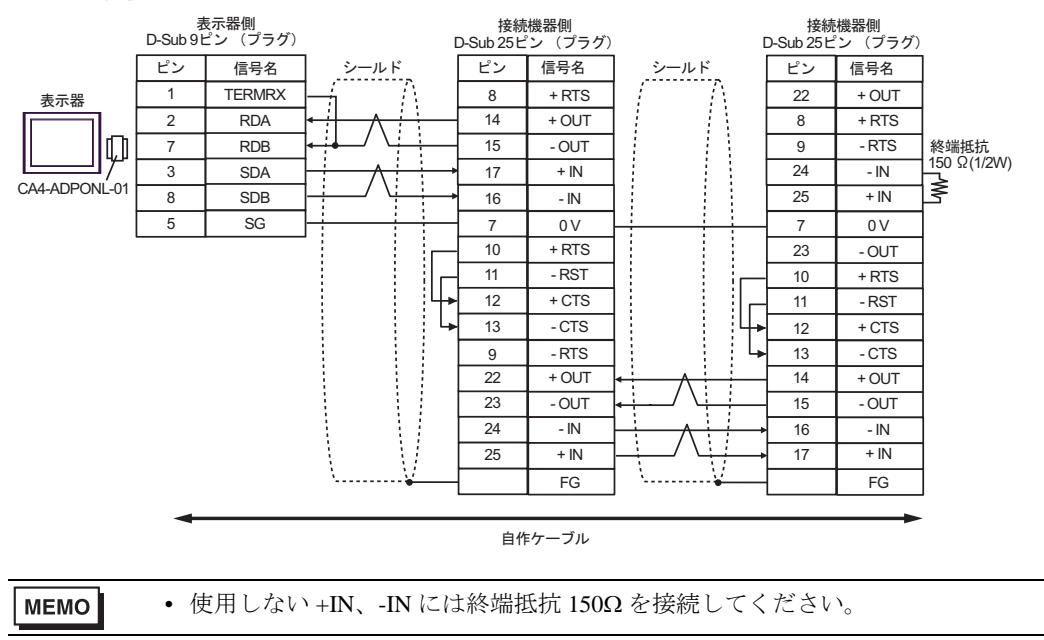

2E)

• 1:1 接続の場合

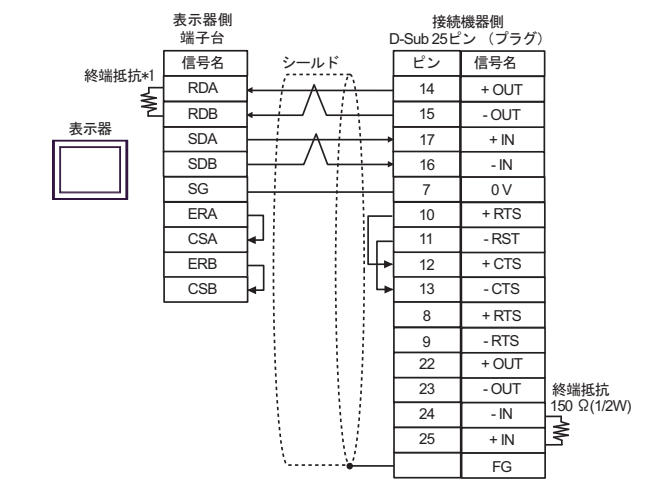

• 使用しない +IN、-IN には終端抵抗 150Ω を接続してください。 **MEMO** 

• 1:n 接続の場合

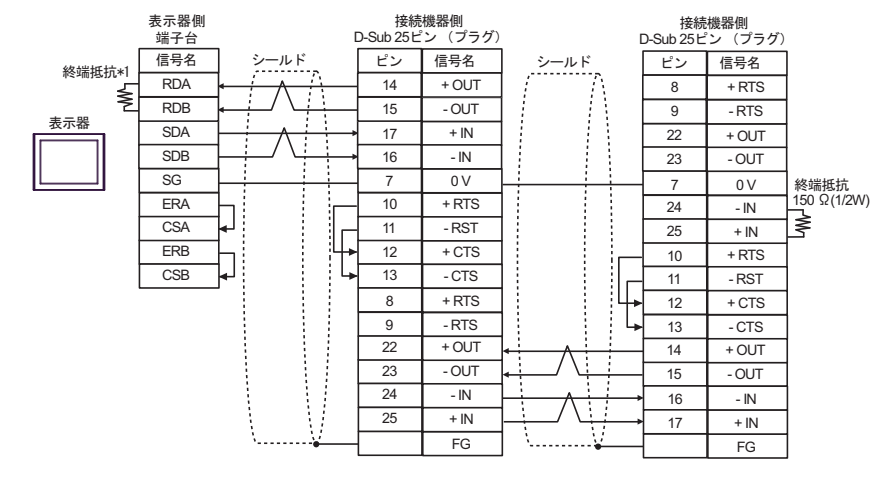

• 使用しない +IN、-IN には終端抵抗 150Ω を接続してください。

\*1 表示器に内蔵している抵抗を終端抵抗として使用します。表示器背面のディップスイッチを 以下のように設定してください。

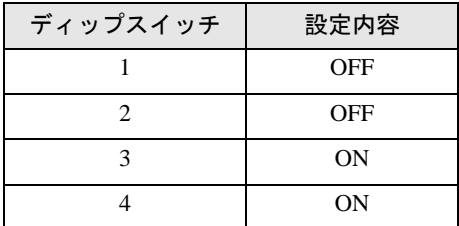

**MEMO** 

2F)

• 1:1 接続の場合

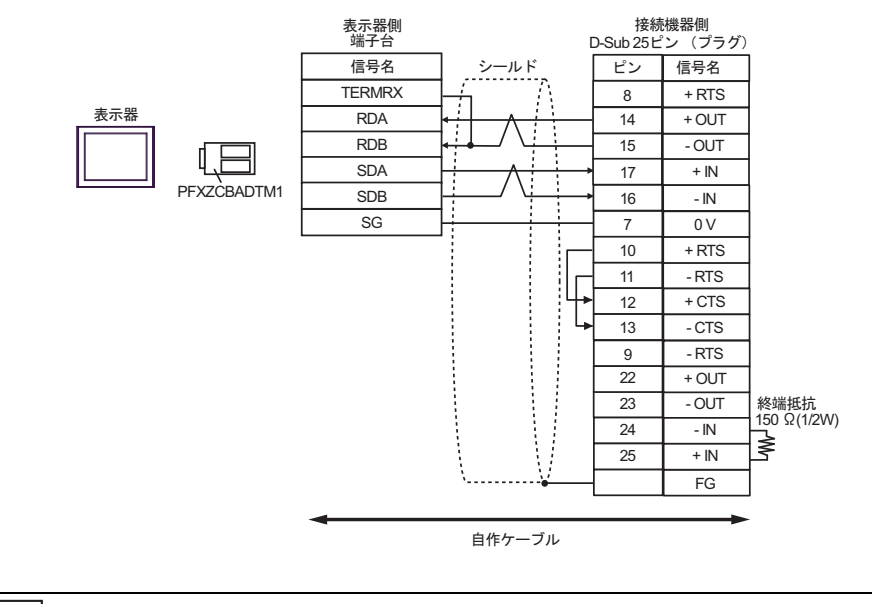

MEMO

• 使用しない +IN、-IN には終端抵抗 150Ω を接続してください。

• 1:n 接続の場合

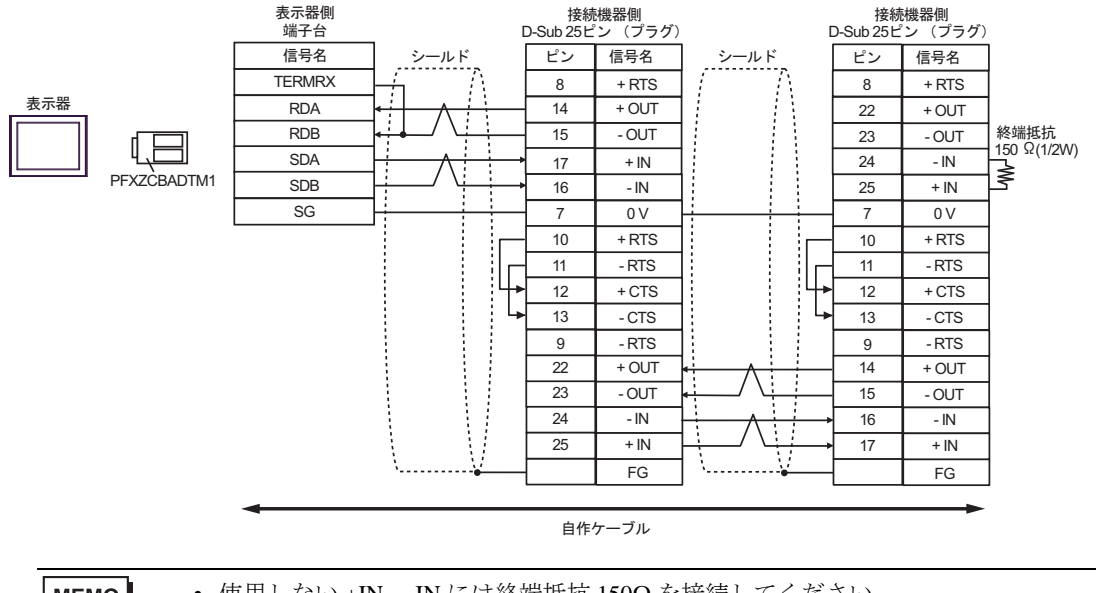

**MEMO** 

• 使用しない +IN、-IN には終端抵抗 150Ω を接続してください。

### 結線図 3

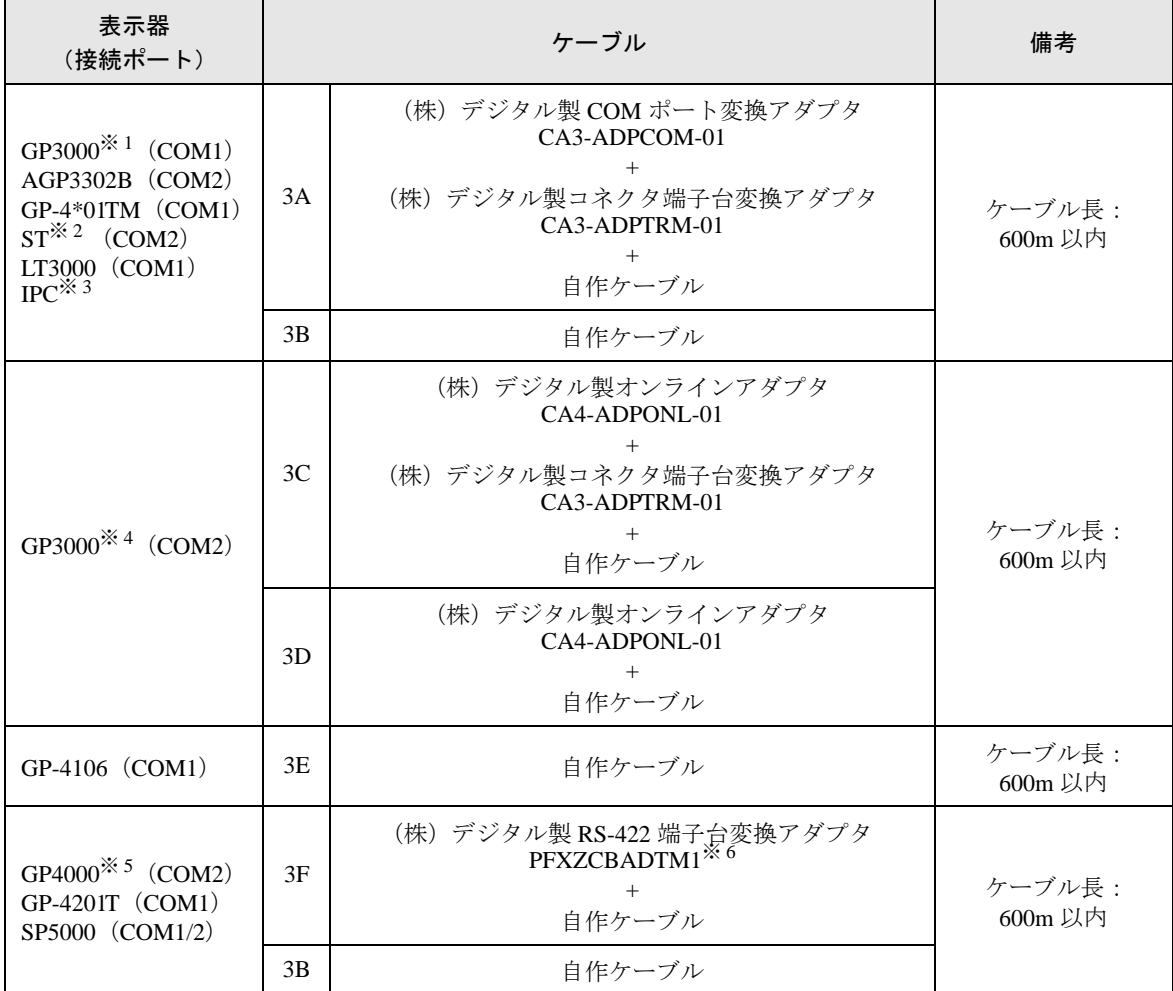

※ 1 AGP-3302B を除く全 GP3000 機種

※ 2 AST-3211A および AST-3302B を除く全 ST 機種

- ※ 3 RS-422/485 (4線式)で通信できる COM ポートのみ使用できます。  $\mathbb{G}$  IPC の COM [ポートについて](#page-5-0) (6ページ)
- ※ 4 GP-3200 シリーズおよび AGP-3302B を除く全 GP3000 機種
- ※ 5 GP-4100 シリーズ、GP-4\*01TM、GP-4201T および GP-4\*03T を除く全 GP4000 機種
- ※ 6 RS-422 端子台変換アダプタの代わりにコネクタ端子台変換アダプタ (CA3-ADPTRM-01) を使用する 場合、3A の結線図を参照してください。

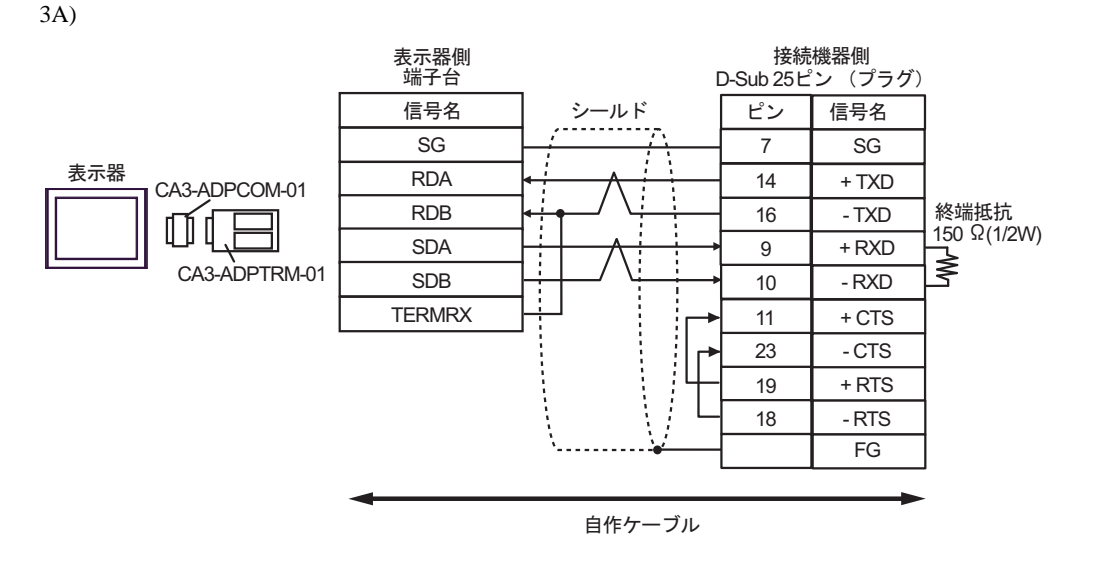

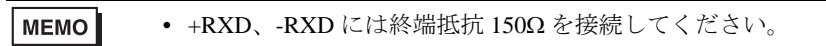

3B)

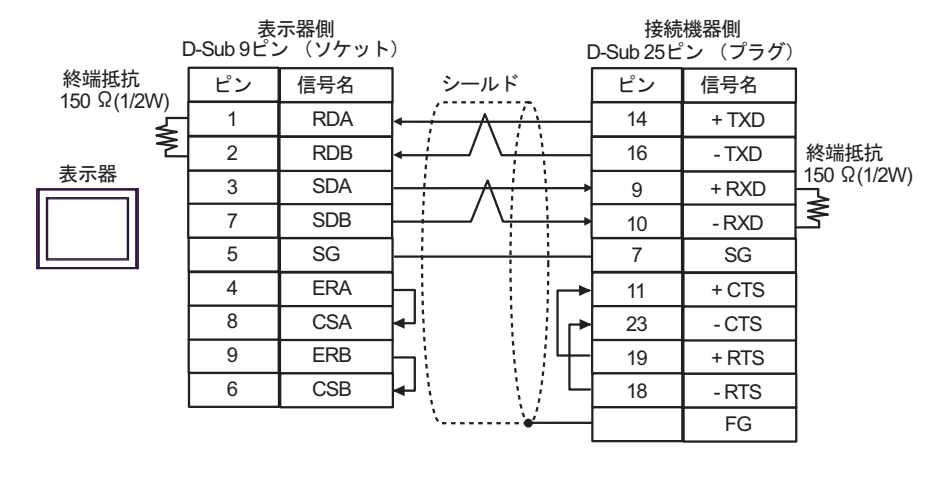

MEMO

• +RXD、-RXD には終端抵抗 150Ω を接続してください。

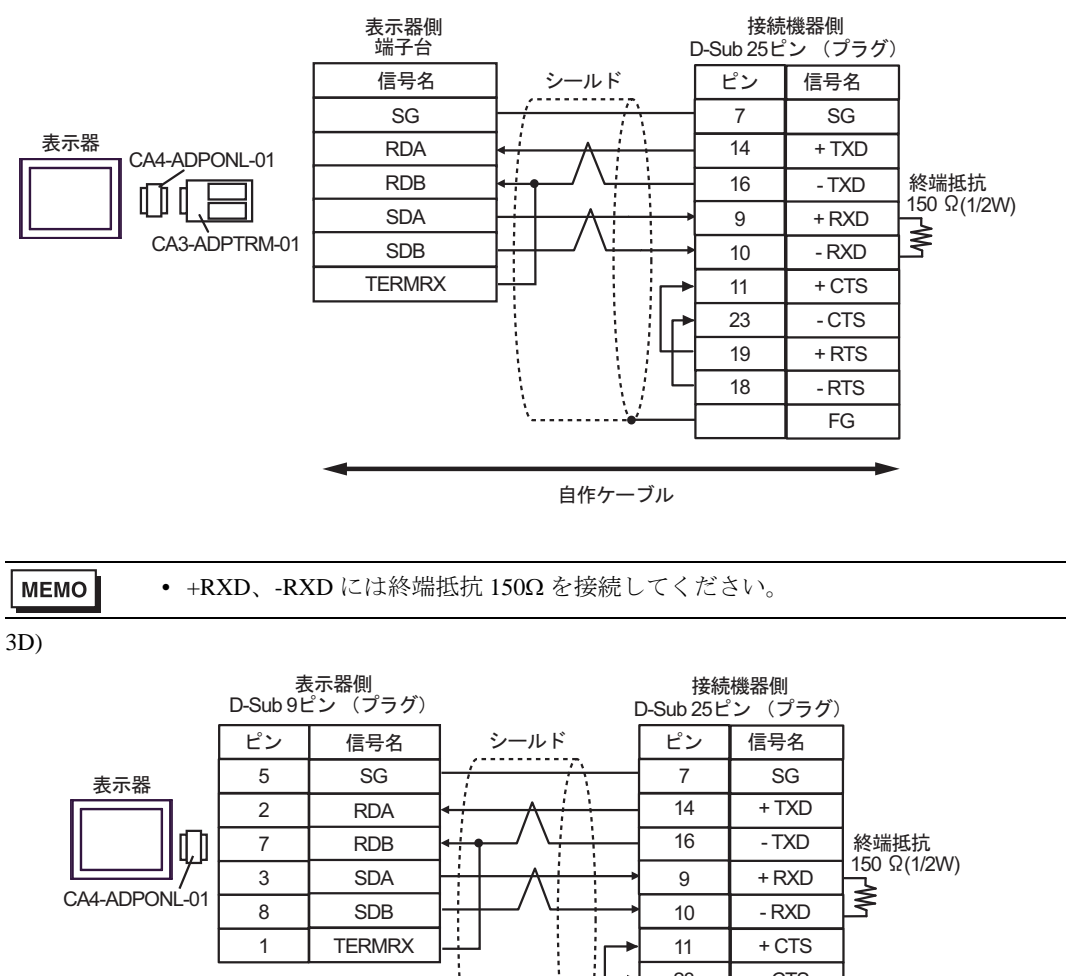

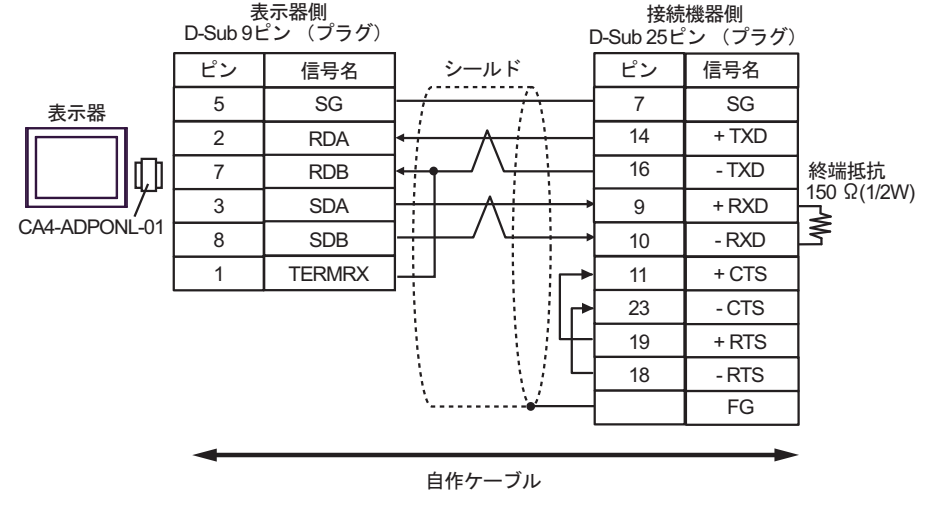

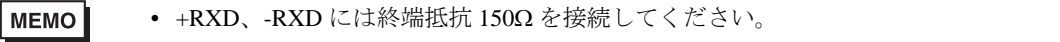

3C)
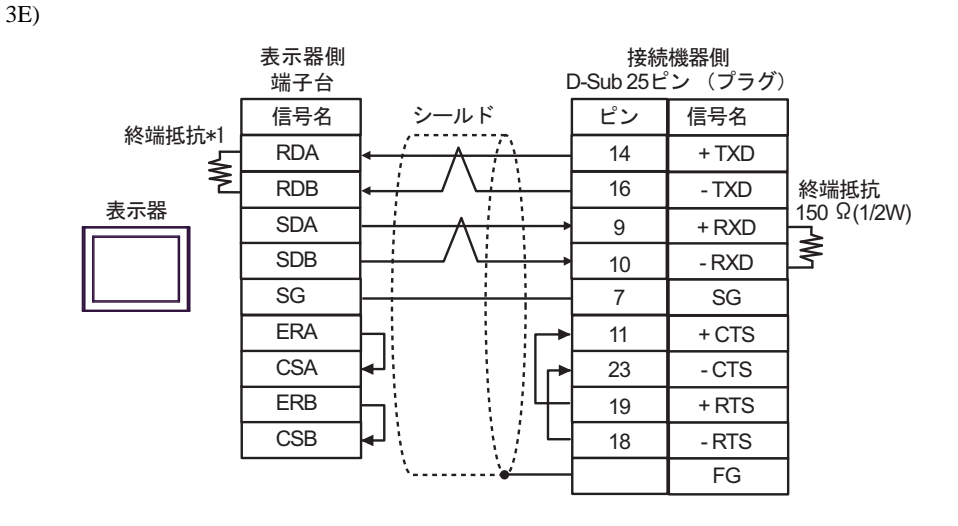

MEMO

• +RXD、-RXD には終端抵抗 150Ω を接続してください。

\*1 表示器に内蔵している抵抗を終端抵抗として使用します。表示器背面のディップスイッチを 以下のように設定してください。

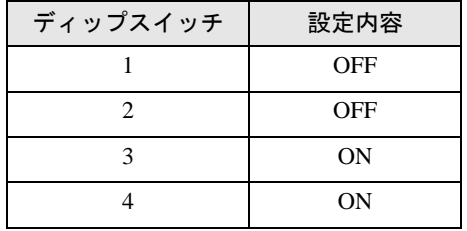

3F)

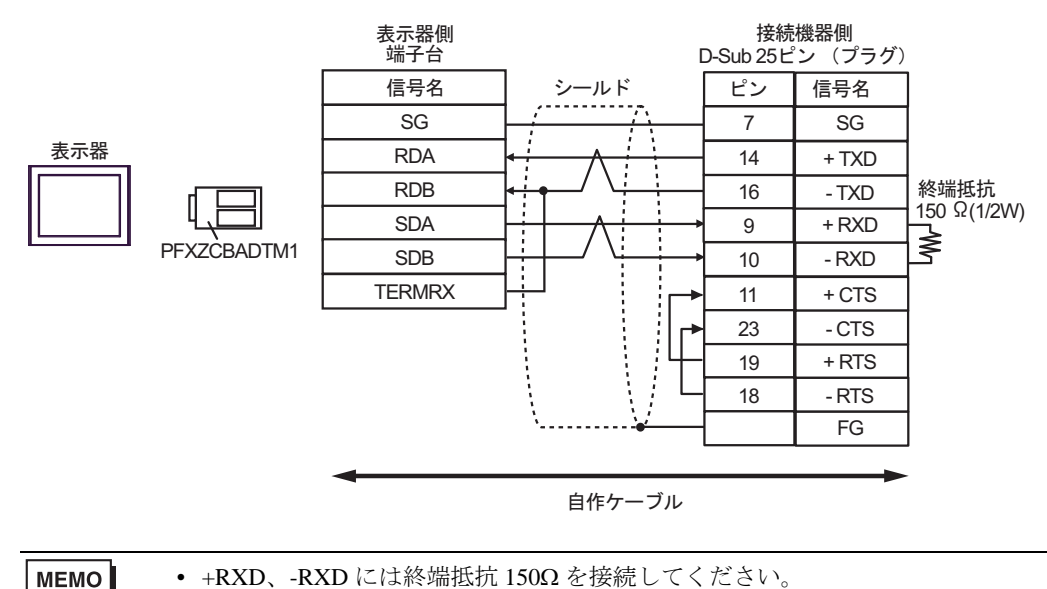

結線図 4

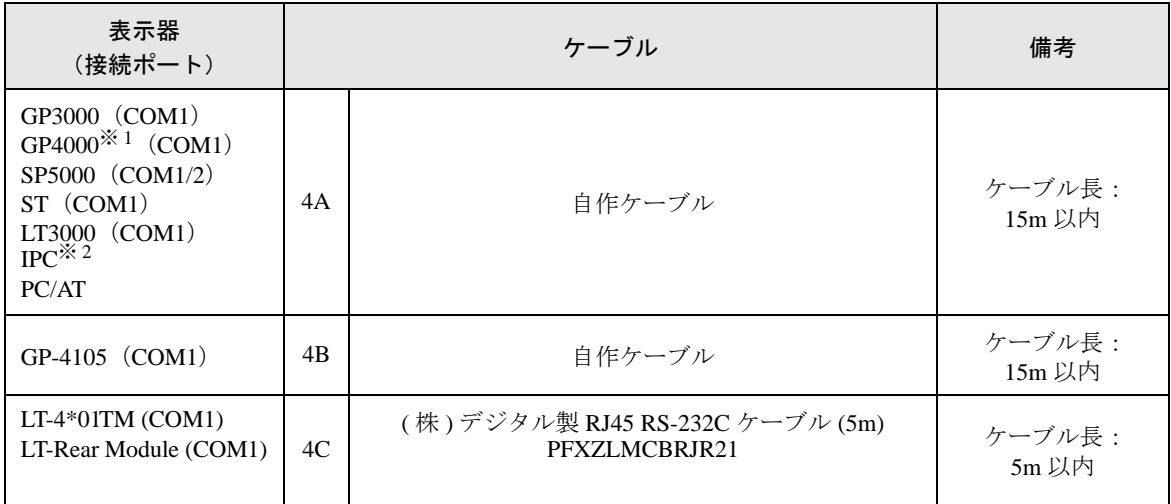

※ 1 GP-4100 シリーズおよび GP-4203T を除く全 GP4000 機種

※ 2 RS-232C で通信できる COM ポートのみ使用できます。 ■ IPC <sup>の</sup> COM [ポートについて](#page-5-0) (<sup>6</sup> ページ)

4A)

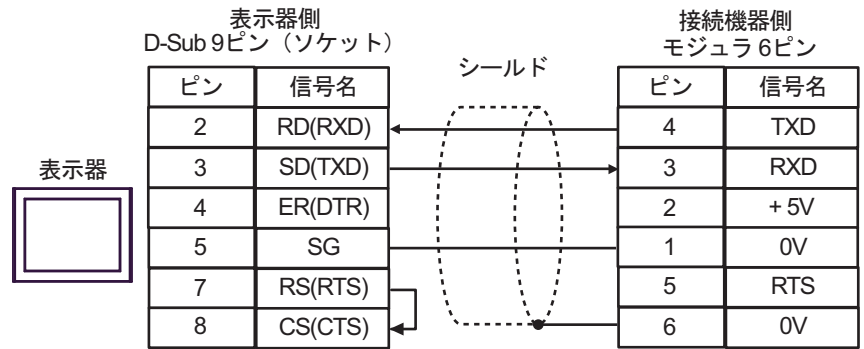

4B)

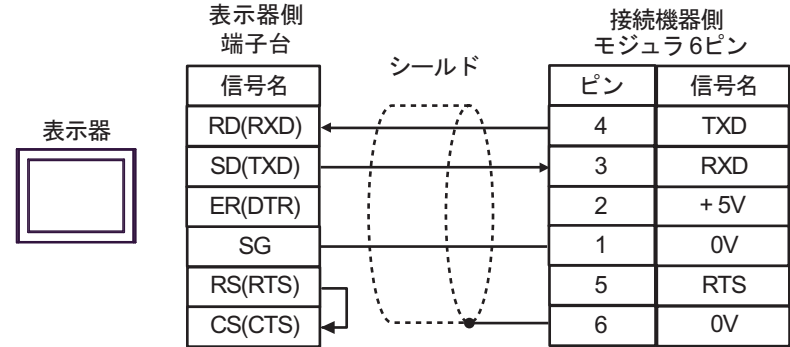

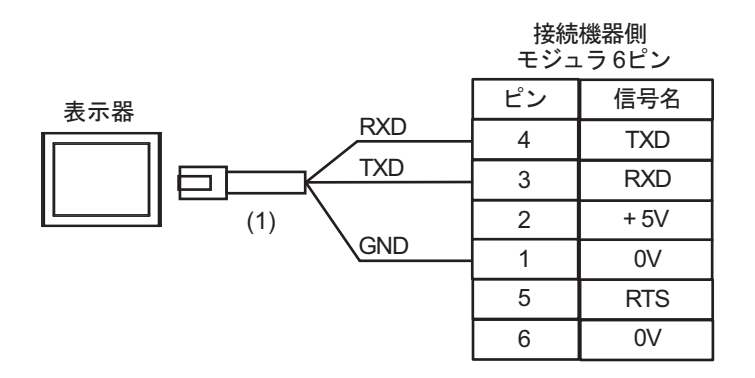

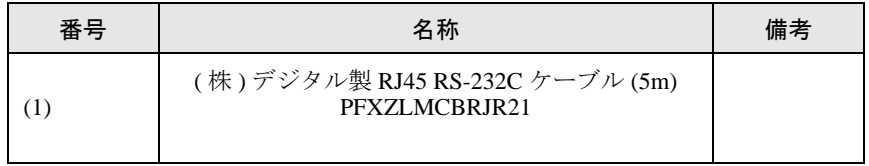

4C)

### 結線図 5

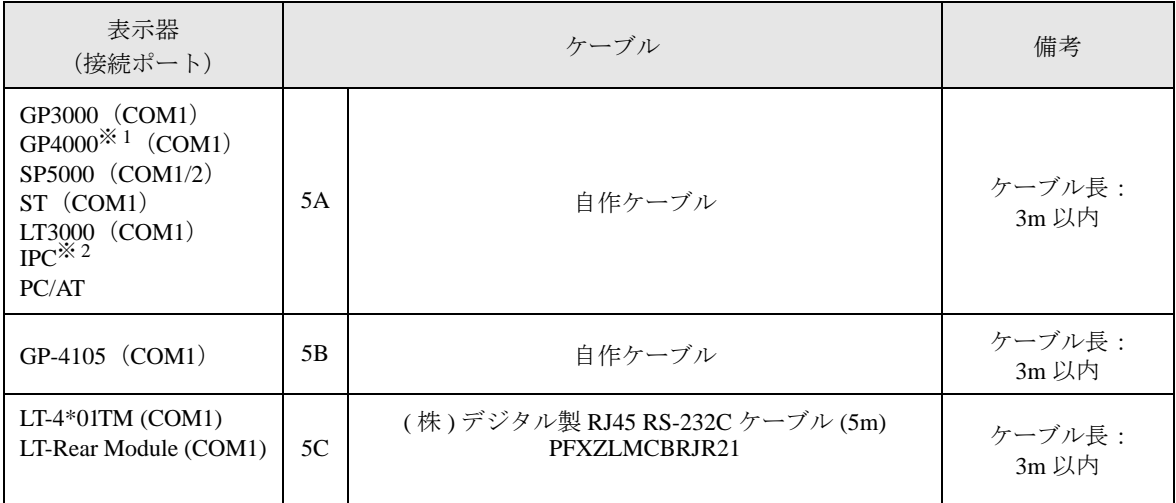

※ 1 GP-4100 シリーズおよび GP-4203T を除く全 GP4000 機種

※ 2 RS-232C で通信できる COM ポートのみ使用できます。  $\mathbb{F}$  IPC の COM [ポートについて](#page-5-0) (6ページ)

5A)

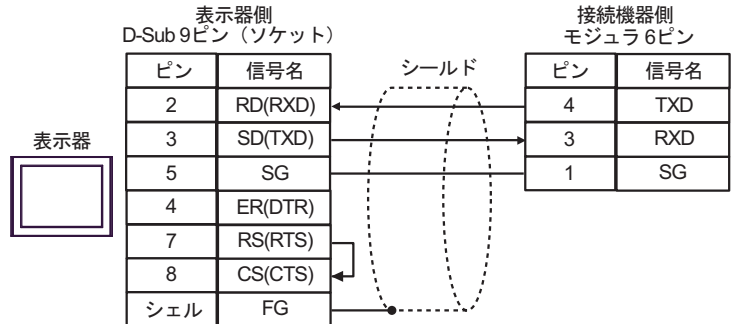

5B)

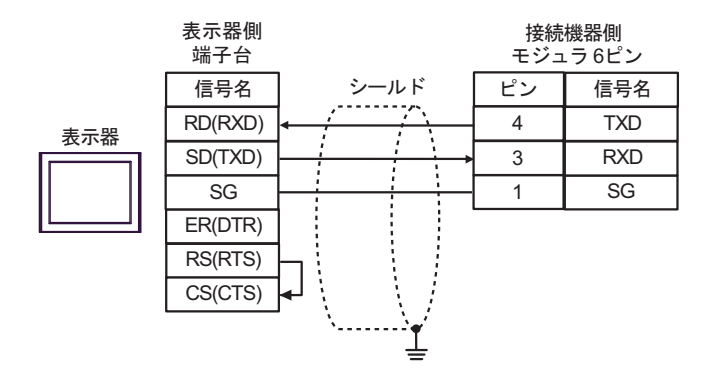

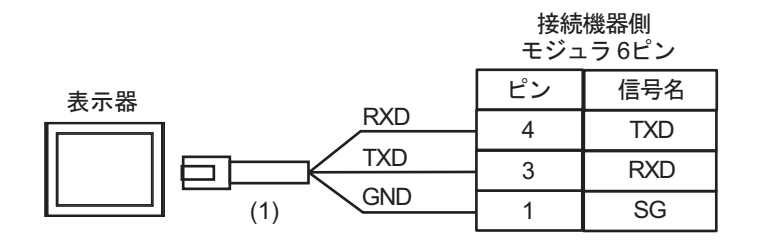

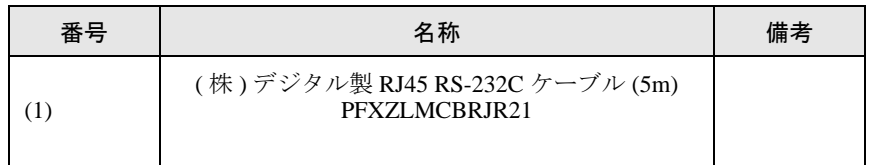

5C)

結線図 6

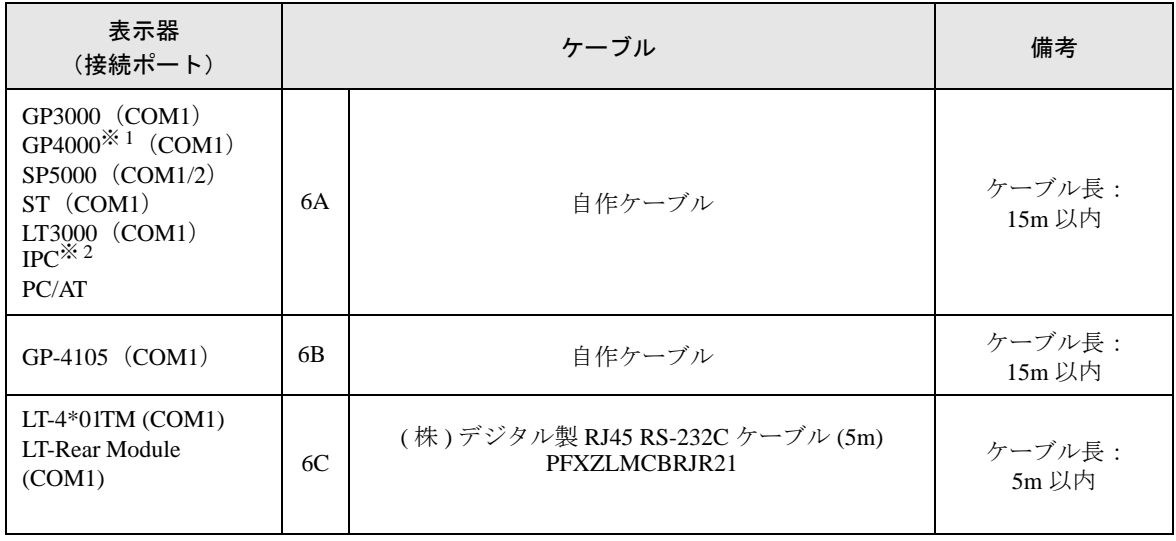

※ 1 GP-4100 シリーズおよび GP-4203T を除く全 GP4000 機種

※ 2 RS-232C で通信できる COM ポートのみ使用できます。 ■ IPC <sup>の</sup> COM [ポートについて](#page-5-0) (<sup>6</sup> ページ)

6A)

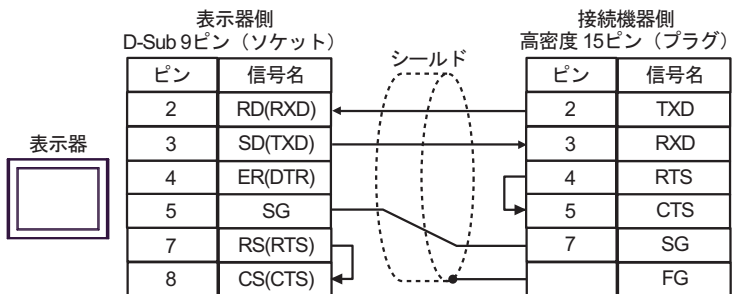

6B)

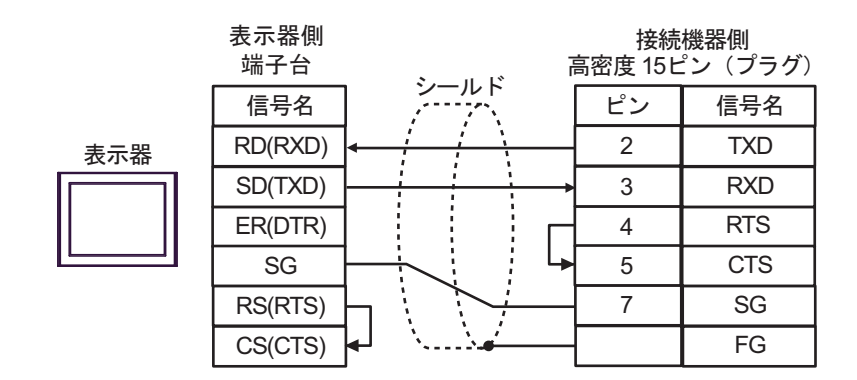

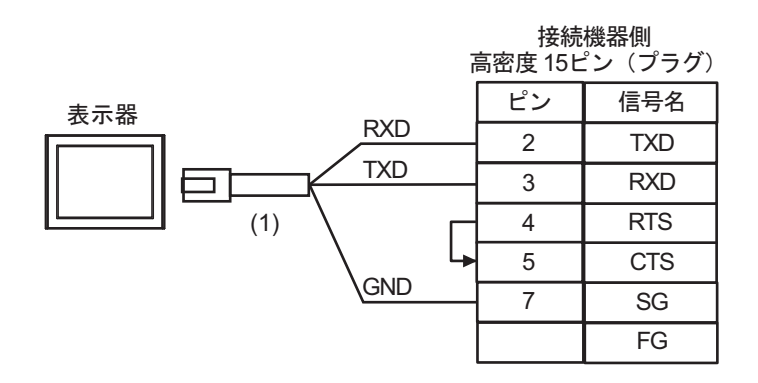

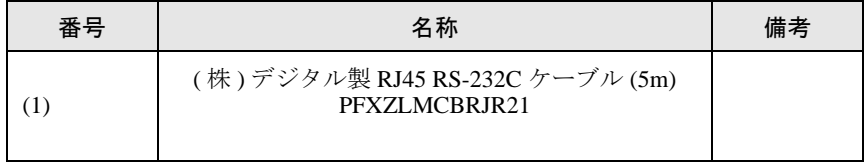

6C)

### 結線図 7

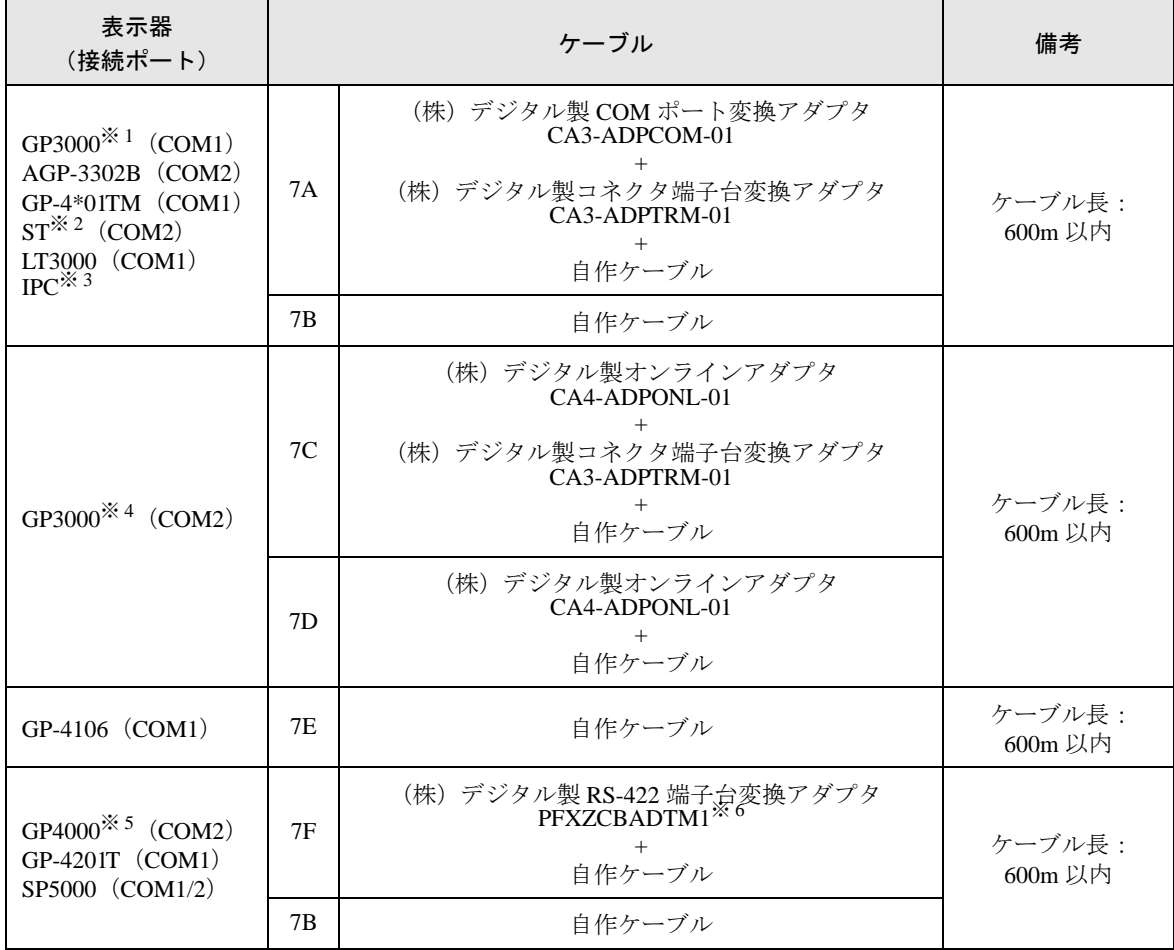

※ 1 AGP-3302B を除く全 GP3000 機種

※ 2 AST-3211A および AST-3302B を除く全 ST 機種

- ※ 3 RS-422/485(4 線式 ) で通信できる COM ポートのみ使用できます。 ■ IPC <sup>の</sup> COM [ポートについて](#page-5-0) (<sup>6</sup> ページ)
- ※ 4 GP-3200 シリーズおよび AGP-3302B を除く全 GP3000 機種
- ※ 5 GP-4100 シリーズ、GP-4\*01TM、GP-4201T および GP-4\*03T を除く全 GP4000 機種
- ※ 6 RS-422 端子台変換アダプタの代わりにコネクタ端子台変換アダプタ (CA3-ADPTRM-01) を使用する 場合、7A の結線図を参照してください。

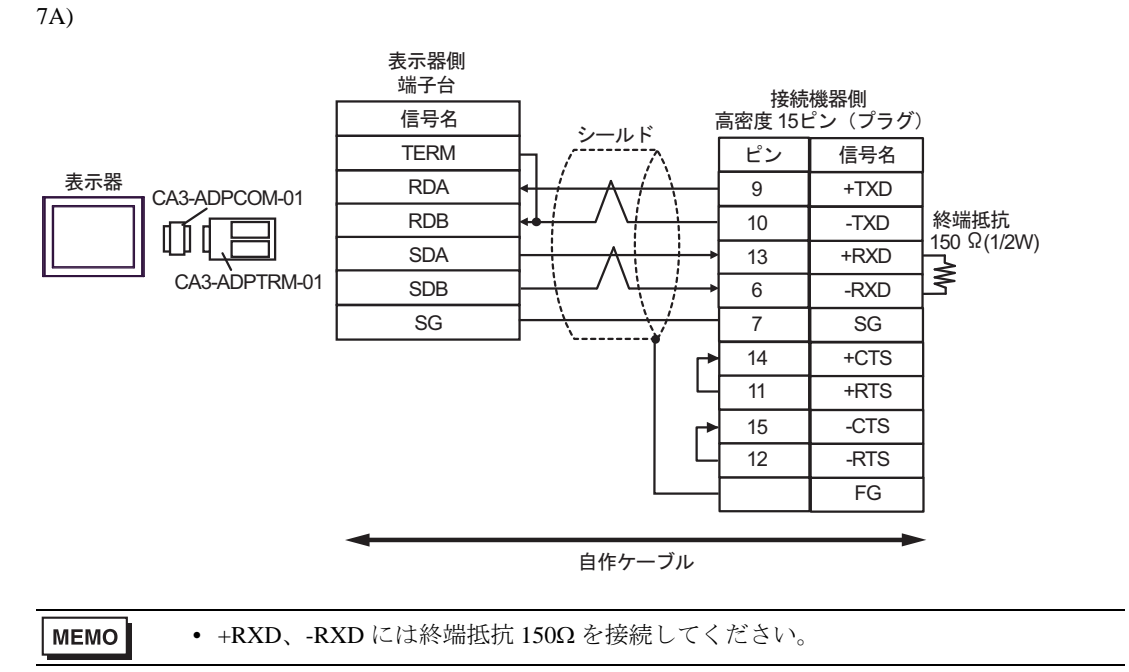

7B)

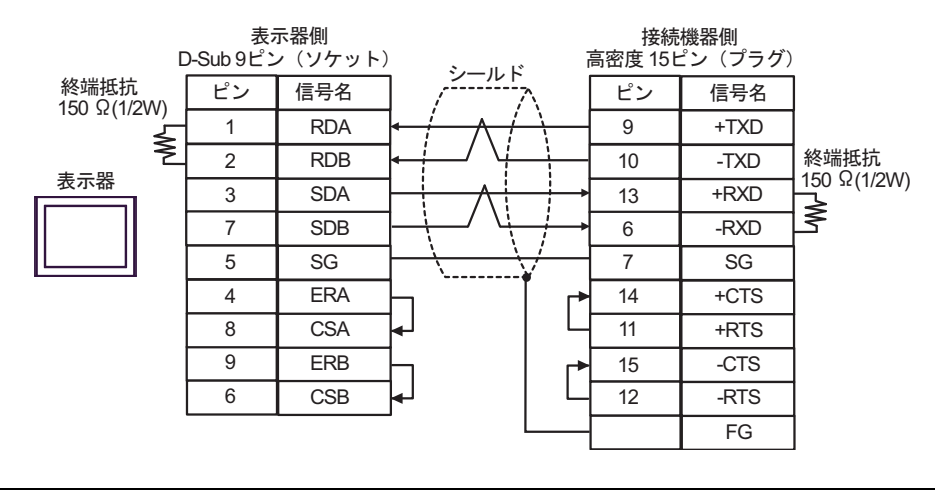

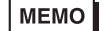

• +RXD、-RXD には終端抵抗 150Ω を接続してください。

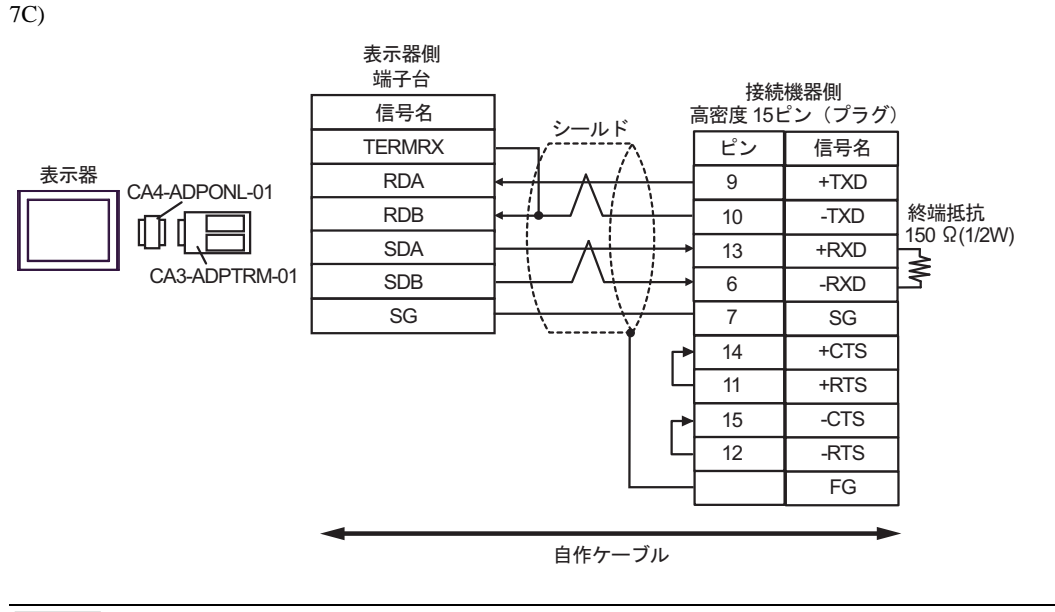

• +RXD、-RXD には終端抵抗 150Ωを接続してください。 **MEMO** 

7D)

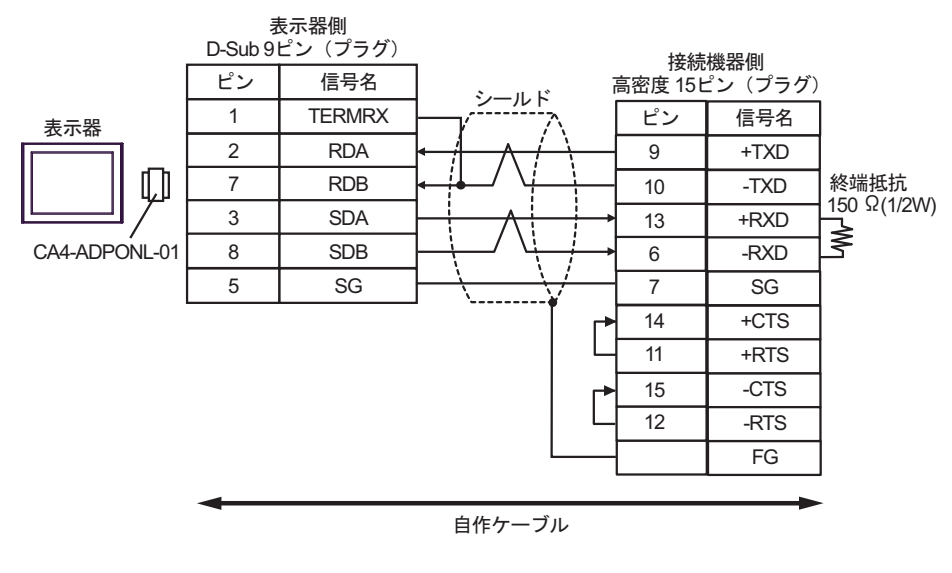

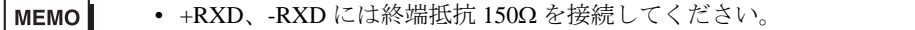

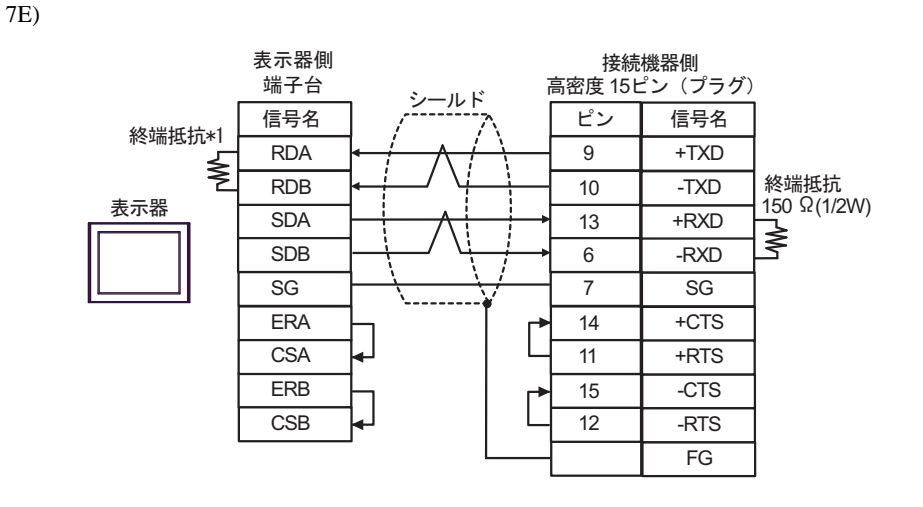

**MEMO** 

• +RXD、-RXD には終端抵抗 150Ω を接続してください。

\*1 表示器に内蔵している抵抗を終端抵抗として使用します。表示器背面のディップスイッチを 以下のように設定してください。

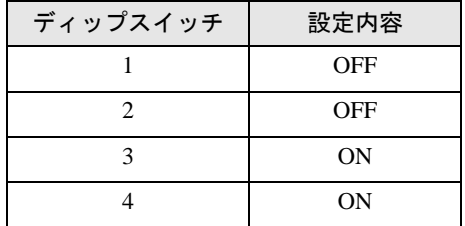

7F)

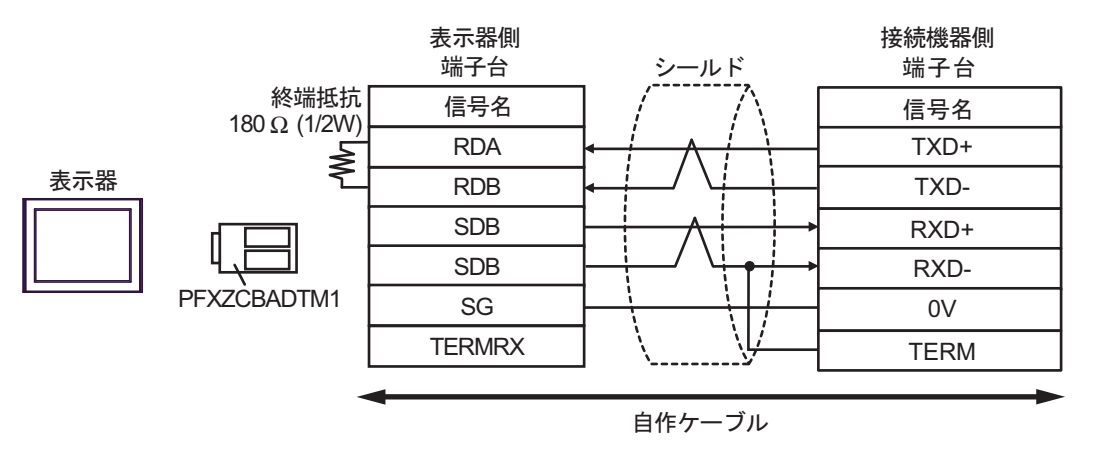

**MEMO** 

• +RXD、-RXD には終端抵抗 150Ω を接続してください。

## 6 使用可能デバイス

使用可能なデバイスアドレスの範囲を下表に示します。使用できるデバイスの種類、範囲は CPU に よって異なる場合があります。ご使用になられる前に、各 CPU のマニュアルでご確認ください。

### 6.1 KOSTAC SG シリーズ

はシステムデータエリアに指定できます。

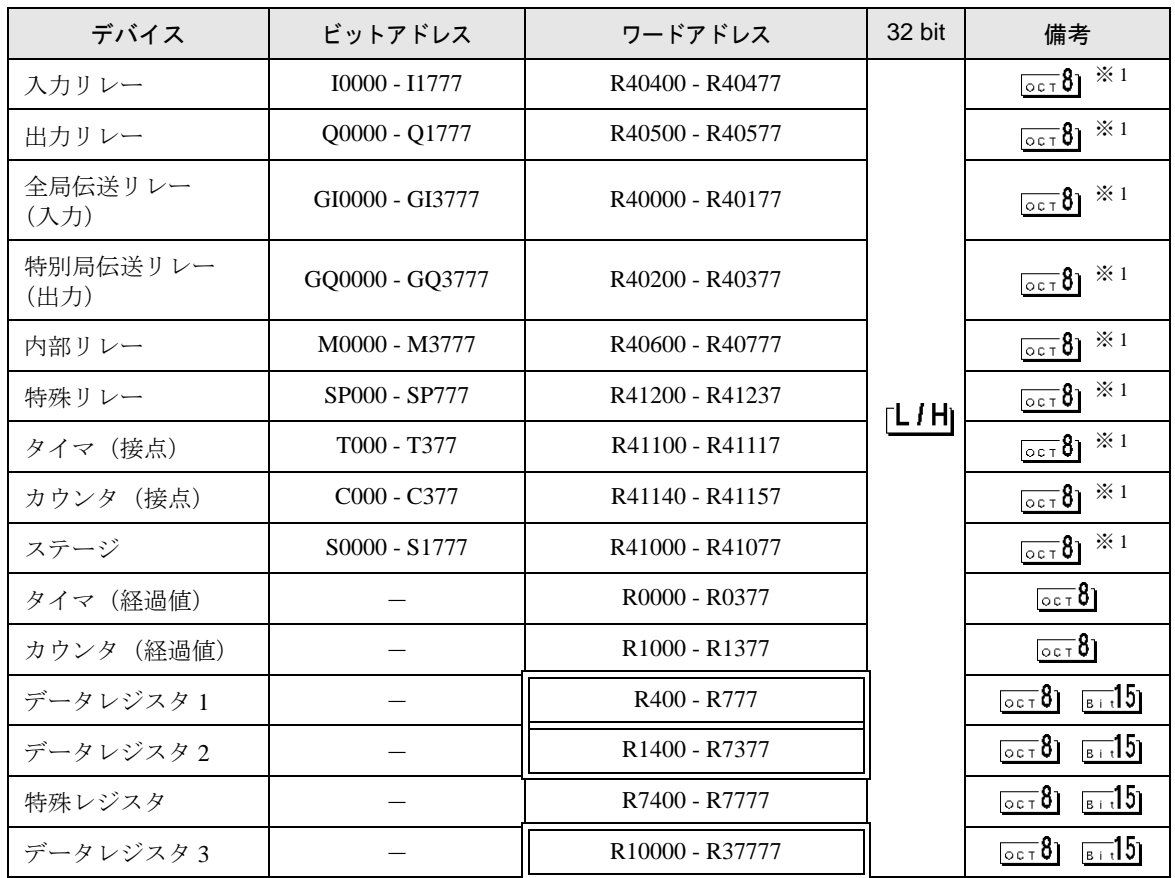

※ 1 ビット書込みを行うと、いったん表示器が接続機器の該当するワードアドレスを読込み、読込んだ ワードアドレスにビットを立てて接続機器に戻します。表示器が接続機器のデータを読込んで返す 間に、そのワードアドレスへラダープログラムで書込み処理を行うと、正しいデータが書込めない 場合があります。

**MEMO** • システムデータエリアについては GP-Pro EX リファレンスマニュアルを参照してく ださい。

> 参照:GP-Pro EX リファレンスマニュアル「LS エリア(ダイレクトアクセス方式専 用エリア)」

• 表中のアイコンについてはマニュアル表記上の注意を参照してください。

6.2 KOSTAC SU シリーズ

■ SU-5/5E/6 シリーズ

| ニー はシステムデータエリアに指定できます。

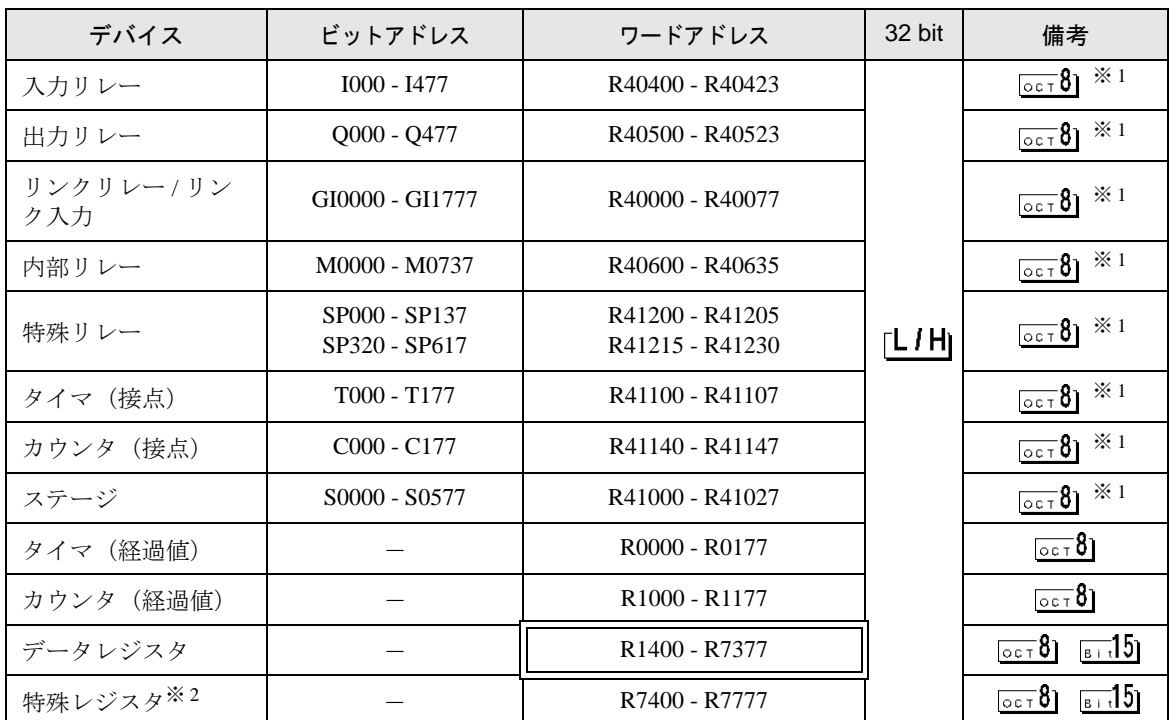

※ 1 ビット書込みを行うと、いったん表示器が接続機器の該当するワードアドレスを読込み、読込んだ ワードアドレスにビットを立てて接続機器に戻します。表示器が接続機器のデータを読込んで返す 間に、そのワードアドレスへラダープログラムで書込み処理を行うと、正しいデータが書込めない 場合があります。

※ 2 データの書き込みはできません。

• システムデータエリアについては GP-Pro EX リファレンスマニュアルを参照してく MEMO ださい。

> 参照:GP-Pro EX リファレンスマニュアル「LS エリア(ダイレクトアクセス方式専 用エリア)」

• 表中のアイコンについてはマニュアル表記上の注意を参照してください。

■ SU-6B/6B-C シリーズ

はシステムデータエリアに指定できます。

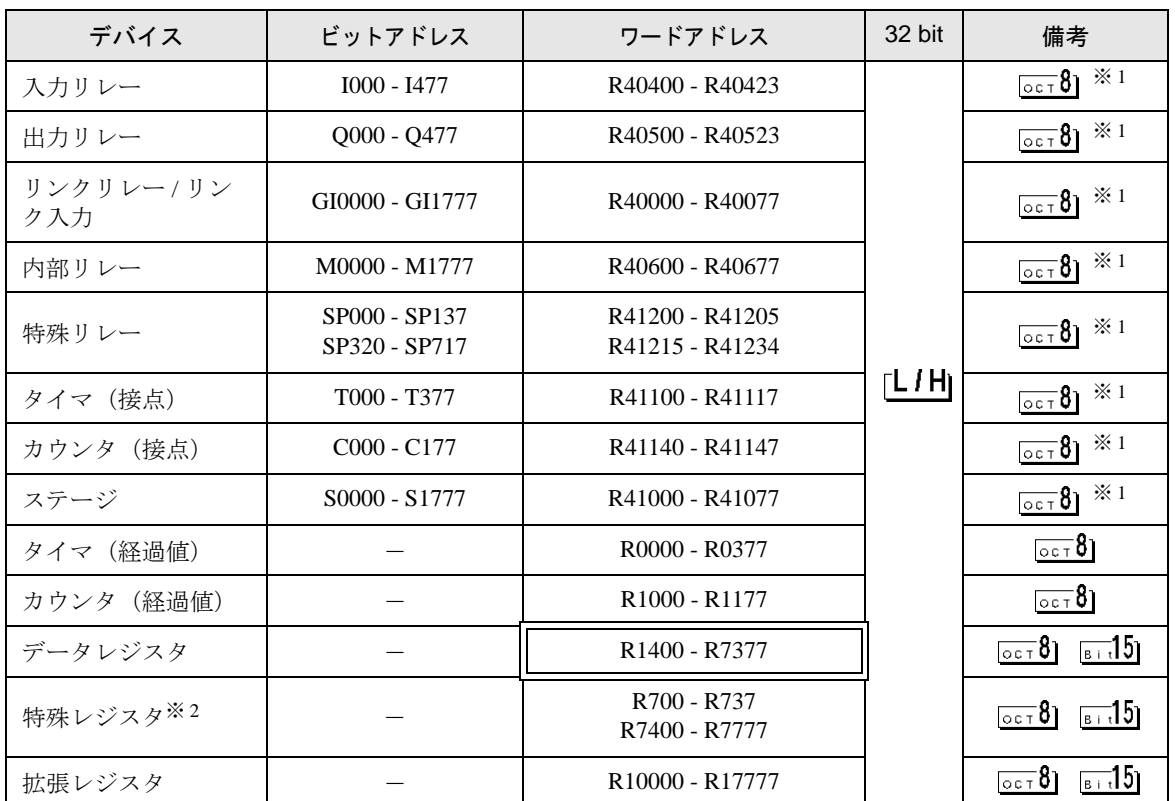

※ 1 ビット書込みを行うと、いったん表示器が接続機器の該当するワードアドレスを読込み、読込んだ ワードアドレスにビットを立てて接続機器に戻します。表示器が接続機器のデータを読込んで返す 間に、そのワードアドレスへラダープログラムで書込み処理を行うと、正しいデータが書込めない 場合があります。

※ 2 データの書き込みはできません。

**MEMO** • システムデータエリアについては GP-Pro EX リファレンスマニュアルを参照してく ださい。

> 参照:GP-Pro EX リファレンスマニュアル「LS エリア(ダイレクトアクセス方式専 用エリア)」

• 表中のアイコンについてはマニュアル表記上の注意を参照してください。

■ SU-5M/5M-C/6M/6M-C シリーズ

はシステムデータエリアに指定できます。

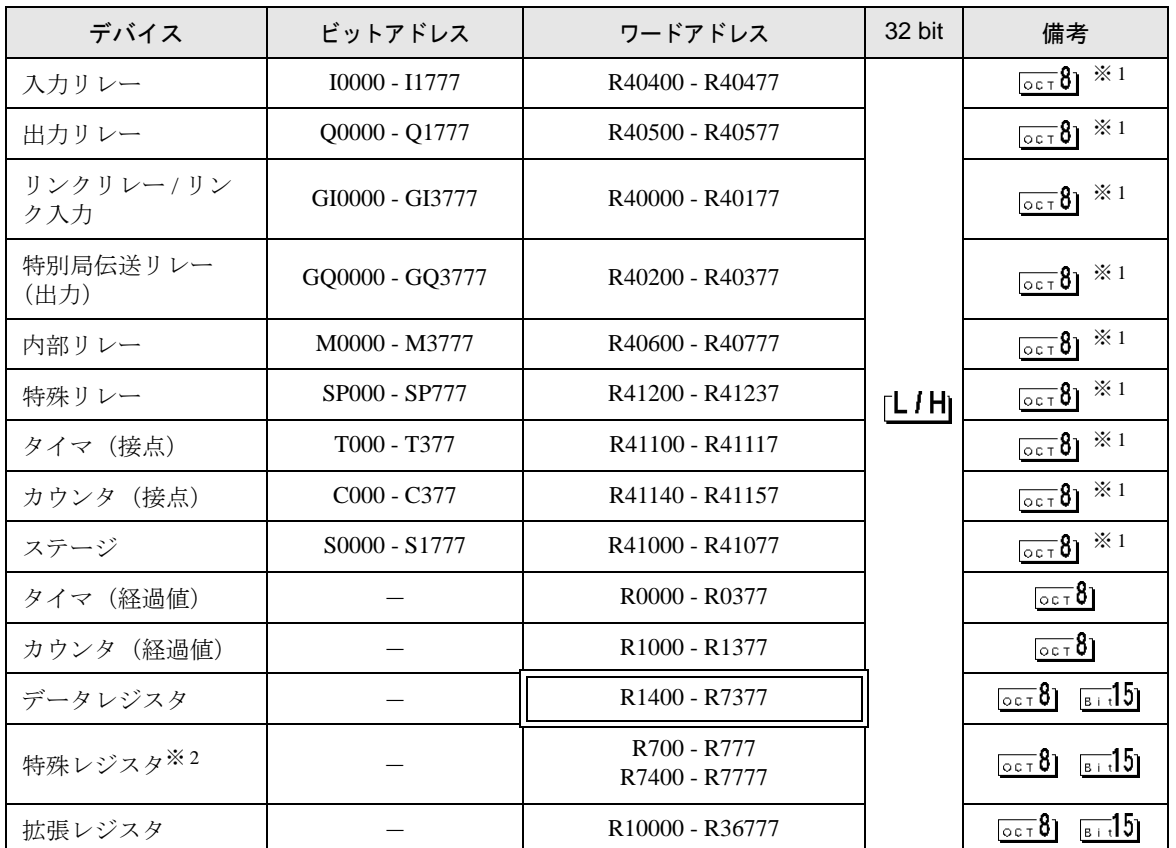

※ 1 ビット書込みを行うと、いったん表示器が接続機器の該当するワードアドレスを読込み、読込んだ ワードアドレスにビットを立てて接続機器に戻します。表示器が接続機器のデータを読込んで返す 間に、そのワードアドレスへラダープログラムで書込み処理を行うと、正しいデータが書込めない 場合があります。

※ 2 データの書き込みはできません。

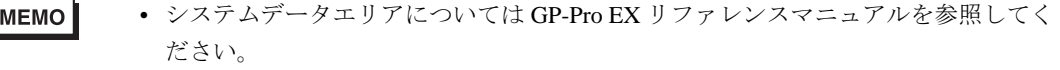

- 参照:GP-Pro EX リファレンスマニュアル「LS エリア(ダイレクトアクセス方式専 用エリア)」
- 表中のアイコンについてはマニュアル表記上の注意を参照してください。

6.3 KOSTAC SZ シリーズ

| ニニニコ はシステムデータエリアに指定できます。

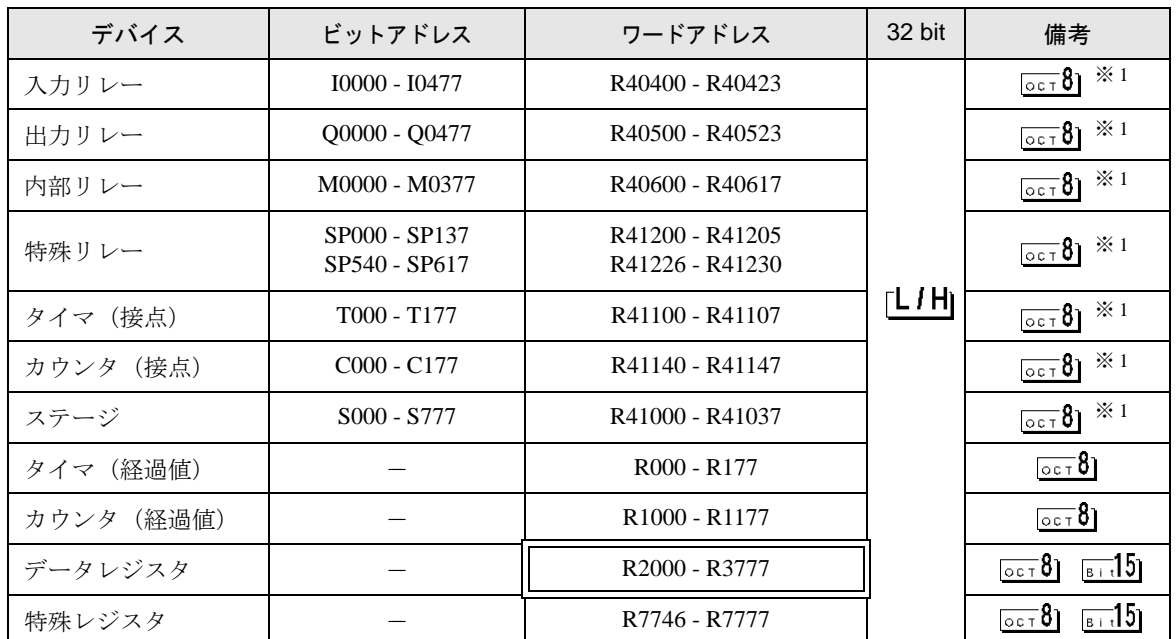

※ 1 ビット書込みを行うと、いったん表示器が接続機器の該当するワードアドレスを読込み、読込んだ ワードアドレスにビットを立てて接続機器に戻します。表示器が接続機器のデータを読込んで返す 間に、そのワードアドレスへラダープログラムで書込み処理を行うと、正しいデータが書込めない 場合があります。

- システムデータエリアについては GP-Pro EX リファレンスマニュアルを参照してく **MEMO** ださい。
	- 参照:GP-Pro EX リファレンスマニュアル「LS エリア(ダイレクトアクセス方式専 用エリア)」
	- 表中のアイコンについてはマニュアル表記上の注意を参照してください。

6.4 KOSTAC PZ3 シリーズ

| ニニニコ はシステムデータエリアに指定できます。

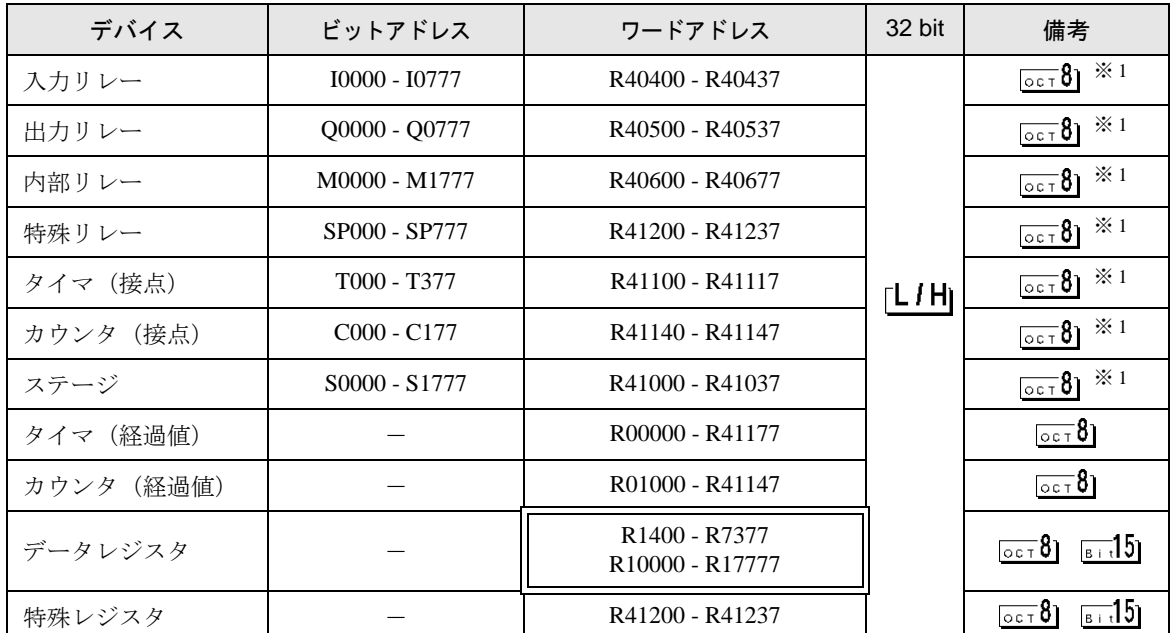

※ 1 ビット書込みを行うと、いったん表示器が接続機器の該当するワードアドレスを読込み、読込んだ ワードアドレスにビットを立てて接続機器に戻します。表示器が接続機器のデータを読込んで返す 間に、そのワードアドレスへラダープログラムで書込み処理を行うと、正しいデータが書込めない 場合があります。

- システムデータエリアについては GP-Pro EX リファレンスマニュアルを参照してく **MEMO** ださい。
	- 参照:GP-Pro EX リファレンスマニュアル「LS エリア(ダイレクトアクセス方式専 用エリア)」
	- 表中のアイコンについてはマニュアル表記上の注意を参照してください。

6.5 KOSTAC SR シリーズ

| ニニニコ はシステムデータエリアに指定できます。

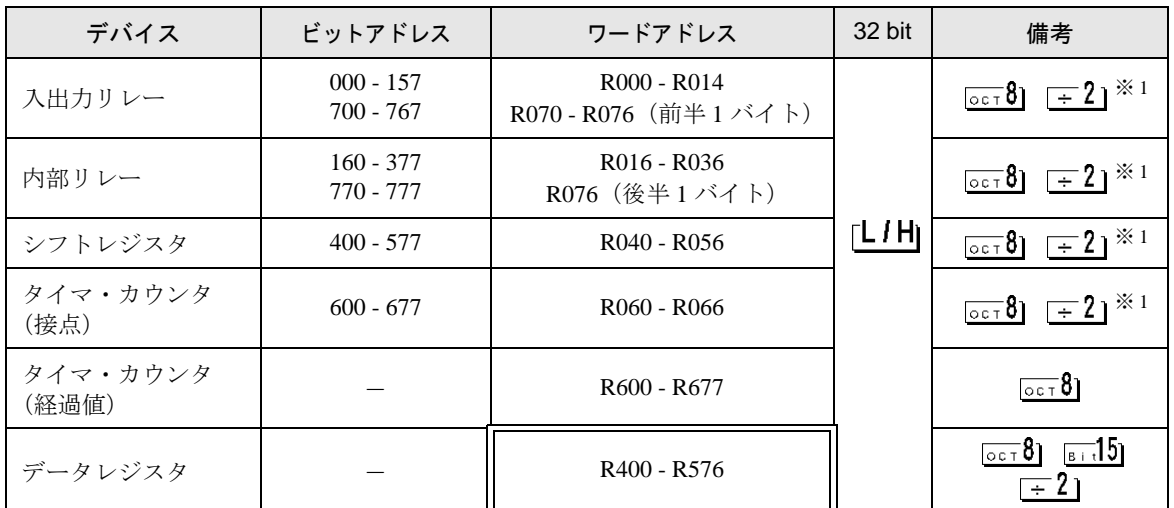

※ 1 ビット書込みを行うと、いったん表示器が接続機器の該当するワードアドレスを読込み、読込んだ ワードアドレスにビットを立てて接続機器に戻します。表示器が接続機器のデータを読込んで返す 間に、そのワードアドレスへラダープログラムで書込み処理を行うと、正しいデータが書込めない 場合があります。

• システムデータエリアについては GP-Pro EX リファレンスマニュアルを参照してく MEMO ださい。

> 参照:GP-Pro EX リファレンスマニュアル「LS エリア(ダイレクトアクセス方式専 用エリア)」

• 表中のアイコンについてはマニュアル表記上の注意を参照してください。

6.6 DL-205 シリーズ

| ニニニコ はシステムデータエリアに指定できます。

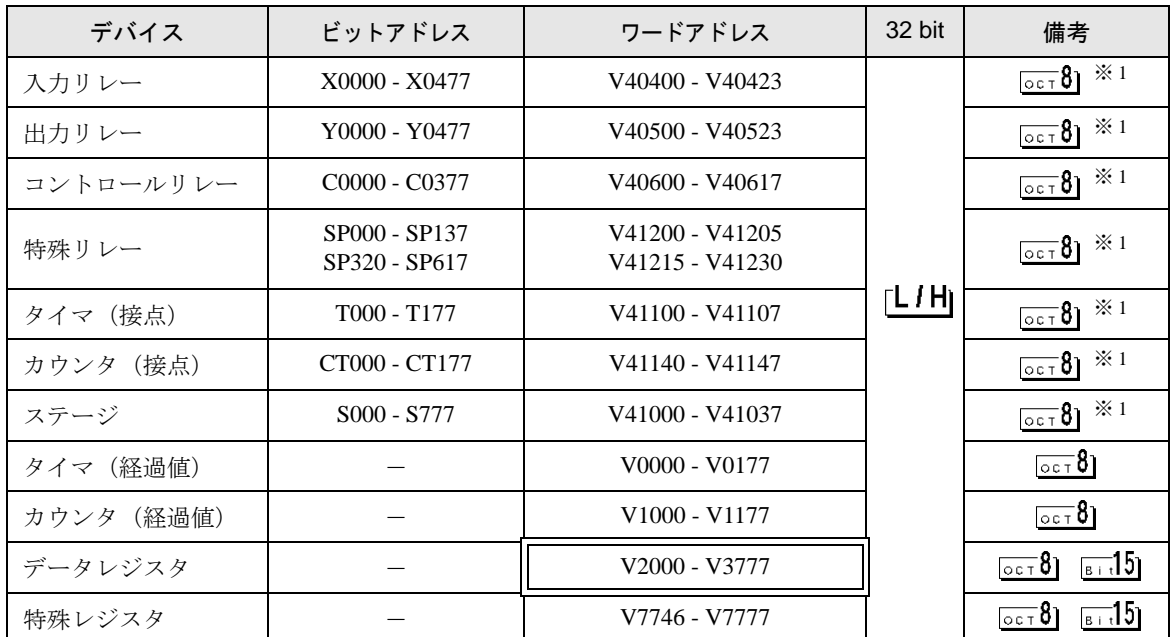

※ 1 ビット書込みを行うと、いったん表示器が接続機器の該当するワードアドレスを読込み、読込んだ ワードアドレスにビットを立てて接続機器に戻します。表示器が接続機器のデータを読込んで返す 間に、そのワードアドレスへラダープログラムで書込み処理を行うと、正しいデータが書込めない 場合があります。

- システムデータエリアについては GP-Pro EX リファレンスマニュアルを参照してく **MEMO** ださい。
	- 参照:GP-Pro EX リファレンスマニュアル「LS エリア(ダイレクトアクセス方式専 用エリア)」
	- 表中のアイコンについてはマニュアル表記上の注意を参照してください。

6.7 DL-305 シリーズ

| ニニニコ はシステムデータエリアに指定できます。

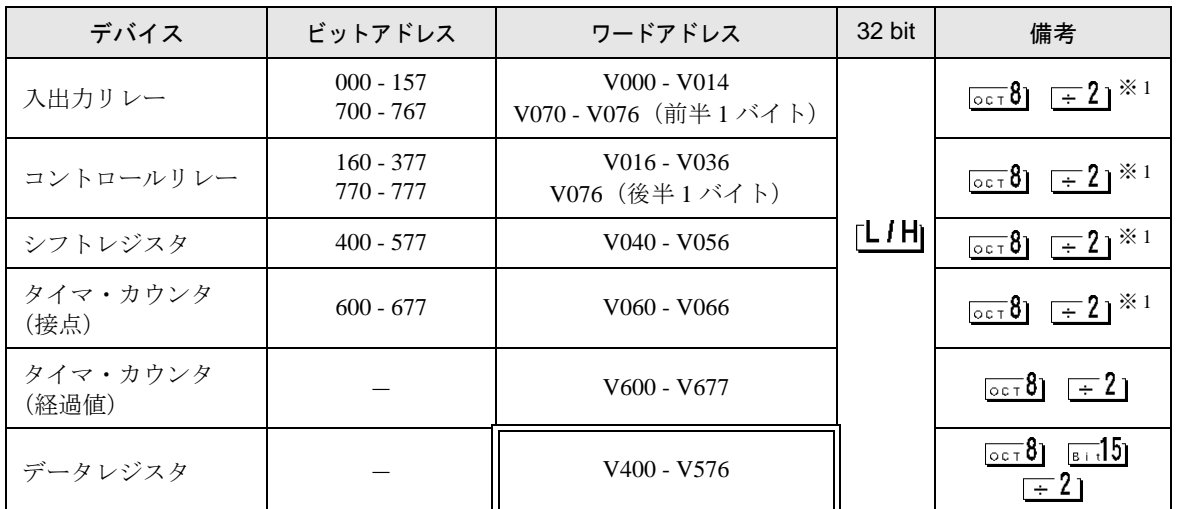

※ 1 ビット書込みを行うと、いったん表示器が接続機器の該当するワードアドレスを読込み、読込んだ ワードアドレスにビットを立てて接続機器に戻します。表示器が接続機器のデータを読込んで返す 間に、そのワードアドレスへラダープログラムで書込み処理を行うと、正しいデータが書込めない 場合があります。

• システムデータエリアについては GP-Pro EX リファレンスマニュアルを参照してく MEMO ださい。

> 参照:GP-Pro EX リファレンスマニュアル「LS エリア(ダイレクトアクセス方式専 用エリア)」

• 表中のアイコンについてはマニュアル表記上の注意を参照してください。

6.8 DL-405 シリーズ

| ニニニコ はシステムデータエリアに指定できます。

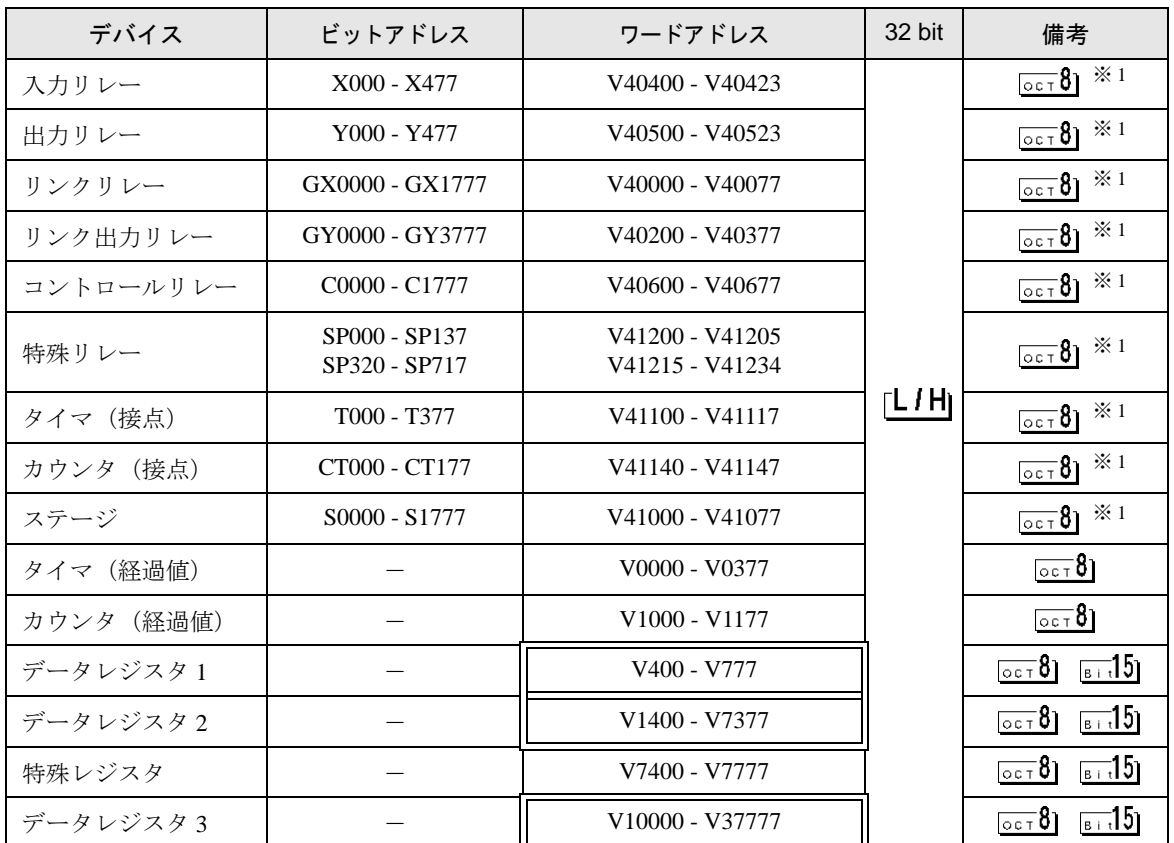

※ 1 ビット書込みを行うと、いったん表示器が接続機器の該当するワードアドレスを読込み、読込んだ ワードアドレスにビットを立てて接続機器に戻します。表示器が接続機器のデータを読込んで返す 間に、そのワードアドレスへラダープログラムで書込み処理を行うと、正しいデータが書込めない 場合があります。

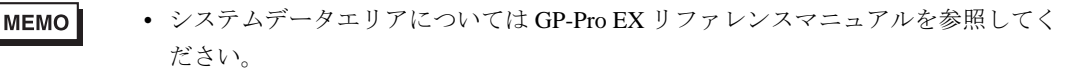

参照:GP-Pro EX リファレンスマニュアル「LS エリア(ダイレクトアクセス方式専 用エリア)」

• 表中のアイコンについてはマニュアル表記上の注意を参照してください。

6.9 Direct Logic 05 シリーズ

| ニニニコ はシステムデータエリアに指定できます。

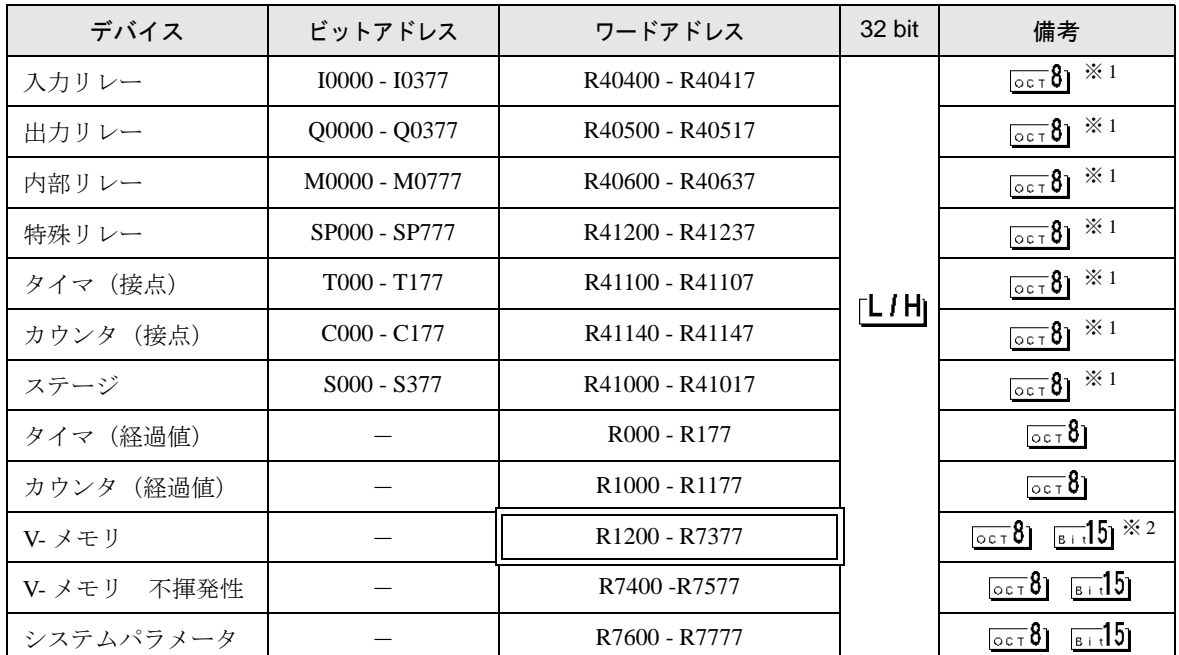

※ 1 ビット書込みを行うと、いったん表示器が接続機器の該当するワードアドレスを読込み、読込んだ ワードアドレスにビットを立てて接続機器に戻します。表示器が接続機器のデータを読込んで返す 間に、そのワードアドレスへラダープログラムで書込み処理を行うと、正しいデータが書込めない 場合があります。

※ 2 R1200 ~ R1377 はビット指定できません。

• システムデータエリアについては GP-Pro EX リファレンスマニュアルを参照してく MEMO<sup>1</sup> ださい。

> 参照:GP-Pro EX リファレンスマニュアル「LS エリア(ダイレクトアクセス方式専 用エリア)」

<sup>•</sup> 表中のアイコンについてはマニュアル表記上の注意を参照してください。

6.10 Direct Logic 06 シリーズ

| ニニニコ はシステムデータエリアに指定できます。

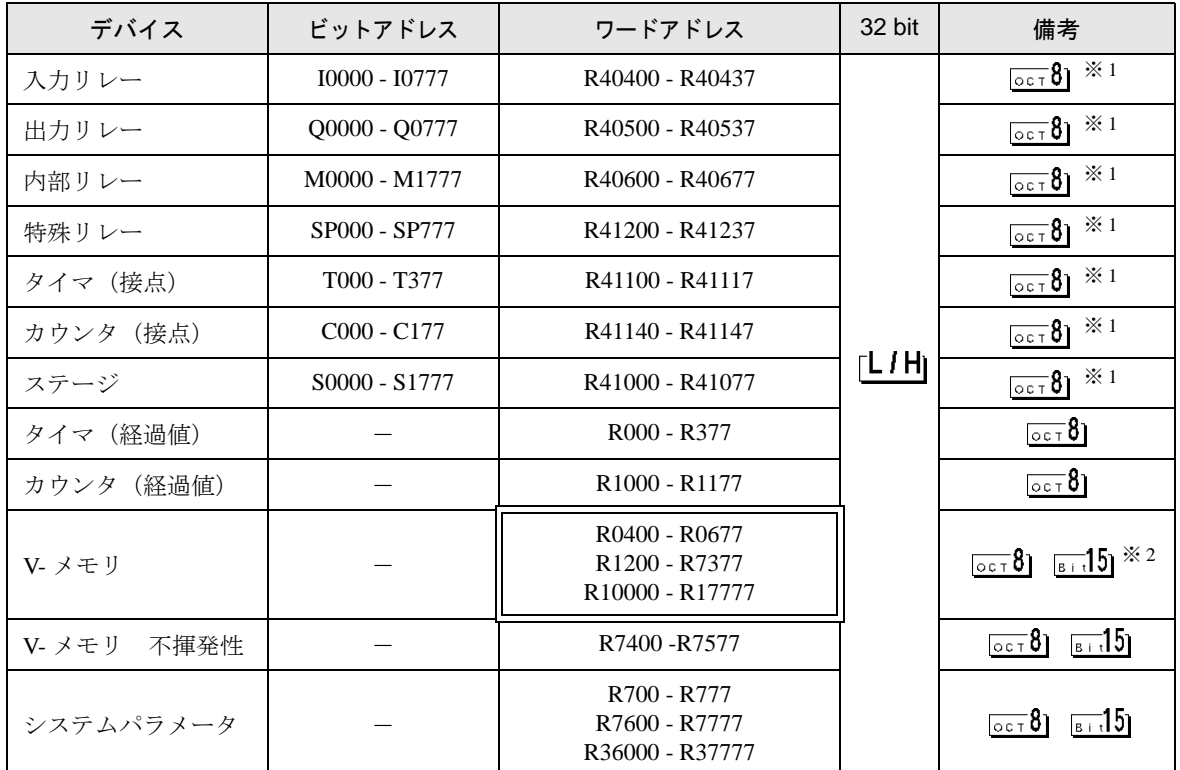

※ 1 ビット書込みを行うと、いったん表示器が接続機器の該当するワードアドレスを読込み、読込んだ ワードアドレスにビットを立てて接続機器に戻します。表示器が接続機器のデータを読込んで返す 間に、そのワードアドレスへラダープログラムで書込み処理を行うと、正しいデータが書込めない 場合があります。

※ 2 R1200 ~ R1377 はビット指定できません。

• システムデータエリアについては GP-Pro EX リファレンスマニュアルを参照してく **MEMO** ださい。

> 参照:GP-Pro EX リファレンスマニュアル「LS エリア(ダイレクトアクセス方式専 用エリア)」

• 表中のアイコンについてはマニュアル表記上の注意を参照してください。

# 7 デバイスコードとアドレスコード

デバイスコードとアドレスコードはデータ表示器などのアドレスタイプで「デバイスタイプ&アドレ ス」を設定している場合に使用します。

■ KOSTAC SG/KOSTAC SU/KOSTAC SZ/KOSTAC PZ3/Direct Logic 05/Direct Logic 06 シリーズ

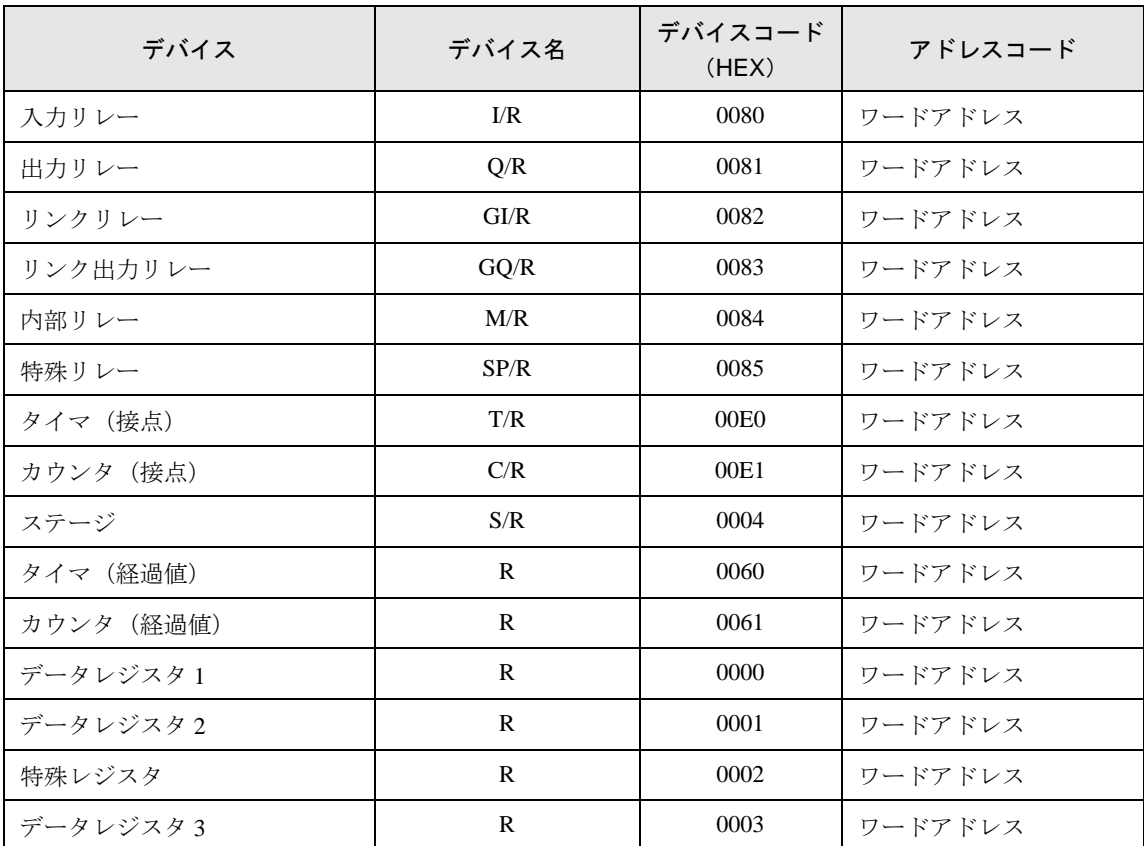

## ■ KOSTAC SR シリーズ

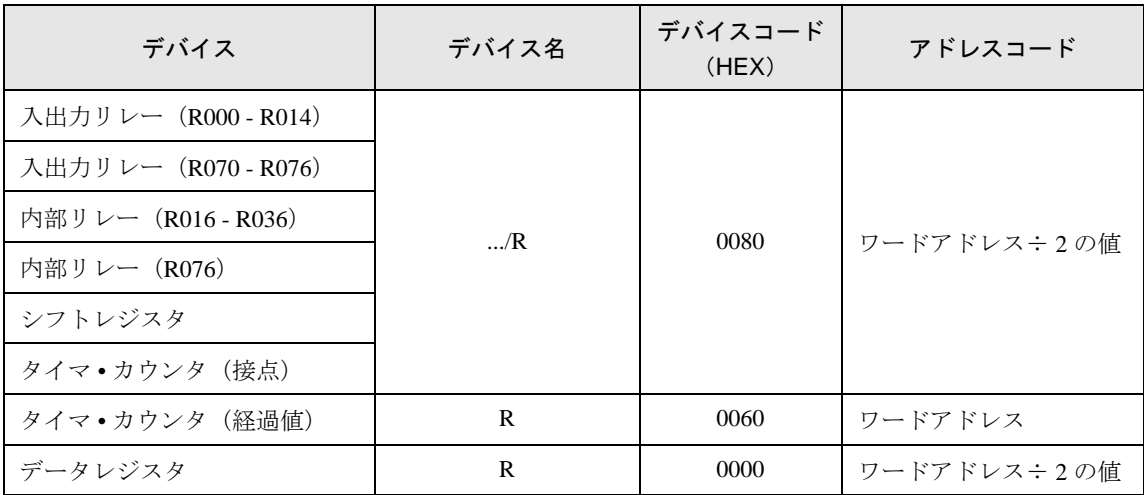

## ■ DL-205/DL-405 シリーズ

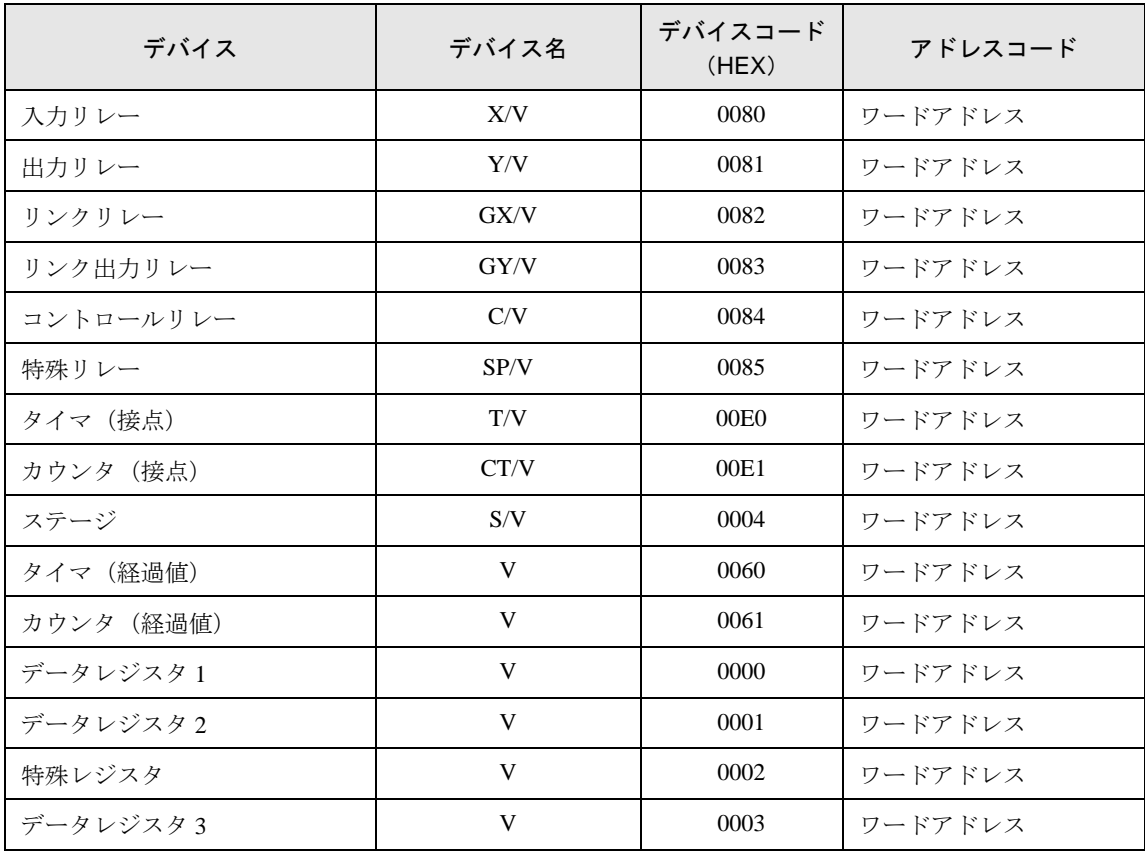

## ■ DL-305 シリーズ

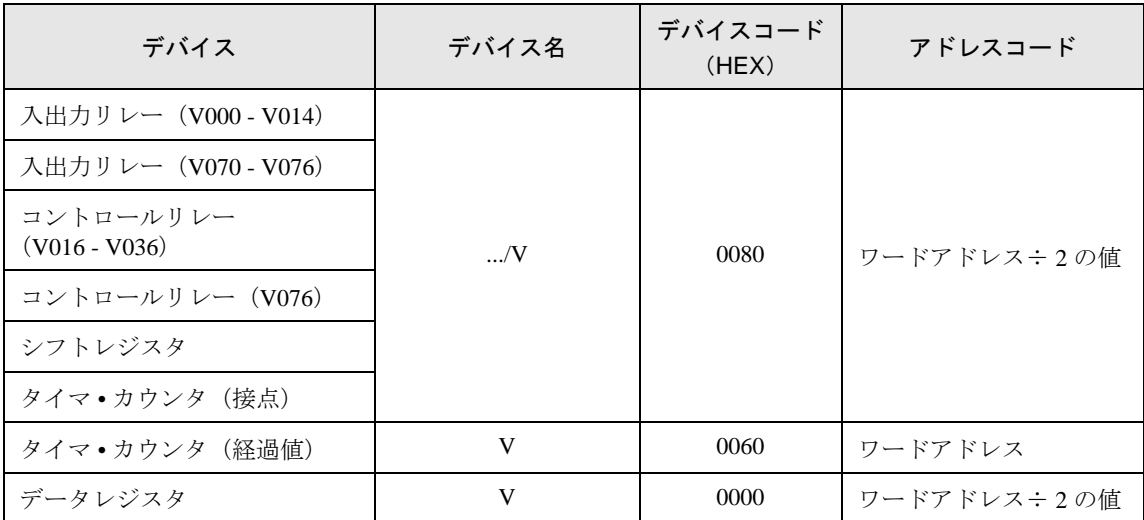

## 8 エラーメッセージ

エラーメッセージは表示器の画面上に「番号 : 機器名 : エラーメッセージ ( エラー発生箇所 )」のよう に表示されます。それぞれの内容は以下のとおりです。

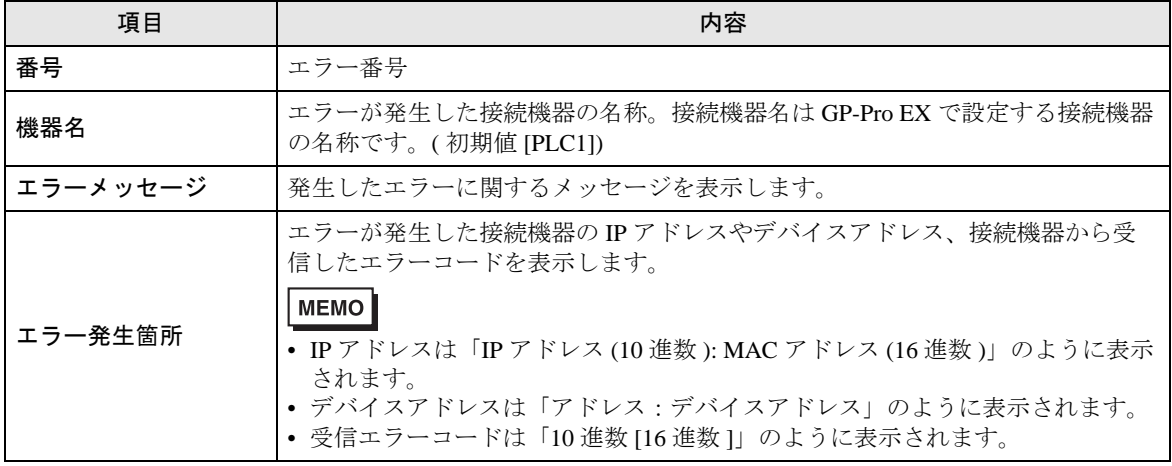

エラーメッセージの表示例

#### 「RHAA035:PLC1: 書込み要求でエラー応答を受信しました ( 受信エラーコード : 1[01H])」

• 受信したエラーコードの詳細は、接続機器のマニュアルを参照してください。 MEMO • ドライバ共通のエラーメッセージについては「保守 / トラブル解決ガイド」の「表

示器で表示されるエラー」を参照してください。

### ■ 接続機器特有のエラーコード

接続機器特有のエラーコードは、以下のようになります。

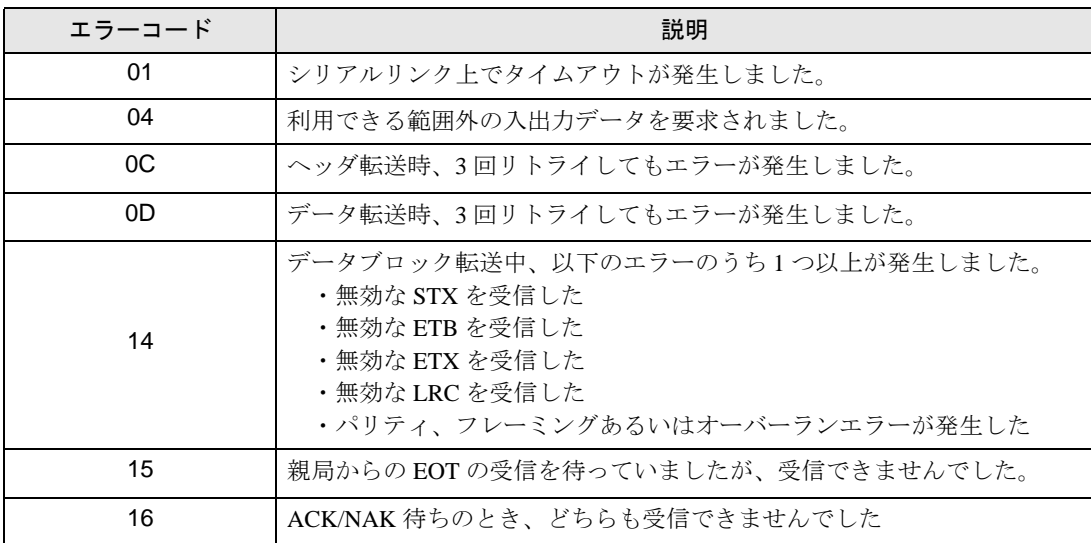

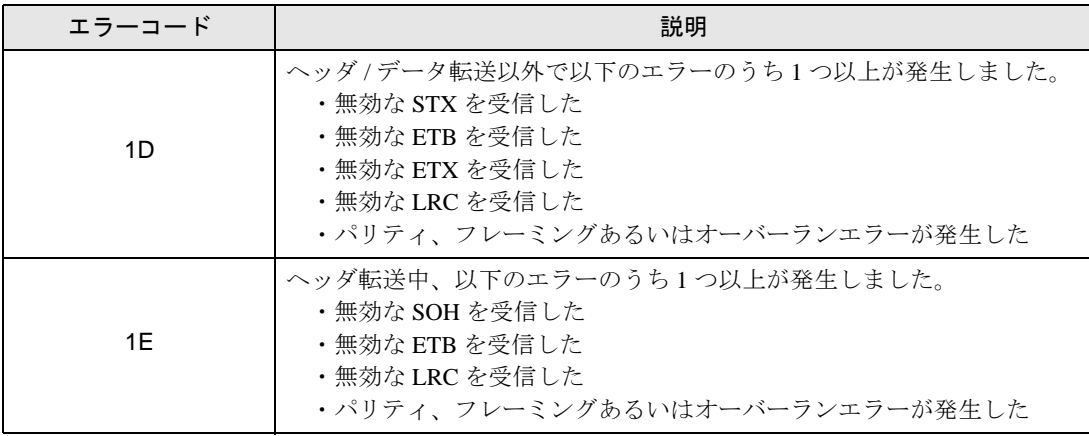